# **EPSON®**

# Impresora matricial de 24 agujas PLQ-20/PLQ-20M

Todos los derechos reservados. Ninguna parte de esta publicación podrá ser reproducida, almacenada en un sistema de recuperación ni transmitida en forma alguna ni por ningún medio electrónico, mecánico, de fotocopiado, de grabación o cualquier otro, sin el previo consentimiento por escrito de Seiko Epson Corporation. Este manual contiene información específica para la impresora Epson adquirida. Epson no se hace responsable si se utiliza la información para el uso de otras impresoras.

Ni Seiko Epson Corporation ni sus afiliados serán responsables ante el comprador de este producto ni ante terceras partes de los daños, pérdidas, costes o gastos en que puedan incurrir el comprador o terceras partes como consecuencia de: accidente, uso incorrecto o abuso de este producto o modificaciones, reparaciones o alteraciones no autorizadas de este producto, o (excepto en los EE.UU.) por no seguir estrictamente las instrucciones de mantenimiento y funcionamiento proporcionadas por Seiko Epson Corporation.

Seiko Epson Corporation no será responsable de ningún daño o problema ocasionado por el uso de cualquier opción o producto consumible que no sea un producto original de Epson o un producto aprobado por Seiko Epson Corporation.

EPSON y EPSON ESC/P son marcas comerciales registradas de Seiko Epson Corporation.

Microsoft, Windows y Windows NT son marcas comerciales registradas de Microsoft Corporation.

IBM es una marca comercial registrada de International Business Machines Corporation.

*Aviso general: Los nombres de otros productos utilizados en esta documentación se citan con el mero fin de su identificación y pueden ser marcas comerciales de sus propietarios respectivos. Epson renuncia a cualquier derecho sobre esas marcas.*

Copyright © 2004 de Seiko Epson Corporation, Nagano, Japón.

### Manual de referencia

### *Índice*

#### *[Capítulo 1](#page-5-0) Configuración de la impresora*

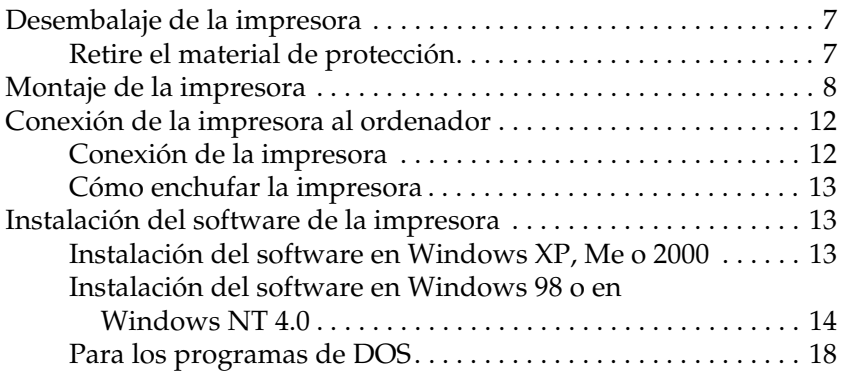

#### *[Capítulo 2](#page-18-0) Instrucciones de seguridad*

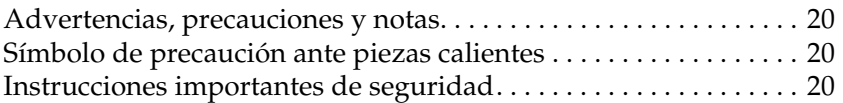

#### *[Capítulo 3](#page-26-0) Manipulación del papel*

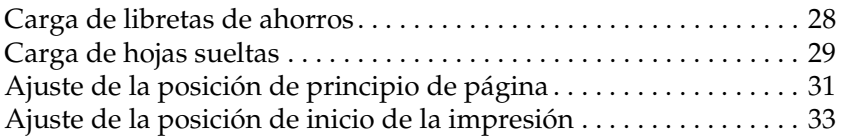

#### *[Capítulo 4](#page-34-0) Software de la impresora*

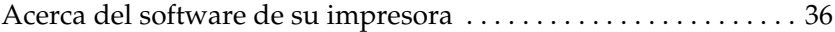

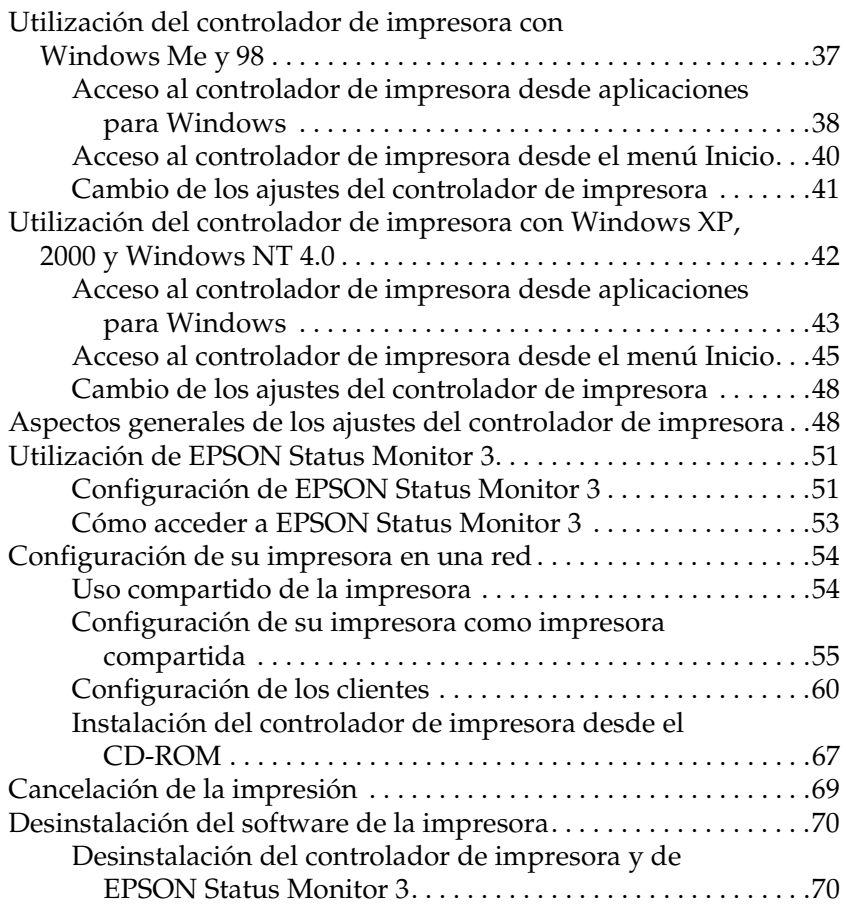

#### *[Capítulo 5](#page-74-0) Panel de control*

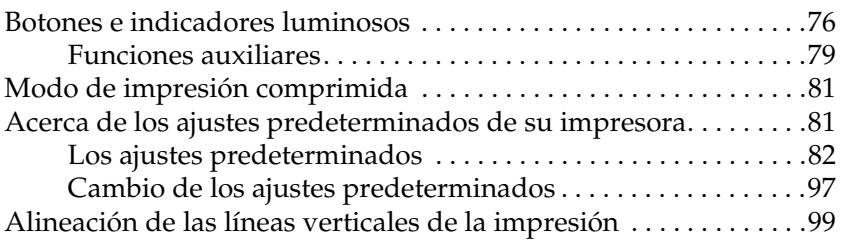

#### *[Capítulo 6](#page-100-0) Problemas y soluciones*

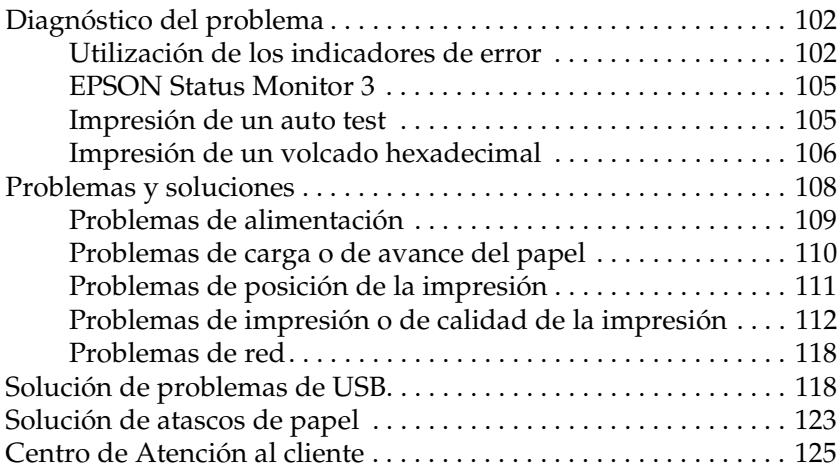

#### *[Capítulo 7](#page-167-0) Accesorios opcionales y consumibles*

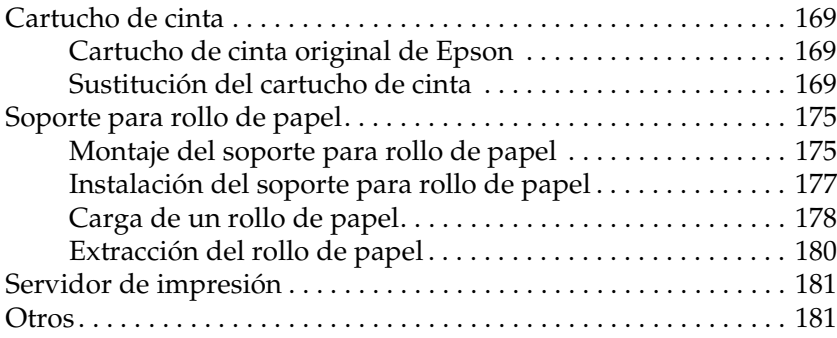

#### *[Apéndice A](#page-181-0) Información sobre el producto*

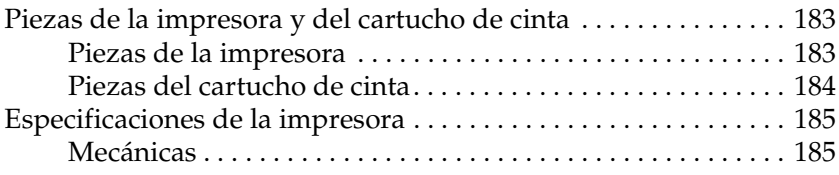

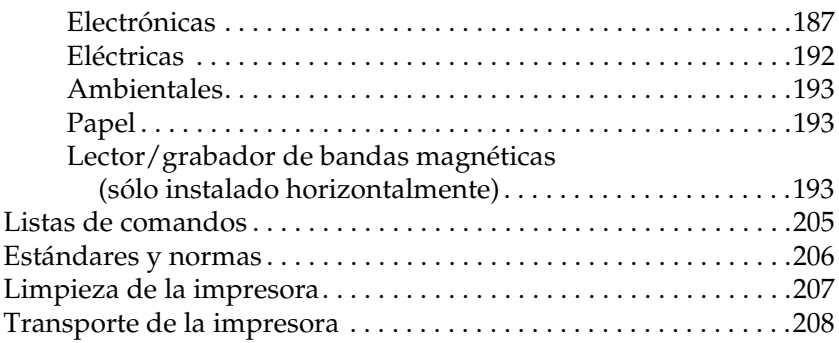

#### *[Glosario](#page-208-0)*

#### *[Índice](#page-212-0)*

### *Capítulo 1*

## <span id="page-5-0"></span>*Configuración de la impresora*

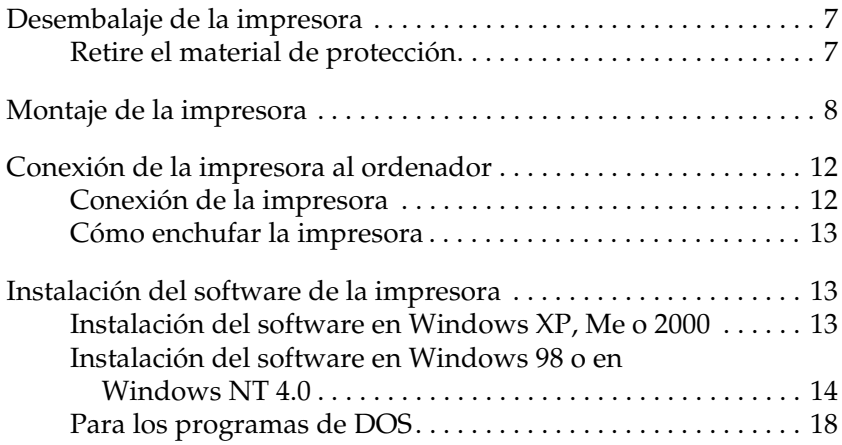

### <span id="page-6-0"></span>*Desembalaje de la impresora*

Estos artículos se incluyen en la caja de la impresora.

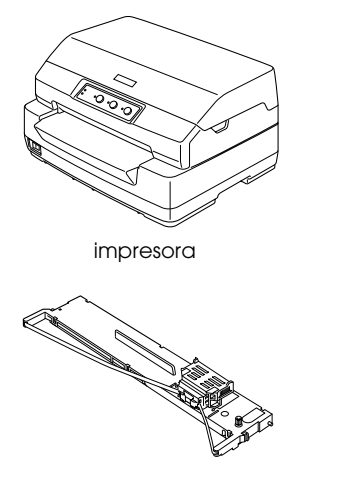

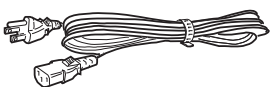

cable de alimentación

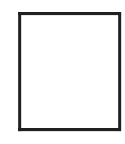

Cartucho de cinta Manual de usuario

### <span id="page-6-1"></span>*Retire el material de protección*

Siga las instrucciones escritos en la caja de cartón para retirar los materiales de protección.

Guarde todos los materiales de embalaje y protección si tiene previsto transportar la impresora en el futuro.

### <span id="page-7-0"></span>*Montaje de la impresora*

- 1. Asegúrese de que la impresora esté apagada y desenchufada.
- 2. Sujete los dos laterales de la cubierta de la impresora y muévala hacia arriba para abrirla.

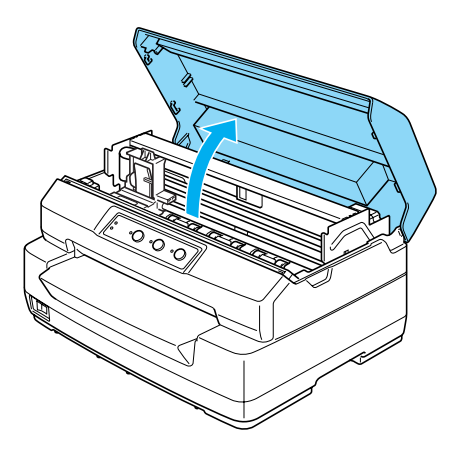

3. Empuje la palanca de liberación para mover el mecanismo superior hacia adelante. Empuje la palanca hasta oír un clic.

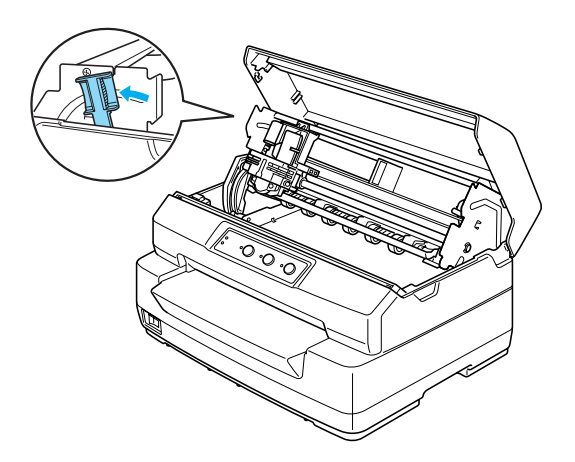

4. Desplace el cabezal de impresión a mano hasta colocarlo en la posición central de la impresora.

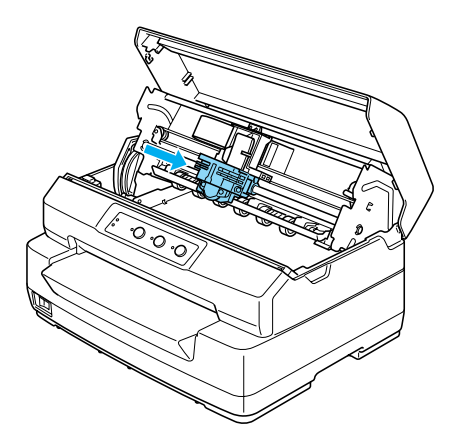

- 5. Saque el cartucho de cinta del embalaje.
- 6. Introduzca los ganchos plásticos del cartucho de cinta por las ranuras de la impresora. Empuje los dos laterales del cartucho hasta oír el clic que indica que está colocado en su sitio.

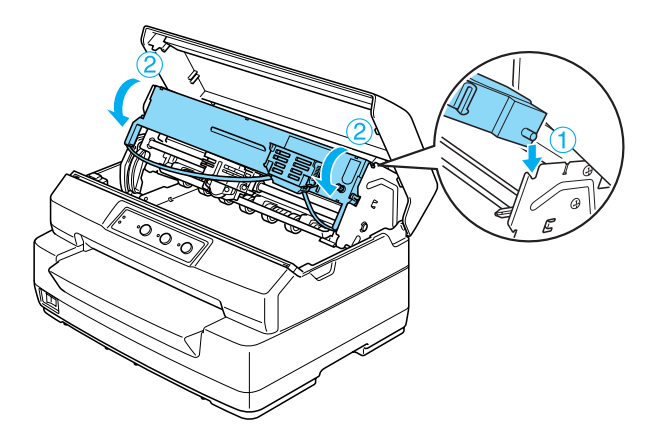

7. Sujete la guía de la cinta por los lados y tire de ella hacia abajo hasta sacarla del cartucho.

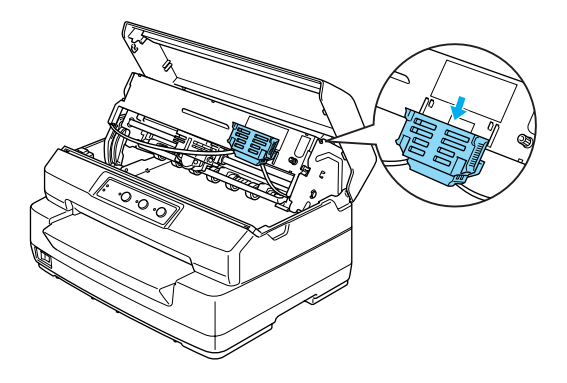

8. Coloque la guía de la cinta en la parte inferior del cabezal de impresión y empújela hacia arriba hasta oír el clic que indica que está en su sitio.

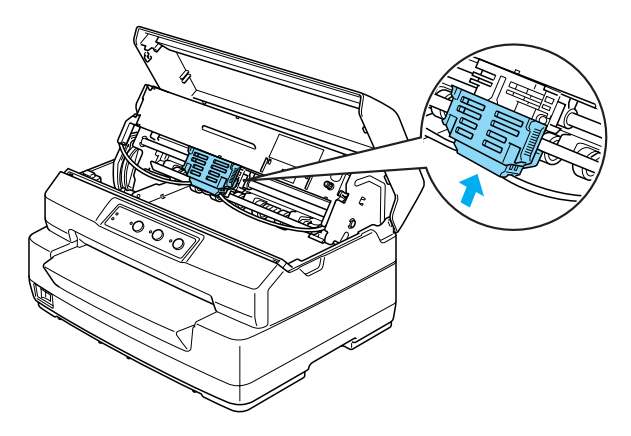

9. Gire el mando tensor de la cinta como ayuda para cargar la cinta correctamente.

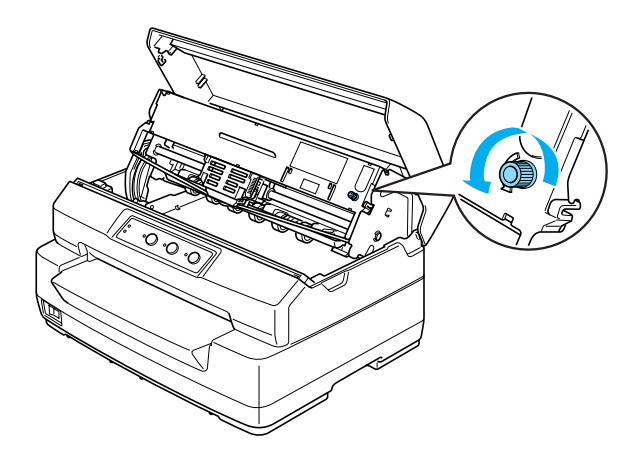

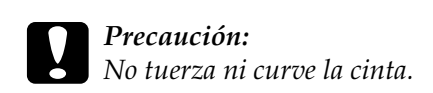

10. Tire de la palanca de liberación para colocar el mecanismo superior en su posición original. Tire de la palanca hasta oír un clic.

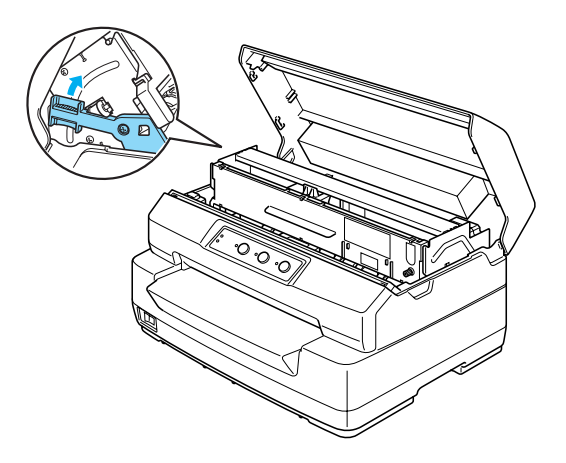

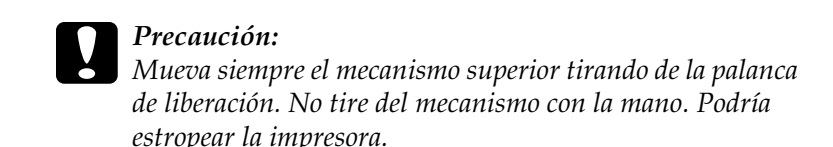

11. Cierre la cubierta de la impresora.

### <span id="page-11-0"></span>*Conexión de la impresora al ordenador*

### <span id="page-11-1"></span>*Conexión de la impresora*

Compruebe que la impresora y el ordenador estén apagados. A continuación, conecte el cable de interface a la impresora y al ordenador. Use el cable USB, Serie o Paralelo para conectar la impresora y el ordenador.

#### *Nota:*

*Los conectores del cable de interface sólo tienen una orientación correcta. Compruebe que es la orientación correcta del conector antes de insertarlo en su puerto.*

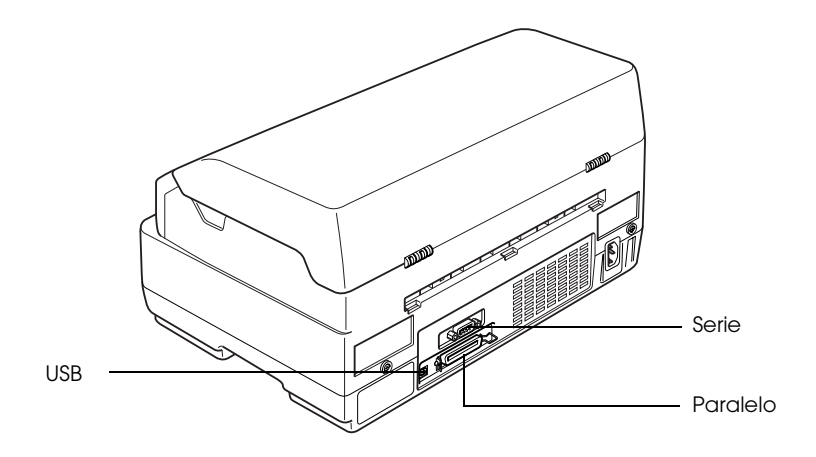

### <span id="page-12-0"></span>*Cómo enchufar la impresora*

Confirme que la impresora esté apagada y enchufe el cable de alimentación a la entrada de CA de la impresora y a un enchufe eléctrico con toma de tierra.

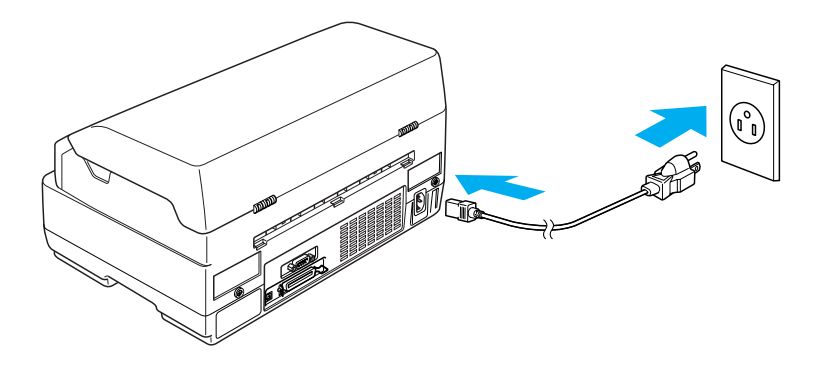

<span id="page-12-3"></span><span id="page-12-1"></span>*Instalación del software de la impresora*

### <span id="page-12-2"></span>*Instalación del software en Windows XP, Me o 2000*

#### *Nota:*

- ❏ *Es posible que, para poder instalar el software de la impresora en Windows XP o 2000, sea necesario tener privilegios de administrador. Si tiene algún problema, consulte a su administrador.*
- ❏ *Desactive todos los programas antivirus antes de instalar el software de la impresora.*
- 1. Compruebe que la impresora esté apagada y luego inserte el CD-ROM del usuario en la unidad de CD-ROM. Aparecerá el cuadro de diálogo CONTRATO DE LICENCIA DE SOFTWARE.

#### *Nota:*

*Si no aparece el cuadro de diálogo CONTRATO DE LICENCIA DE SOFTWARE, haga doble clic en el archivo* Epsetup.exe *del CD-ROM.*

- 2. Lea el acuerdo de licencia. Si está de acuerdo con sus cláusulas, haga clic en Aceptar.
- 3. Haga clic en Instalar y siga las instrucciones que aparezcan por pantalla.

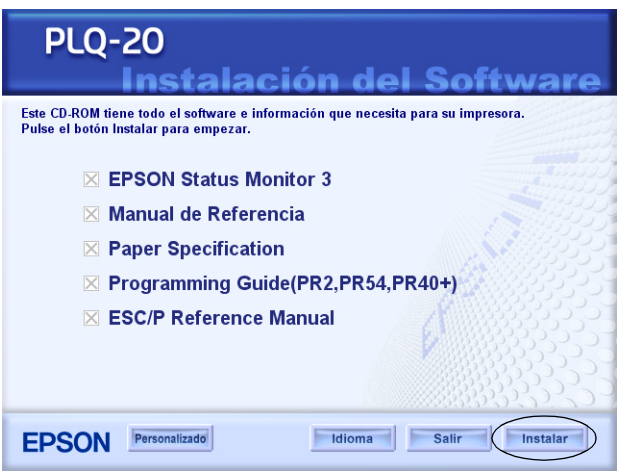

4. Después de instalar el controlador, cambie del ajuste del software de PR2 a ESC/P. Si desea más información, consulte ["Cambio de los ajustes predeterminados" de la página 97.](#page-96-1)

### <span id="page-13-0"></span>*Instalación del software en Windows 98 o en Windows NT 4.0*

#### *Nota:*

❏ *Es posible que, para poder instalar el software de la impresora en Windows NT 4.0, sea necesario tener privilegios de administrador. Si tiene algún problema, consulte a su administrador.*

- ❏ *Los ejemplos mostrados en la siguiente sección pertenecen al sistema operativo Windows 98. Es posible que las ilustraciones no sean exactamente iguales a lo que aparece en su pantalla, pero las instrucciones son iguales.*
- 1. Compruebe que la impresora esté apagada y luego inserte el CD-ROM del usuario en la unidad de CD-ROM. Aparecerá el cuadro de diálogo CONTRATO DE LICENCIA DE **SOFTWARE**

#### *Nota:*

*Si no aparece el cuadro de diálogo CONTRATO DE LICENCIA DE SOFTWARE, haga doble clic en el archivo* Epsetup.exe *del CD-ROM.*

- 2. Lea el acuerdo de licencia. Si está de acuerdo con sus cláusulas, haga clic en Aceptar.
- 3. Haga clic en el nombre de su impresora.
- 4. Haga clic en Instalar y siga las instrucciones que aparezcan por pantalla.
- 5. Cuando se le solicite, inserte el CD-ROM de Windows y haga clic en Aceptar. Cuando aparezca la ventana de instalación de Windows, cierre la pantalla para continuar con la instalación del controlador.

#### *Nota:*

- ❏ *Si su PC venía de fábrica con Windows instalado, es posible que el programa de instalación termine sin solicitar el CD-ROM de Windows, y su impresora estará lista para funcionar.*
- ❏ *Si recibe un mensaje indicando que la unidad no está accesible, haga clic en* Cancelar *y vuelva a intentarlo.*
- ❏ *Si utiliza Windows NT, vaya al paso 7.*

6. Haga clic en Examinar para seleccionar la ruta de acceso al controlador de impresora, haga clic en Aceptar y siga las instrucciones que aparezcan en pantalla.

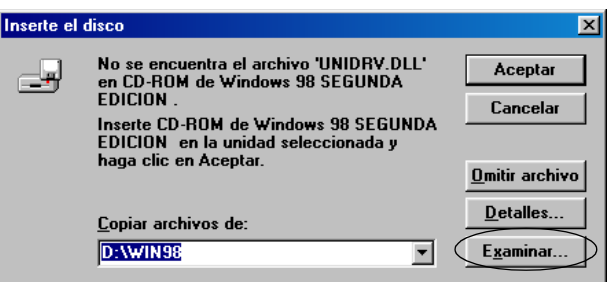

#### *Nota:*

*Si utiliza Windows NT, inserte el CD-ROM de Windows cuando así se solicite.* 

7. Seleccione el archivo adecuado en la carpeta y haga clic en Aceptar.

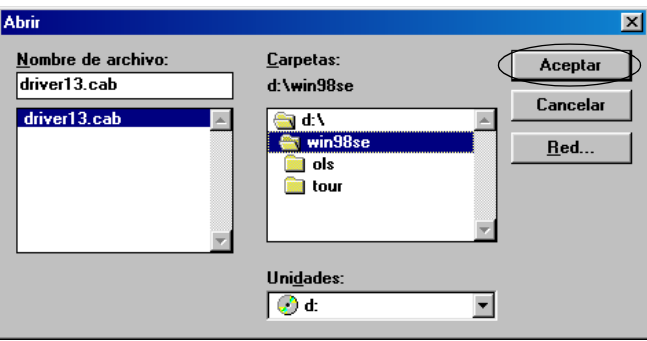

8. Cuando se le solicite, inserte el CD-ROM del usuario y haga clic en Aceptar.

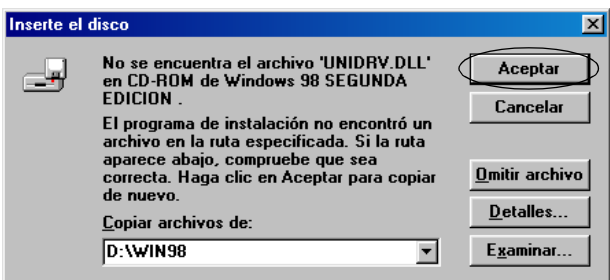

#### *Nota:*

- ❏ *Si recibe un mensaje indicando que la unidad no está accesible, haga clic en* Cancelar *y vuelva a intentarlo.*
- ❏ *Si aparece el mensaje "Error del sistema", haga clic en*  Cancelar*. El texto exacto del mensaje varía según la versión de Windows instalada.*
- ❏ *Si utiliza Windows NT, no tendrá que especificar la ruta de acceso.*
- ❏ *Si utiliza Windows 98, es posible que se inicie el programa de instalación de utilidades de la impresora. En ese caso, siga las instrucciones que aparezcan en pantalla.*
- 9. Instalación completada. Su impresora ya está lista para empezar a imprimir.
- 10. Después de instalar el controlador, cambie del ajuste del software de PR2 a ESC/P. Si desea más información, consulte ["Cambio de los ajustes predeterminados" de la página 97.](#page-96-1)

### <span id="page-17-0"></span>*Para los programas de DOS*

Para controlar la impresora desde aplicaciones de DOS, es necesario seleccionar la impresora que utilice. Si su impresora no figura en la lista de su aplicación, elija la primera impresora que haya disponible de la siguiente lista: Elija la impresora Epson en el paso correspondiente dentro del proceso de instalación o configuración. Si su impresora no figura en la lista de su aplicación, elija la primera impresora que haya disponible de la siguiente lista:

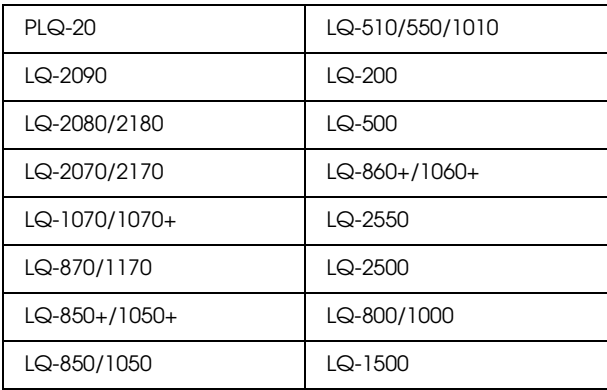

#### *Nota:*

*Las impresoras de esta lisa también están disponibles para las impresoras PLQ-20M.*

En cuanto haya terminado de instalar satisfactoriamente el software de la impresora en el ordenador, ya podrá utilizar la impresora.

## <span id="page-18-0"></span>*Capítulo 2 Instrucciones de seguridad*

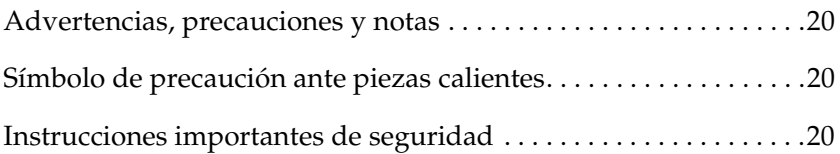

### <span id="page-19-0"></span>*Advertencias, precauciones y notas*

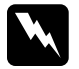

Las advertencias deben seguirse estrictamente para evitar *daños físicos.*

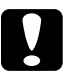

c*Las precauciones deben seguirse para evitar daños materiales en el equipo.*

*Las notas contienen información importante y sugerencias prácticas sobre el funcionamiento de la impresora.*

### <span id="page-19-1"></span>*Símbolo de precaución ante piezas calientes*

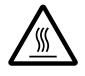

Este símbolo se coloca en el cabezal de impresión y en otras piezas para indicar que es posible que estén calientes. Nunca toque esas piezas después de utilizar la impresora. Espere unos minutos a que se enfríen antes de tocarlas.

### <span id="page-19-2"></span>*Instrucciones importantes de seguridad*

Lea atentamente todas las instrucciones de seguridad antes de utilizar la impresora. Además, siga todas las advertencias e instrucciones señaladas en la propia impresora.

#### *Cuando instale la impresora*

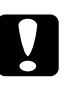

c*Precaución: Confirme que el cable CA cumple las normas de seguridad locales pertinentes.*

- ❏ No coloque la impresora sobre una superficie inestable, ni cerca de un radiador o de una fuente de calor.
- ❏ Coloque la impresora sobre una superficie plana. La impresora no funcionará correctamente si está inclinada o colocada en ángulo.
- ❏ No coloque este producto sobre una superficie blanda e inestable como una cama o un sofá, ni en una zona pequeña y cerrada, pues necesita ventilación.
- ❏ No bloquee ni cubra las ranuras y aberturas de la carcasa de la impresora, ni introduzca objetos por las ranuras.
- ❏ Utilice sólo el tipo de corriente indicado en la etiqueta de la impresora. Si no conoce las especificaciones de suministro eléctrico de su zona, consulte a la compañía eléctrica local o a su distribuidor.
- ❏ Conecte el equipo a enchufes eléctricos con toma de tierra. No utilice enchufes montados en el mismo circuito que aparatos tales como fotocopiadoras o sistemas de aire acondicionado que se apaguen y enciendan regularmente.
- ❏ No use cables deteriorados ni deshilachados.
- ❏ El cable de alimentación no se debe colocar en lugares donde se pueda enroscar, cortar, desgastar, deshilachar, rizar o sufrir otro tipo de daños.
- ❏ Si usa una extensión de cable con la impresora, compruebe que el total de amperios de todos los dispositivos enchufados a la extensión no supere el total de amperios del cable. Además, confirme que el total de amperios de todos los dispositivos enchufados a la toma eléctrica de pared no supera el total de amperios de la toma eléctrica de pared.
- ❏ Utilice únicamente el cable de alimentación que acompaña a este producto. Si utilizara otro cable, podría producirse un incendio o una descarga eléctrica.
- ❏ El cable de alimentación de este producto sólo debe utilizarse con él. Si lo utiliza con otro aparato, podría producirse un incendio o una descarga eléctrica.
- ❏ Cuando conecte este producto a un ordenador o a otro dispositivo con un cable, compruebe que los conectores tengan la orientación correcta. Cada conector tiene una única orientación correcta. Si inserta un conector con la orientación errónea puede dañar los dos dispositivos conectados por el cable.
- ❏ Coloque la impresora en un lugar donde sea fácil conectarla a un cable de interface de red, si es necesario.
- ❏ Deje espacio suficiente alrededor de la impresora para poder manejarla y repararla con facilidad.
- ❏ Evite los lugares en donde pueda sufrir golpes o vibraciones.
- ❏ Coloque la impresora cerca de un enchufe de pared de donde sea cómodo desenchufarla.
- ❏ Mantenga alejado el ordenador de fuentes potenciales de interferencia electromagnética, tales como altavoces o receptores de teléfonos inalámbricos.
- ❏ No utilice enchufes eléctricos controlados por interruptores de pared o temporizadores automáticos. Un corte de corriente puede borrar información de la memoria de la impresora o del ordenador. Evite también las tomas conectadas al mismo circuito que grandes motores u otros aparatos que provoquen fluctuaciones del voltaje.
- ❏ Utilice una toma de pared con tierra y no utilice un enchufe transformador.

❏ Si tiene previsto utilizar un soporte para la impresora, siga estas directrices:

Use un soporte que pueda aguantar, como mínimo, 15 kg (para la PLQ-20) o 17 kg (para la PLQ-20M).

No utilice nunca un soporte que incline la impresora. La impresora debe estar siempre horizontal.

Coloque el cable de alimentación y el de interface de la impresora de forma que no interfieran la alimentación del papel. Si es posible, sujete los cables a una pata del soporte de la impresora.

#### *Cuando realice el mantenimiento de la impresora*

- ❏ Desenchufe la impresora antes de limpiarla y hágalo siempre únicamente con un paño húmedo.
- ❏ No vierta líquido dentro de la impresora.
- ❏ Salvo cuando se indique expresamente lo contrario en este manual, no intente reparar la impresora usted mismo/a.
- ❏ Desenchufe la impresora y póngase en contacto con un Servicio Técnico Oficial EPSON ante las siguientes situaciones:
- i. Si el cable o el enchufe presentan desperfectos.
- ii. Si ha entrado líquido en la impresora.
- iii. Si la impresora se ha caído o se ha dañado su carcasa.
- iv. Si la impresora no funciona normalmente o muestra un cambio notable en su rendimiento.
- ❏ Ajuste únicamente los controles descritos en las instrucciones de uso.

❏ Si va a utilizar la impresora en Alemania, tenga en cuenta lo siguiente:

Para proporcionar una protección contra cortocircuitos y sobrecargas de corriente para la impresora, es necesario que la instalación del edificio esté protegida por un cortacircuito de 10 ó 16 amperios.

#### *Cuando cargue papel*

- ❏ Use libretas de ahorros y papel que tengan más del 60% de reflectancia.
- ❏ Si utiliza una libreta de ahorros, configure el modo Libreta de ahorros como On y Encuadernado como el método para encuadernar la libreta en el modo de configuración predeterminada.
- ❏ No cargue libretas de ahorros que estén curvadas o tengan las costuras arrugadas.
- ❏ No utilice una libreta de ahorros que tenga piezas metálicas tales como grapas o clips de metal.
- ❏ No utilice una libreta de ahorros con partes adherentes tales como sellos.
- ❏ No utilice una libreta de ahorros que tenga alguna página menor que la página de portada.
- ❏ No imprima en la portada ni en la cubierta posterior de una libreta de ahorros. Sólo se puede imprimir cuando la libreta esté abierta.
- ❏ Cuando utilice un papel más corto que 110 mm, configure la dirección de expulsión del papel como frontal. El ajuste predeterminado es frontal. Para más información, consulte el *Manual de programación*.
- ❏ No cargue papel curvado ni doblado en la ranura.
- ❏ No perfore en la zona comprendida entre 25 y 40 mm a partir del borde izquierdo del papel.

#### *Cuando maneje la impresora*

- ❏ No utilice ni guarde la impresora en sitios sujetos a cambios súbitos de temperatura y de humedad. Manténgala alejada de la luz solar directa, de una luz fuerte, de fuentes de calor y de humedad o polvo excesivos.
- ❏ Ajuste únicamente los controles descritos en la documentación del usuario. El ajuste incorrecto de otros controles puede provocar daños y requerir reparaciones por parte de un técnico cualificado.
- ❏ Siempre que apague la impresora, espere 5 segundos como mínimo antes de volver a encenderla. De lo contrario, podría estropear la impresora.
- ❏ No apague la impresora durante la impresión del auto test. Pulse siempre el botón Offline para hacer una pausa en la impresión. Después, apague la impresora.
- ❏ No apague la impresora durante la impresión del volcado hexadecimal. Pulse siempre el botón Offline para hacer una pausa en la impresión. Después, apague la impresora.
- ❏ No vuelva a conectar el cable de alimentación a una toma eléctrica con un voltaje incorrecto para la impresora.
- ❏ No reponga nunca el cabezal de impresión usted mismo/a, pues podría estropear la impresora. Además, cuando se sustituya el cabezal de impresión, habrá que revisar otras piezas de la impresora.

❏ Para poder sustituir el cartucho de cinta, tiene que mover el cabezal de impresión a mano. Si acaba de utilizar la impresora, el cabezal de impresión estará caliente. Espere unos minutos hasta que se enfríe para poder tocarlo.

#### *Nota para los usuarios de habla alemana:*

*Bei Anschluss des Druckers an die Stromversorgung muss sichergestellt werden, dass die Gebaudeinstallation mit einer 10 Aoder 16 A-Sicherung abgesichert ist.*

### *Normativa ENERGY STAR®*

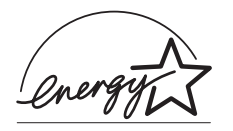

Como miembro de ENERGY STAR®, Epson ha decidido que este producto cumpla con las directrices de ENERGY STAR® para un mejor aprovechamiento de la energía.

El Programa de Equipos Ofimáticos Internacional ENERGY STAR® es un programa internacional que promociona el ahorro de energía a través de la penetración de ordenadores y otros aparatos de oficinas con un consumo eficiente de energía. El programa respalda el desarrollo y la distribución de productos con funciones que reducen, de forma efectiva, el consumo energético. Se trata de un sistema abierto en el que los propietarios de empresas pueden participar de forma voluntaria. Los productos tratados son aparatos de uso en oficinas tales como ordenadores, monitores, impresoras, faxes, copiadoras, escáneres y dispositivos de varias funciones. Sus normas y logotipos son iguales en todas las naciones participantes.

### <span id="page-26-0"></span>*Capítulo 3 Manipulación del papel*

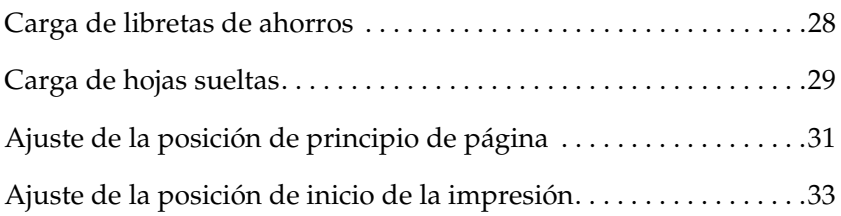

### <span id="page-27-0"></span>*Carga de libretas de ahorros*

Puede colocar libretas de ahorro plegadas tanto por la vertical como por la horizontal. Siga estos pasos para cargar libretas de ahorros.

- 1. Encienda la impresora.
- 2. Abra su libreta de ahorros por la página en la que desee imprimir.

#### *Nota:*

*Antes de insertarla en la ranura frontal, deberá pulsar siempre cualquier parte sobresaliente de la libreta de ahorros plegada hasta 0,6 mm o menos. Encontrará información sobre el grosor de las libretas que puede imprimir en Especificación del papel, incluido en el CD-ROM del usuario.*

3. Inserte la cara imprimible de la libreta hacia arriba y por dentro de la ranura frontal hasta que la parte superior de este llegue al rodillo interno. La impresora lo cargará automáticamente por la posición correcta y la libreta de ahorros ya estará lista para imprimir.

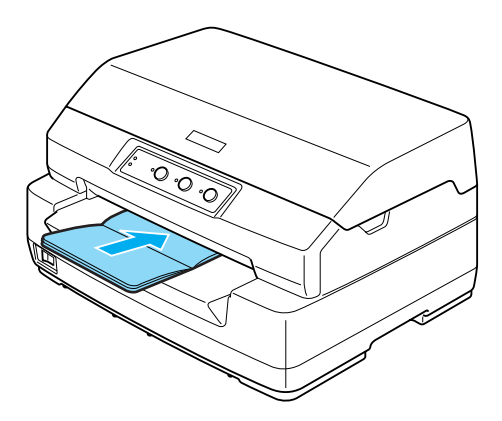

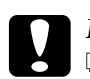

#### Precaución:

❏ *Si utiliza una libreta de ahorros, configure el modo Libreta de ahorros como On y Encuadernado como el método para encuadernar la libreta en el modo de configuración predeterminada.*

- ❏ *Use una libreta que tenga más del 60% de reflectancia.*
- ❏ *No cargue libretas de ahorros que estén curvadas o tengan las costuras arrugadas.*
- ❏ *No utilice una libreta de ahorros que tenga piezas metálicas tales como grapas o clips de metal.*
- ❏ *No utilice una libreta de ahorros con partes adherentes tales como sellos.*
- ❏ *No utilice una libreta de ahorros que tenga alguna página menor que la página de portada.*
- ❏ *No imprima en la portada ni en la cubierta posterior de una libreta de ahorros. Sólo se puede imprimir cuando la libreta esté abierta.*
- ❏ *Cierre siempre la cubierta de la impresora antes de imprimir. La impresora no imprime cuando su cubierta está abierta.*

### <span id="page-28-0"></span>*Carga de hojas sueltas*

Puede cargar hojas sueltas e impresos con copias en hojas sueltas sin papel carbón de hasta 7 partes (un original y seis copias). Siga estos pasos para cargar hojas sueltas.

1. Encienda la impresora.

2. Inserte la cara imprimible de una hoja hacia arriba y por dentro de la ranura frontal hasta que la parte superior del papel llegue al rodillo interno. La impresora cargará el papel automáticamente por la posición correcta y ya estará listo para imprimir.

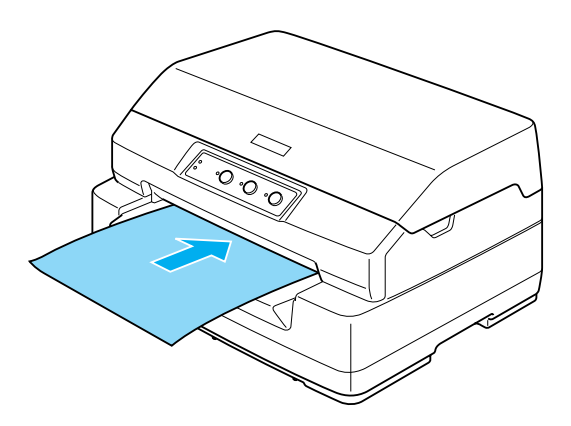

#### *Nota:*

- ❏ *Use un papel que tenga más del 60% de reflectancia.*
- ❏ *No cargue papel curvado ni doblado.*
- ❏ *No perfore en la zona comprendida entre 25 y 40 mm a partir del borde izquierdo del papel.*
- ❏ *Cuando utilice un papel más corto que 110 mm, configure la dirección de expulsión del papel como frontal. El ajuste predeterminado es frontal. Para más información, consulte el Manual de programación.*
- ❏ *Cuando imprima un impreso de varias copias pegado por la parte superior, cargue primero la parte colada.*
- ❏ *Los impresos de varias copias no deben tener un grosor superior a 0,53 mm (0,021 pulg.).*
- ❏ *Cierre siempre la cubierta de la impresora antes de imprimir. La impresora no imprime cuando su cubierta está abierta.*

### <span id="page-30-0"></span>*Ajuste de la posición de principio de página*

La posición de principio de página es el punto vertical de la página en el que empieza a imprimir la impresora. Si la impresión aparece demasiado arriba o demasiado abajo en la página, puede ajustar la posición de inicio de página con esta función.

Siga estos pasos para ajustar la posición de inicio de página:

#### *Nota:*

❏ *El ajuste predeterminado de la posición de principio de página es el siguiente.*

*PR2: 4,2 mm ESC/P e IBM PPDS: 8,5 mm*

- ❏ *Este modo se puede utilizar aunque esté abierta la cubierta de la impresora.*
- ❏ *Si desea cambiar la posición de principio de página en PR40+, configure la posición TOF para PR40+ como Off.*
- ❏ *El ajuste de la posición de inicio de página seguirá en vigor hasta que lo cambie, incluso si apaga la impresora.*
- ❏ *El ajuste del margen superior que se configura en algunas aplicaciones tiene prioridad sobre el ajuste de la posición de inicio de página configurado con esta función. Si fuera necesario, ajuste la posición de inicio de página en su software.*
- ❏ *Prepare una hoja de papel tamaño A4 antes de usar esta función.*
- 1. Apague la impresora.

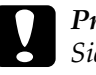

c*Precaución: Siempre que apague la impresora, espere 5 segundos como mínimo antes de volver a encenderla. De lo contrario, podría estropear la impresora.*

2. Encienda la impresora mientras mantiene pulsado el botón F2.

- 3. Pulse el botón Offline mientras estén intermitentes los indicadores F1/Eject, Offline y F2.
- 4. Cuando se encienda el indicador luminoso Preparada, inserte una hoja de papel A4 en la ranura frontal. La impresora imprimirá tres haches en mayúsculas (HHH) en la posición actual de inicio de página y expulsará la hoja.
- 5. Pulse el botón F1/Eject para subir la posición de principio de página, o pulse el botón F2 para bajar la posición de principio de página. Cada vez que pulse el botón F1/Eject o el botón F2, la impresora emitirá un breve pitido. Al pulsar estos botones, la hoja avanza ligeramente a incrementos de 0,282 mm (1/90 pulg.).

#### *Nota:*

*Puede configurar una posición de principio de página comprendida entre 1 y 33,8 mm (en el modo PR2), y entre 1 y 33,9 mm (en los modos ESC/P e IBM PPDS).*

$$
\begin{array}{c|c}\n\hline\nF1 & \text{Offline} & F2 \\
\hline\n\vdots & \ddots & \vdots \\
Eject & \end{array}
$$

- 6. Inserte una hoja de papel A4 por la ranura frontal. La impresora imprimirá tres haches en mayúsculas (HHH) en la posición actual de inicio de página y expulsará la hoja. Para seguir ajustando la posición, pulse los botones F1/Eject y F2 y revise la posición insertando otra hoja.
- 7. Cuando haya terminado el ajuste, apague la impresora. El ajuste no se pierde aunque se apague la impresora.

### <span id="page-32-0"></span>*Ajuste de la posición de inicio de la impresión*

La posición de inicio de la impresión es el punto horizontal de la página en el que empieza a imprimir la impresora. Si la impresión aparece demasiado a la izquierda o a la derecha en la página, puede ajustar la posición de inicio de impresión con esta función.

Siga estos pasos para ajustar la posición de inicio de la impresión:

#### *Nota:*

- ❏ *El ajuste de la posición de inicio de impresión seguirá en vigor hasta que lo cambie, incluso si apaga la impresora.*
- ❏ *Prepare una hoja de papel tamaño A4 antes de usar esta función.*
- ❏ *Cierre siempre la cubierta de la impresora antes de imprimir. La impresora no imprime cuando su cubierta está abierta.*
- 1. Apague la impresora.

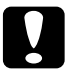

c*Precaución: Siempre que apague la impresora, espere 5 segundos como mínimo antes de volver a encenderla. De lo contrario, podría estropear la impresora.*

- 2. Encienda la impresora mientras mantiene pulsado el botón F2.
- 3. Pulse el botón F2 mientras estén intermitentes los indicadores F1/Eject, Offline y F2.
- 4. Cuando se encienda el indicador luminoso Preparada, inserte una hoja de papel A4 en la ranura frontal. La impresora imprimirá la guía para ajustar la posición de inicio de la impresión y los patrones de posición.
- 5. Pulse el botón F1/Eject para ir al patrón siguiente o el botón F2 para ir al patrón anterior y así seleccionar la posición de inicio de la impresión. Cada vez que pulse el botón F1/Eject o el botón F2, la impresora emitirá un breve pitido. Los indicadores luminosos F1/Eject, Offline y F2 muestran el número del patrón seleccionado en ese momento.
- 6. Cuando haya seleccionado la posición de inicio de la impresión, apague la impresora. El ajuste no se pierde aunque se apague la impresora.

### *Capítulo 4*

### <span id="page-34-0"></span>*Software de la impresora*

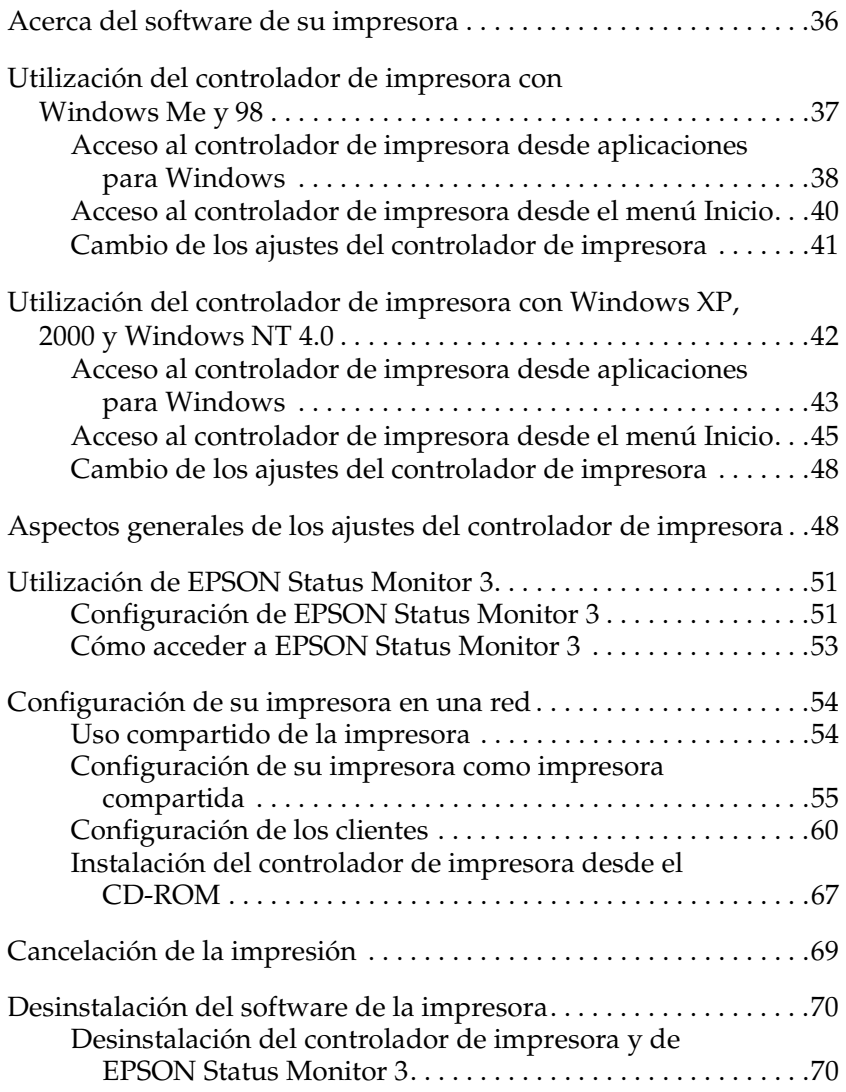

### <span id="page-35-0"></span>*Acerca del software de su impresora*

El software Epson contiene el software del controlador de impresora y EPSON Status Monitor 3.

El controlador de impresora es un programa que permite al ordenador controlar la impresora. Es necesario instalar el controlador de impresora para que sus aplicaciones de Windows puedan aprovechar al máximo las funciones de la impresora.

El programa EPSON Status Monitor 3 le permite supervisar el estado de su impresora, recibir avisos cuando se produzcan errores, y también le ofrece sugerencias para solucionar problemas. Status Monitor 3 se instala automáticamente al instalar el controlador de impresora.

#### *Nota:*

- ❏ *Antes de proceder, compruebe que ha instalado el controlador de la impresora en su ordenador tal y como se describe en ["Instalación del](#page-12-3)  [software de la impresora" de la página 13](#page-12-3).*
- ❏ *Compruebe que el ajuste de software esté configurado como ESC/P. El software del controlador de impresora y EPSON Status Monitor 3 sólo funcionan en el modo ESC/P.*
# <span id="page-36-0"></span>*Utilización del controlador de impresora con Windows Me y 98*

Puede acceder al controlador de impresora desde sus aplicaciones para Windows o desde el menú Inicio.

- ❏ Si se accede al controlador de impresora desde una aplicación para Windows, todos los ajustes que configure sólo se aplicarán a la aplicación que esté utilizando. Si desea más información, consulte ["Acceso al controlador de impresora](#page-37-0)  [desde aplicaciones para Windows" de la página 38](#page-37-0).
- ❏ Si accede al controlador de impresora desde el menú Inicio, los ajustes que configure en el controlador se aplicarán a todas sus aplicaciones. Si desea más información, consulte ["Acceso](#page-39-0)  [al controlador de impresora desde el menú Inicio" de la](#page-39-0)  [página 40.](#page-39-0)

Para revisar y modificar los ajustes del controlador de impresora, consulte ["Cambio de los ajustes del controlador de impresora" de](#page-40-0)  [la página 41.](#page-40-0)

#### *Nota:*

- ❏ *El controlador de impresora está diseñado para PLQ-20, pero es compatible y se puede instalar para PLQ-20M.*
- ❏ *Aunque hay muchas aplicaciones para Windows cuya configuración tiene preferencia sobre los ajustes realizados con el controlador de impresora, en otros casos no es así, por lo que deberá verificar que los ajustes del controlador de impresora sean los deseados.*

## <span id="page-37-0"></span>*Acceso al controlador de impresora desde aplicaciones para Windows*

Siga estos pasos para acceder al controlador de impresora desde una aplicación para Windows:

1. Seleccione Configurar impresión o Imprimir en el menú Archivo de su aplicación. En el cuadro de diálogo Imprimir o Configurar impresión que aparece, compruebe que su impresora esté seleccionada en la lista desplegable Nombre.

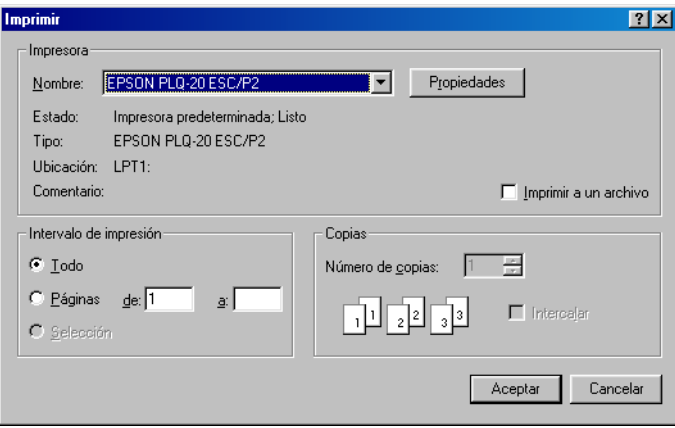

2. Haga clic en Impresora, Configuración, Propiedades u Opciones. (Es posible que tenga que hacer clic en una combinación de dichos botones.) Aparecerá la ventana Propiedades, y verá los menús Papel, Gráficos y Opciones de dispositivo. Dichos menús contienen los ajustes del controlador de impresora.

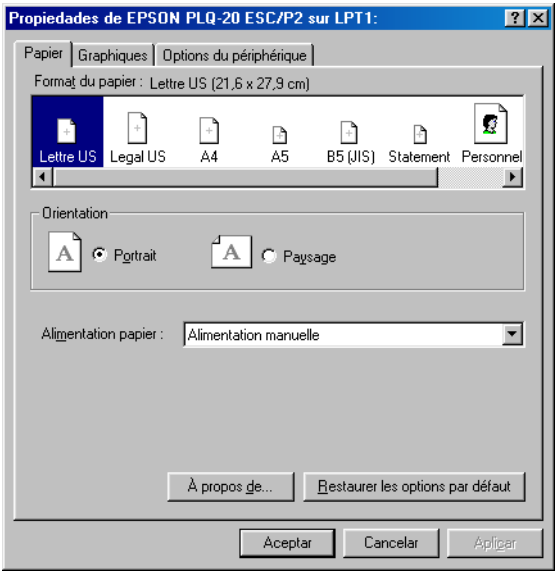

3. Para ver un menú, haga clic en la ficha correspondiente de la parte superior de la ventana. Si desea más información sobre cómo modificar los ajustes, consulte ["Cambio de los ajustes](#page-40-0)  [del controlador de impresora" de la página 41](#page-40-0).

## <span id="page-39-0"></span>*Acceso al controlador de impresora desde el menú Inicio*

Siga estos pasos para acceder al controlador de impresora desde el menú Inicio:

- 1. Haga clic en el botón Inicio y luego señale Configuración.
- 2. Haga clic en Impresoras.
- 3. Haga clic con el botón secundario en el icono de su impresora y luego haga clic en Propiedades. Aparecerá la ventana Propiedades, que contiene los menús Papel, Gráficos, Opciones de dispositivo y Utilidades. Dichos menús muestran los ajustes del controlador de impresora.
- 4. Para ver un menú, haga clic en la ficha correspondiente de la parte superior de la ventana. Si desea más información sobre cómo modificar los ajustes, consulte ["Cambio de los ajustes](#page-40-0)  [del controlador de impresora" de la página 41](#page-40-0).

## <span id="page-40-0"></span>*Cambio de los ajustes del controlador de impresora*

El controlador de impresora tiene cuatro menús: Papel, Gráficos, Opciones de dispositivo y Utilidades. Para una visión general de los ajustes disponibles, consulte ["Aspectos generales de los](#page-47-0)  [ajustes del controlador de impresora" de la página 48](#page-47-0). También puede ver la ayuda on-line haciendo clic, con el botón secundario, en los elementos del controlador y seleccionando ¿Qué es esto?

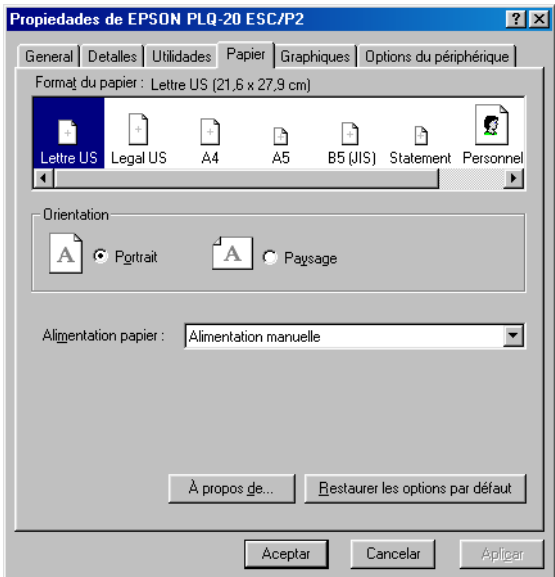

Cuando haya terminado de configurar los ajustes del controlador de impresora, haga clic en Aceptar para que entren en vigor o, si desea recuperar los ajustes predeterminados, haga clic en Restaurar predeterminados.

Cuando haya revisado los ajustes del controlador de impresora y realizado todas las modificaciones necesarias, ya está preparado/a para imprimir.

# <span id="page-41-0"></span>*Utilización del controlador de impresora con Windows XP, 2000 y Windows NT 4.0*

Puede acceder al controlador de impresora desde sus aplicaciones para Windows o desde el menú Inicio.

- ❏ Si se accede al controlador de impresora desde una aplicación para Windows, todos los ajustes que configure sólo se aplicarán a la aplicación que esté utilizando. Si desea más información, consulte ["Acceso al controlador de impresora](#page-42-0)  [desde aplicaciones para Windows" de la página 43.](#page-42-0)
- ❏ Si accede al controlador de impresora desde el menú Inicio, los ajustes que configure en el controlador de impresora se aplicarán a todas sus aplicaciones. Si desea más información, consulte ["Acceso al controlador de impresora desde el menú](#page-44-0)  [Inicio" de la página 45.](#page-44-0)

Para revisar y modificar los ajustes del controlador de impresora, consulte ["Cambio de los ajustes del controlador de impresora" de](#page-47-1)  [la página 48.](#page-47-1)

#### *Nota:*

- ❏ *El controlador de impresora está diseñado para PLQ-20, pero es compatible y se puede instalar para PLQ-20M.*
- ❏ *Aunque hay muchas aplicaciones para Windows cuya configuración tiene preferencia sobre los ajustes realizados con el controlador de impresora, en otros casos no es así, por lo que deberá verificar que los ajustes del controlador de impresora sean los deseados.*

## <span id="page-42-0"></span>*Acceso al controlador de impresora desde aplicaciones para Windows*

Siga estos pasos para acceder al controlador de impresora desde una aplicación para Windows:

#### *Nota:*

*Los ejemplos mostrados en la siguiente sección pertenecen al sistema operativo Windows 2000. Es posible que las ilustraciones no sean exactamente iguales a lo que aparece en su pantalla, pero las instrucciones son iguales.*

1. Seleccione Configurar impresión o Imprimir en el menú Archivo de su aplicación. En el cuadro de diálogo Imprimir o Configurar impresión que aparece, compruebe que su impresora esté seleccionada en la lista desplegable Nombre.

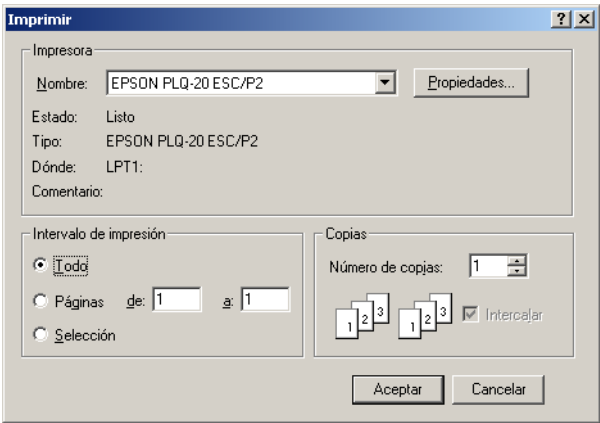

2. Haga clic en Impresora, Configuración, Propiedades u Opciones. (Es posible que tenga que hacer clic en una combinación de dichos botones.) Aparecerá la ventana Propiedades del documento, y verá los menús Composición y Papel/Calidad. Dichos menús contienen los ajustes del controlador de impresora.

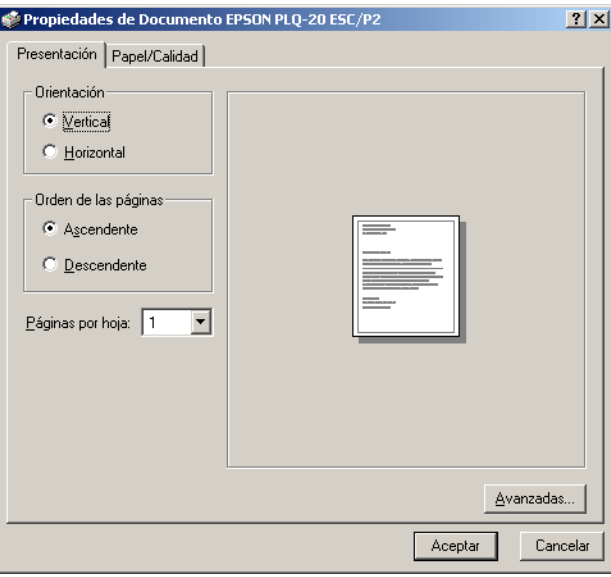

3. Para ver un menú, haga clic en la ficha correspondiente de la parte superior de la ventana. Si desea cambiar los ajustes, consulte ["Cambio de los ajustes del controlador de](#page-47-1)  [impresora" de la página 48.](#page-47-1)

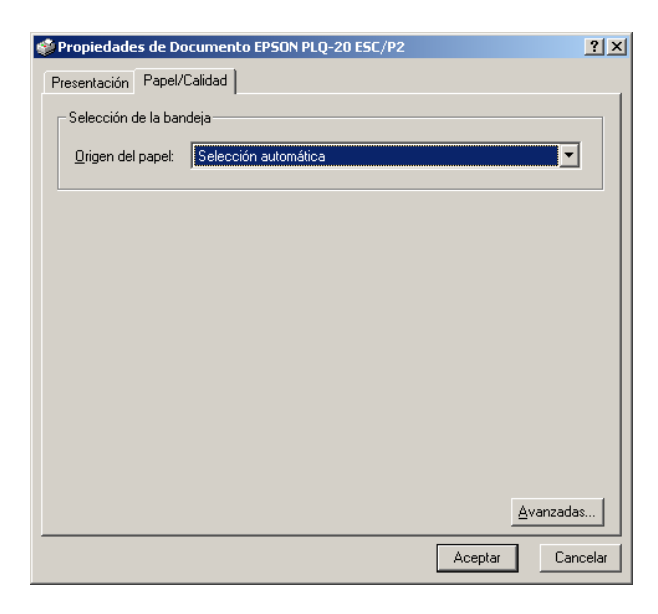

### <span id="page-44-0"></span>*Acceso al controlador de impresora desde el menú Inicio*

Siga estos pasos para acceder al controlador de impresora desde el menú Inicio:

#### *Nota:*

*Las pantallas mostradas en este procedimiento pertenecen al sistema operativo Windows 2000. Es posible que las ilustraciones no sean exactamente iguales a lo que aparece en su pantalla, pero las instrucciones son iguales.*

- 1. Haga clic en el botón Inicio y luego señale Configuración.
- 2. Haga clic en Impresoras.

3. Haga clic, con el botón secundario, en el icono de su impresora. Haga clic en Preferencias de impresión (en Windows XP o 2000), o en Valores predeterminados del documento (en Windows NT 4.0). Aparecerá la ventana Propiedades de documento predeterminado, que contiene los menús Composición y Papel y calidad. Dichos menús muestran los ajustes del controlador de impresora.

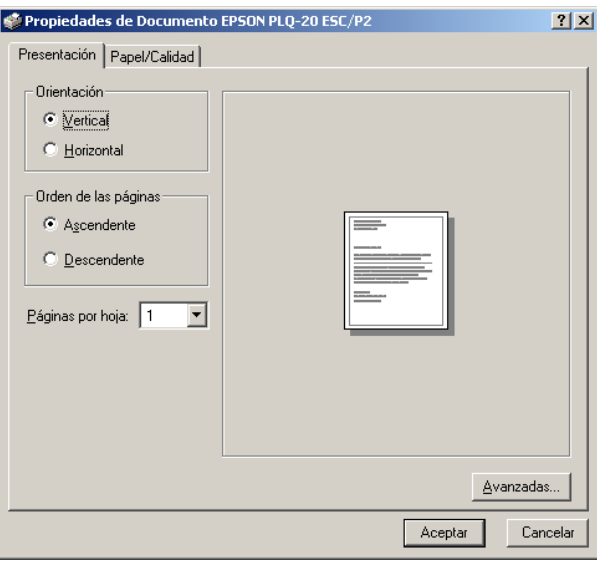

Si hace clic en Propiedades, en el menú contextual que aparece al hacer clic con el botón secundario en el icono de la impresora, aparecerá la ventana del software de la impresora, que contiene los menús que sirven para configurar los ajustes del controlador de impresora.

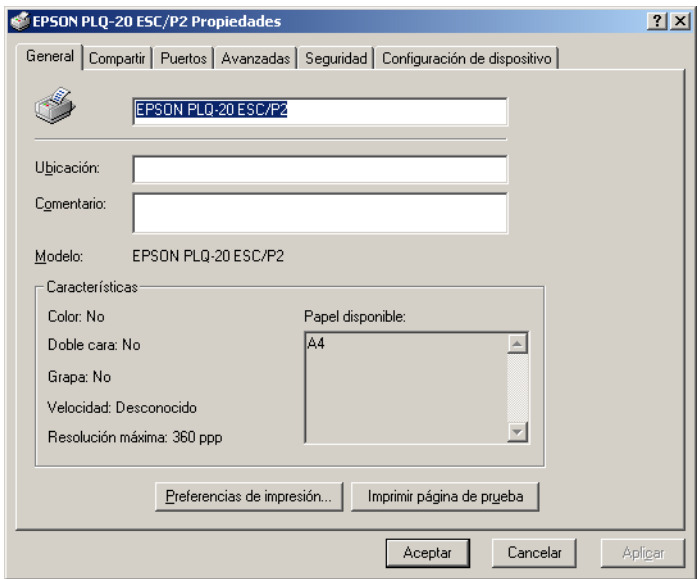

4. Para ver un menú, haga clic en la ficha correspondiente de la parte superior de la ventana. Si desea más información sobre cómo modificar los ajustes, consulte ["Aspectos generales de](#page-47-0)  [los ajustes del controlador de impresora" de la página 48.](#page-47-0)

## <span id="page-47-1"></span>*Cambio de los ajustes del controlador de impresora*

El controlador de la impresora tiene dos menús (Composición y Papel y calidad), que permiten cambiar los ajustes del controlador de impresora. También puede modificar ajustes en el menú Utilidades del software de la impresora. Para una visión general de los ajustes disponibles, consulte ["Aspectos generales de los](#page-47-0)  [ajustes del controlador de impresora" de la página 48](#page-47-0). También puede ver la ayuda on-line haciendo clic, con el botón secundario, en los elementos del controlador y seleccionando ¿Qué es esto?

Cuando haya terminado de configurar los ajustes del controlador de impresora, haga clic en Aceptar para que entren en vigor o, si desea cancelar las modificaciones, haga clic en Cancelar.

Cuando haya revisado los ajustes del controlador de impresora y realizado todas las modificaciones necesarias, ya está preparado/a para imprimir.

# <span id="page-47-0"></span>*Aspectos generales de los ajustes del controlador de impresora*

En las tablas siguientes, se muestran los ajustes del controlador de la impresora para Windows. Tenga en cuenta que hay versiones de Windows que no disponen de todos los ajustes.

### *Ajustes de la impresora*

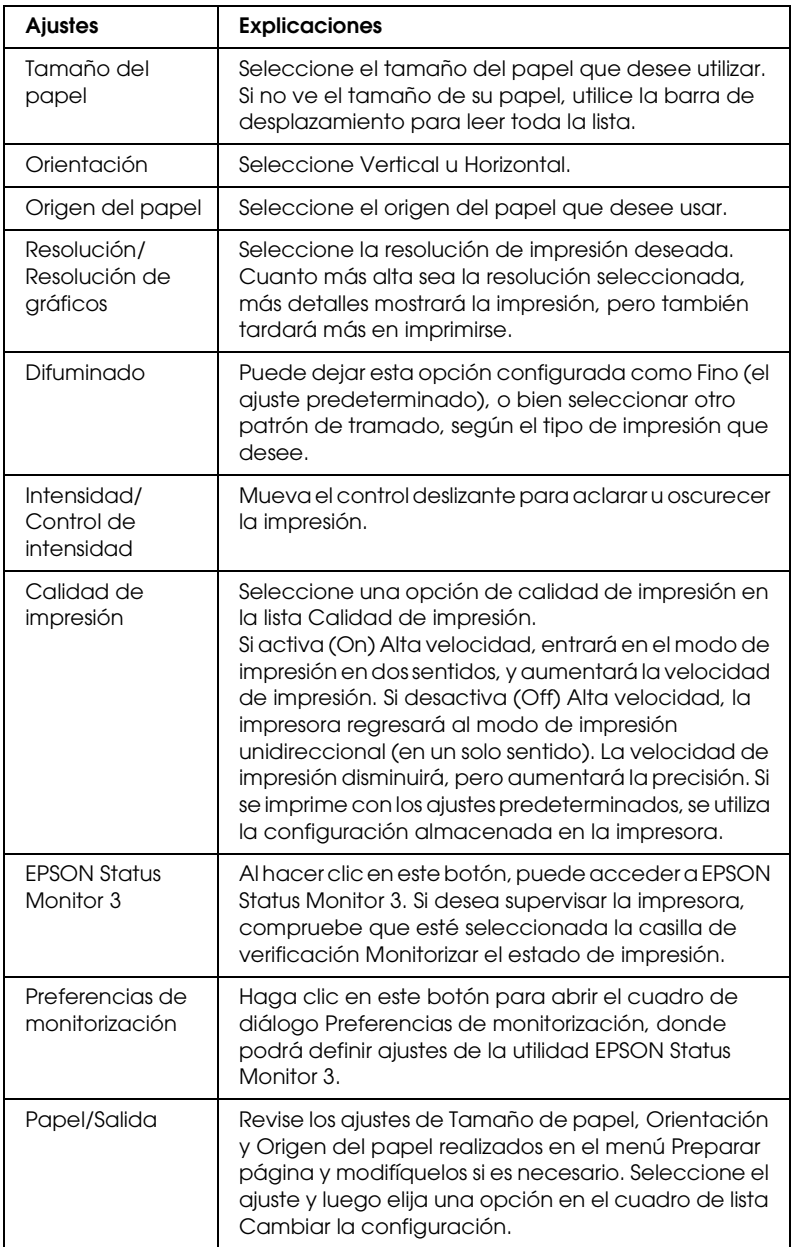

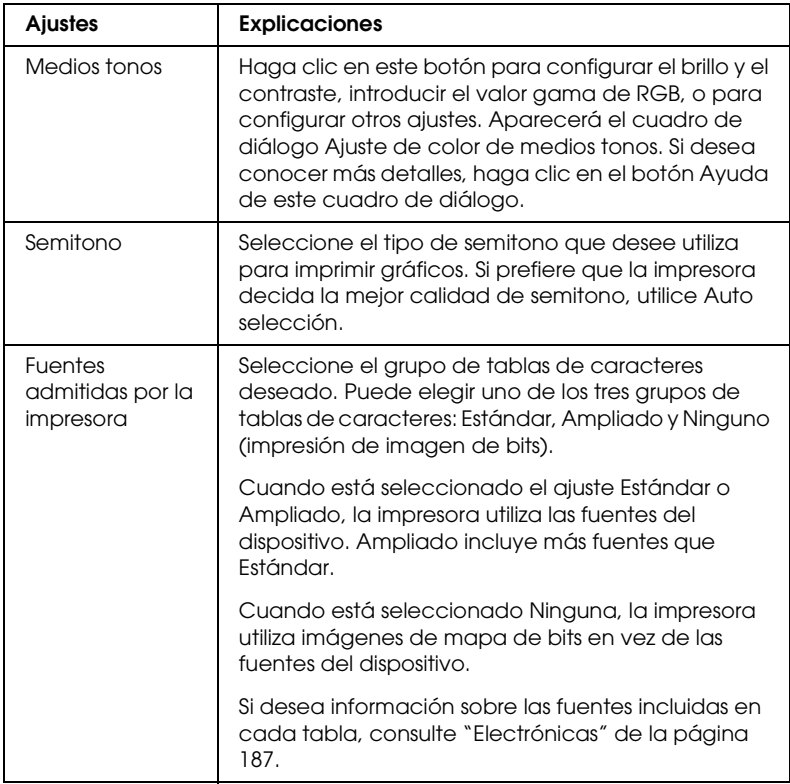

## *Ajustes de monitorización*

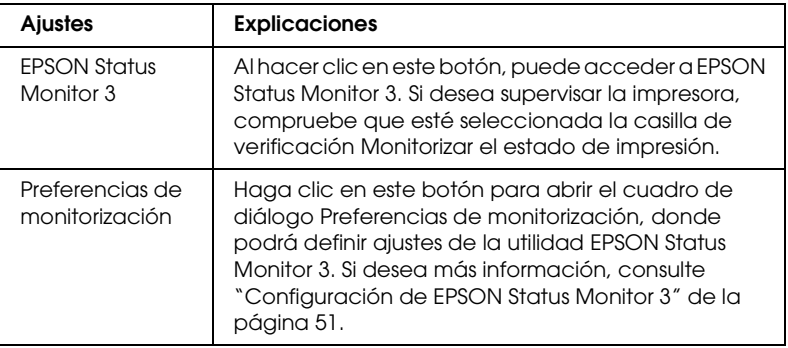

# *Utilización de EPSON Status Monitor 3*

EPSON Status Monitor 3 está disponible para Windows XP, Me, 98, 2000 y Windows NT 4.0. Le permite supervisar el estado de la impresora, recibir avisos cuando se producen errores, y le ofrece instrucciones para solucionar problemas siempre que sea necesario.

EPSON Status Monitor 3 sólo está disponible si:

- ❏ La impresora está conectada directamente al ordenador principal a través del puerto paralelo [LPT1].
- ❏ El sistema está configurado para admitir la comunicación bidireccional (en ambos sentidos).

EPSON Status Monitor 3 está instalado cuando se instala el controlador de impresora como se explica en ["Instalación del](#page-12-0)  [software de la impresora" de la página 13.](#page-12-0)

#### *Nota:*

*Si instala el controlador con el método "Point and Print" (señalar e imprimir), es posible que EPSON Status Monitor 3 no funcione correctamente. Si desea utilizar EPSON Status Monitor 3, vuelva a instalar el controlador según las instrucciones descritas en ["Instalación](#page-12-0)  [del software de la impresora" de la página 13.](#page-12-0)*

Antes de usar EPSON Status Monitor 3, no se olvide de leer el archivo LÉAME que encontrará en el CD-ROM del usuario. Dicho archivo contiene la información más reciente sobre la utilidad.

### <span id="page-50-0"></span>*Configuración de EPSON Status Monitor 3*

Siga estos pasos para configurar EPSON Status Monitor 3:

1. Abra el menú Utilidades tal y como se explica en ["Utilización](#page-36-0)  [del controlador de impresora con Windows Me y 98" de la](#page-36-0)  [página 37](#page-36-0) o en ["Utilización del controlador de impresora con](#page-41-0)  [Windows XP, 2000 y Windows NT 4.0" de la página 42](#page-41-0).

2. Haga clic en el botón Preferencias de monitorización. Aparecerá el cuadro de diálogo Preferencias de monitorización.

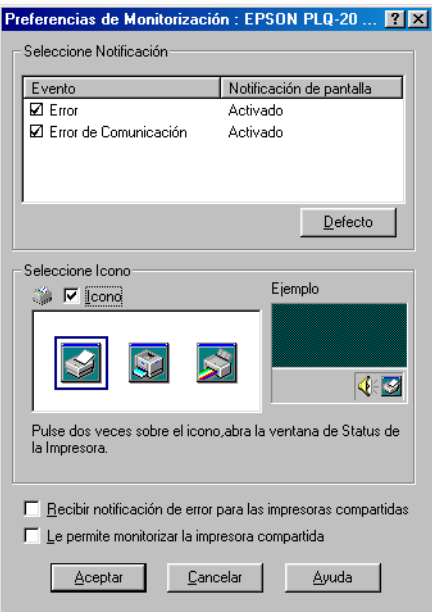

3. Éstos son los ajustes disponibles:

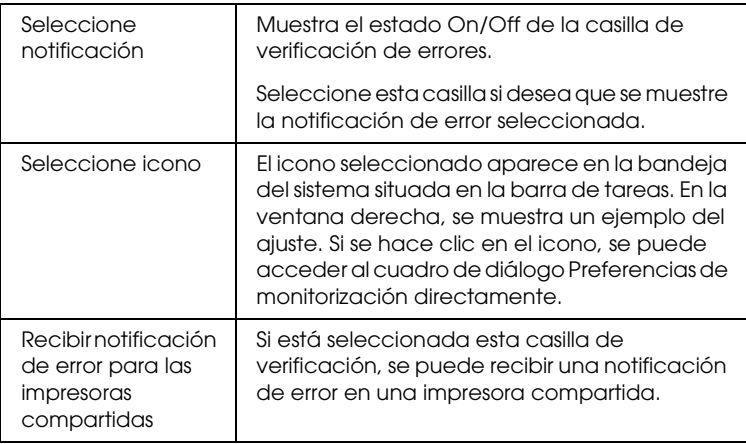

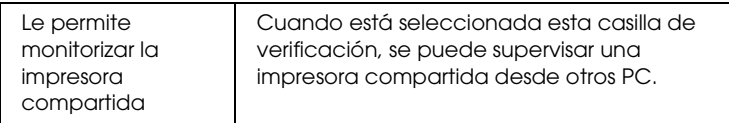

#### *Nota:*

*Haga clic en el botón* Por defecto *si desea recuperar todos los ajustes predeterminados.*

## *Cómo acceder a EPSON Status Monitor 3*

Para acceder a EPSON Status Monitor 3, realice una de las acciones siguientes:

- ❏ Haga doble clic doble clic en el icono de acceso directo con forma de impresora de la barra de tareas. Si desea agregar un icono de acceso directo a la barra de tareas, vaya al menú Utilidades y siga las instrucciones.
- ❏ Abra el menú Utilidades y haga clic en el icono de EPSON Status Monitor 3. Para saber cómo se abre el menú Utilidades, consulte ["Utilización del controlador de impresora con](#page-36-0)  [Windows Me y 98" de la página 37](#page-36-0) o ["Utilización del](#page-41-0)  [controlador de impresora con Windows XP, 2000 y Windows](#page-41-0)  [NT 4.0" de la página 42](#page-41-0).

Cuando se accede a EPSON Status Monitor 3 de la forma descrita más arriba, aparece la siguiente ventana de estado de la impresora.

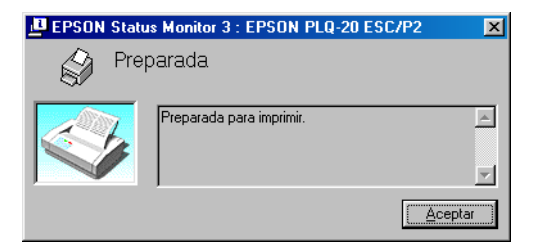

En ella, puede ver información sobre el estado de la impresora.

# *Configuración de su impresora en una red*

### *Uso compartido de la impresora*

En esta sección se explica cómo compartir la impresora en una red estándar de Windows.

Los ordenadores de una red podrán compartir una impresora directamente conectada a cualquiera de ellos. El ordenador directamente conectado a la impresora es el servidor de la impresora, y los demás son los clientes, que necesitan autorización para compartirla con el servidor. Los clientes comparten la impresora a través del servidor de impresora.

Según las versiones de sistema operativo Windows y sus derechos de acceso en la red, configure los ajustes adecuados del servidor y los clientes de la impresora.

#### **Configuración del servidor de la impresora**

- ❏ En Windows Me o 98, consulte el apartado ["Con Windows](#page-54-0)  [Me o 98"](#page-54-0) de ["Configuración de su impresora como impresora](#page-54-1)  [compartida"](#page-54-1), [de la página 55.](#page-54-0)
- ❏ En Windows XP, 2000 o Windows NT 4.0, consulte el apartado "[Con Windows XP, 2000 o Windows NT 4.0](#page-56-0)" de ["Configuración de su impresora como impresora](#page-54-1)  [compartida"](#page-54-1), [de la página 57.](#page-56-0)

#### **Configuración de los clientes**

- ❏ En Windows Me o 98, consulte el apartado ["Con Windows](#page-59-0)  [Me o 98](#page-59-0)" de ["Configuración de los clientes"](#page-59-1), [de la página 60.](#page-59-0)
- ❏ En Windows XP o 2000, consulte el apartado "[Con Windows](#page-61-0)  [XP o 2000"](#page-61-0) de "[Configuración de los clientes"](#page-59-1), [de la página 62.](#page-61-0)
- ❏ En Windows NT 4.0, consulte el apartado ["Con Windows NT](#page-64-0)  [4.0](#page-64-0)" de ["Configuración de los clientes"](#page-59-1), [de la página 65.](#page-64-0)

#### *Nota:*

- ❏ *Cuando comparta la impresora, configure EPSON Status Monitor 3 de forma pueda supervisarla en el servidor de la impresora. Consulte ["Configuración de EPSON Status Monitor 3"](#page-50-0)  [de la página 51.](#page-50-0)*
- ❏ *Si es un usuario de una impresora compartida de Windows en un entorno Windows Me o 98, en el servidor, haga doble clic en el icono*  Red *del Panel de control y compruebe que esté instalado el componente "Compartir archivos e impresoras para redes Microsoft". Luego, en el servidor y en los clientes, compruebe que esté instalado el "Protocolo compatible IPX/SPX" o el "Protocolo TCP/IP".*
- ❏ *Previamente, el servidor de la impresora y los clientes deberían estar configurados en el mismo sistema de red, y estar sujetos a la misma administración de red.*
- ❏ *Las pantallas mostradas en las siguientes páginas pueden ser algo distintas de su pantalla, según su versión del sistema operativo Windows.*

## <span id="page-54-1"></span>*Configuración de su impresora como impresora compartida*

### <span id="page-54-0"></span>*Con Windows Me o 98*

Cuando el sistema operativo del servidor de la impresora es Windows Me o 98, siga estos pasos para configurar dicho servidor.

- 1. Haga clic en Inicio, señale Configuración, y haga clic en Panel de control.
- 2. Haga doble clic en el icono Red.
- 3. Haga clic en Compartir impresoras y archivos en el menú Configuración.
- 4. Seleccione la casilla de verificación Permitir que otros usuarios impriman con mis impresoras y haga clic en Aceptar.

5. Haga clic en Aceptar para aceptar los ajustes.

#### *Nota:*

- ❏ *Cuando aparezca el mensaje "Inserte el disco", inserte el CD-ROM de Windows Me o 98 en el ordenador. Haga clic en*  Aceptar *y siga las instrucciones que aparezcan por pantalla.*
- ❏ *Cuando aparezca un mensaje indicándole que reinicie el sistema, reinicie el ordenador y prosiga la configuración.*
- 6. Haga doble clic en el icono Impresoras del Panel de control.
- 7. Haga clic con el botón secundario en la impresora. Haga clic en la opción Compartir del menú contextual que aparece.
- 8. Seleccione Compartida como, escriba el nombre en el cuadro Nombre compartido y haga clic en Aceptar. Escriba un comentario y una contraseña si lo desea.

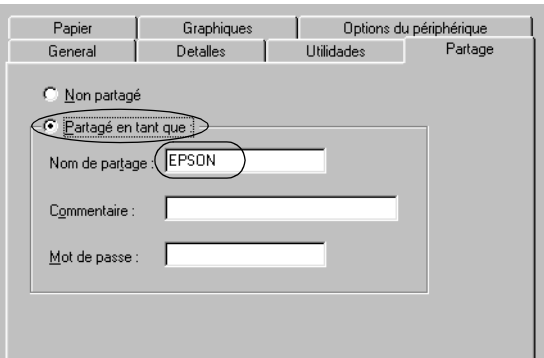

#### *Nota:*

- ❏ *No escriba espacios en blanco ni guiones en el nombre de recurso compartido, pues podría dar lugar a un error.*
- ❏ *Cuando comparta la impresora, configure EPSON Status Monitor 3 de forma pueda supervisarla en el servidor de la impresora. Consulte ["Configuración de EPSON Status](#page-50-0)  [Monitor 3" de la página 51](#page-50-0).*

Tiene que configurar los ordenadores cliente para que puedan utilizar la impresora en una red. Para más detalles, consulte las siguientes páginas.

- ❏ El apartado "[Con Windows Me o 98](#page-59-0)" de "[Configuración de](#page-59-1)  [los clientes](#page-59-1)" [de la página 60](#page-59-0).
- ❏ El apartado ["Con Windows XP o 2000](#page-61-0)" de "[Configuración de](#page-59-1)  [los clientes](#page-59-1)" [de la página 62](#page-61-0).
- ❏ El apartado "[Con Windows NT 4.0"](#page-64-0) de ["Configuración de los](#page-59-1)  [clientes"](#page-59-1) [de la página 65](#page-64-0).

### <span id="page-56-0"></span>*Con Windows XP, 2000 o Windows NT 4.0*

Cuando el sistema operativo del servidor de la impresora es Windows XP, 2000 o Windows NT 4.0, siga estos pasos para configurar dicho servidor.

#### *Nota:*

*Tiene que acceder a Windows XP, 2000*, *o Windows NT 4.0 como el Administrador de la máquina local.*

- 1. En un servidor de impresora Windows 2000 o Windows NT 4.0, haga clic en Inicio, señale Configuración y haga clic en Impresoras. En un servidor de impresora Windows XP, haga clic en Inicio y señale Impresoras y faxes. En Windows XP Home Edition, señale primero Panel de control y haga clic en Impresoras y faxes.
- 2. Haga clic con el botón secundario en la impresora. Haga clic en la opción Compartir del menú contextual que aparece.

En Windows XP, si aparece el siguiente menú, haga clic bien en Asistente para la configuración de red o bien en Si comprende los riesgos de seguridad que toma pero desea compartir impresoras sin ejecutar el asistente, haga clic aquí.

En cualquiera de ambos casos, siga las instrucciones que aparezcan en la pantalla.

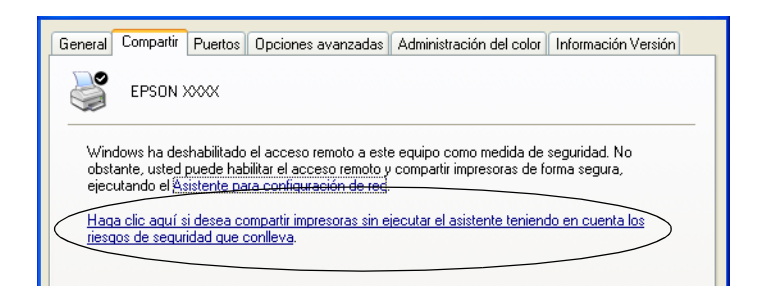

3. En un servidor de impresora Windows 2000 o Windows NT 4.0, seleccione Compartido (en Windows 2000) o Compartida como (en Windows NT 4.0). Después, escriba el nombre en el cuadro Nombre compartido y haga clic en Aceptar.

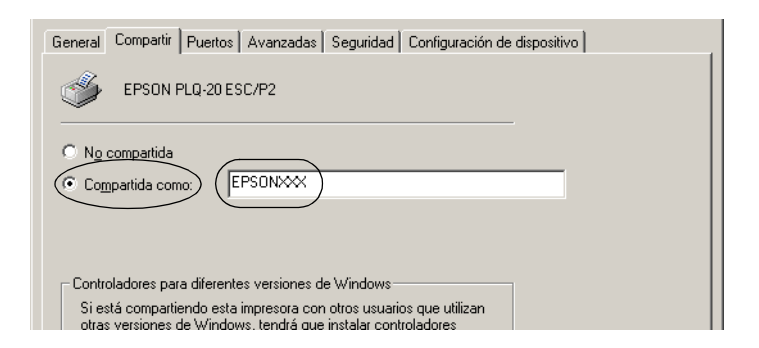

En un servidor de impresora Windows XP, seleccione Compartir esta impresora, escriba el nombre en el cuadro Nombre compartido y haga clic en Aceptar.

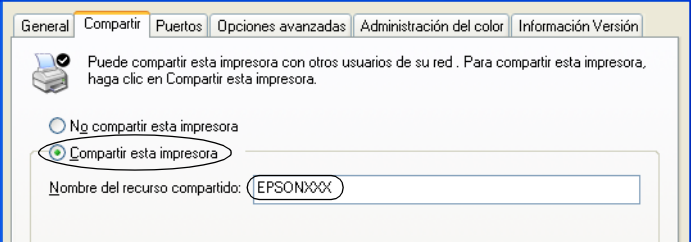

#### *Nota:*

*No escriba espacios en blanco ni guiones en el nombre de recurso compartido, pues podría dar lugar a un error.*

Tiene que configurar los ordenadores cliente para que puedan utilizar la impresora en una red. Para más detalles, consulte las siguientes páginas:

- ❏ El apartado "[Con Windows Me o 98](#page-59-0)" de "[Configuración de](#page-59-1)  [los clientes](#page-59-1)" [de la página 60](#page-59-0).
- ❏ El apartado ["Con Windows XP o 2000](#page-61-0)" de "[Configuración de](#page-59-1)  [los clientes](#page-59-1)" [de la página 62](#page-61-0).
- ❏ El apartado "[Con Windows NT 4.0"](#page-64-0) de ["Configuración de los](#page-59-1)  [clientes"](#page-59-1) [de la página 65](#page-64-0).

## <span id="page-59-1"></span>*Configuración de los clientes*

En esta sección se explica cómo instalar el controlador de impresora accediendo a la impresora compartida en una red.

*Nota:*

- ❏ *Para compartir la impresora en una red Windows, tiene que configurar el servidor de la impresora. Para más información, consulte ["Configuración de su impresora como impresora](#page-54-1)  [compartida" de la página 55](#page-54-1) (Windows Me o 98) o ["Con Windows](#page-56-0)  [XP, 2000 o Windows NT 4.0" de la página 57](#page-56-0) (Windows XP, 2000 o Windows NT 4.0).*
- ❏ *En esta sección se explica cómo compartir la impresora en un sistema de red estándar mediante el servidor (grupo de trabajo Microsoft). Si no puede acceder a la impresora compartida debido al sistema de red, pida ayuda al administrador de la red.*
- ❏ *En esta sección se explica cómo instalar el controlador de impresora accediendo a la impresora compartida desde la carpeta Impresoras. También puede acceder a la impresora compartida desde Entorno de red o Mis sitios de red del escritorio de Windows.*
- ❏ *Si desea utilizar EPSON Status Monitor 3 en clientes, tiene que instalar tanto el controlador de impresora como EPSON Status Monitor 3 en cada uno de los clientes desde el CD-ROM.*

### <span id="page-59-0"></span>*Con Windows Me o 98*

Siga estos pasos para configurar clientes Windows Me o 98.

- 1. Haga clic en Inicio, señale Configuración y haga clic en Impresoras.
- 2. Haga doble clic en el icono Agregar impresora, y haga clic en Siguiente.
- 3. Seleccione Impresora en red y haga clic en Siguiente.

4. Haga clic en Examinar y aparecerá el cuadro de diálogo Buscar impresora.

#### *Nota:*

*También puede escribir "\\(el nombre del ordenador que está conectado localmente a la impresora compartida)\(el nombre de la impresora compartida)" en la ruta de acceso por red o en el nombre de cola.*

5. Haga clic en el ordenador o servidor que esté conectado a la impresora compartida, y en el nombre de la impresora compartida. Después, haga clic en Aceptar.

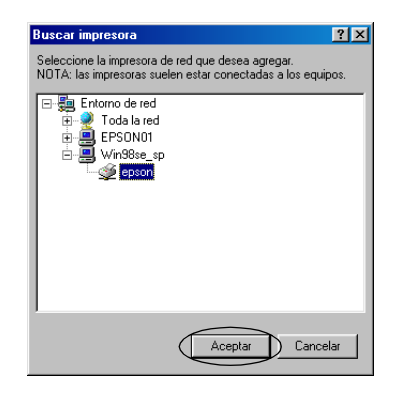

#### *Nota:*

*El ordenador o servidor que está conectado a la impresora compartida puede modificar el nombre de esta. Para confirmar el nombre de la impresora compartida, consulte al administrador de la red.*

6. Haga clic en Siguiente.

### *Nota:*

❏ *Si el controlador de impresora ya estaba instalado en el cliente, tiene que seleccionar el nuevo controlador de impresora o el actual. Cuando aparezca un mensaje indicándole que seleccione el controlador de impresora, elija el controlador de impresora según el mensaje.*

- ❏ *Si el sistema operativo del servidor de la impresora es Windows Me o 98, vaya al paso siguiente.*
- ❏ *Si el sistema operativo del servidor de la impresora no es Windows Me o 98, vaya a ["Instalación del controlador de](#page-66-0)  [impresora desde el CD-ROM" de la página 67](#page-66-0).*
- 7. Confirme el nombre de la impresora compartida y decida si va a utilizar la impresora como la predeterminada o no. Haga clic en Aceptar y siga las instrucciones que aparezcan por pantalla.

#### *Nota:*

*Puede cambiar el nombre de la impresora compartida de forma que sólo aparezca en el ordenador cliente.*

### <span id="page-61-0"></span>*Con Windows XP o 2000*

Siga estos pasos para configurar clientes Windows XP o 2000.

Puede instalar el controlador de la impresora compartida si tiene derechos de acceso de Usuario avanzado o más amplios, incluso aunque no sea el Administrador.

- 1. En clientes Windows 2000, haga clic en Inicio, señale Configuración y haga clic en Impresoras. En clientes Windows XP, haga clic en Inicio y señale Impresoras y faxes. En Windows XP Home Edition, señale primero Panel de control y haga clic en Impresoras y faxes.
- 2. En Windows 2000, haga doble clic en el icono Agregar impresora, y haga clic en Siguiente.

En Windows XP, haga clic en la opción Agregar una impresora del menú Tareas de impresión.

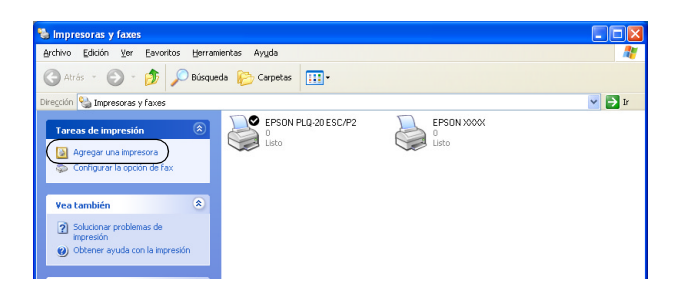

- 3. Seleccione Impresora de red (en Windows 2000) o Una impresora de red o una impresora conectada a otro equipo (en Windows XP), y luego haga clic en Siguiente.
- 4. En Windows 2000, seleccione Escriba el nombre de la impresora o haga clic en Siguiente para buscar una impresora, escriba el nombre de la impresora compartida y haga clic en Siguiente.

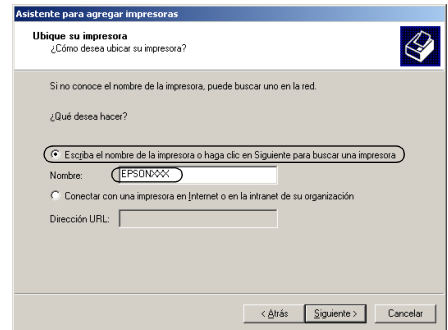

#### *Nota:*

- ❏ *También puede escribir "\\(el nombre del ordenador que está conectado localmente a la impresora compartida)\(el nombre de la impresora compartida)" en la ruta de acceso por red o en el nombre de cola.*
- ❏ *No hace falta escribir el nombre de la impresora compartida.*

En Windows XP, seleccione Buscar una impresora.

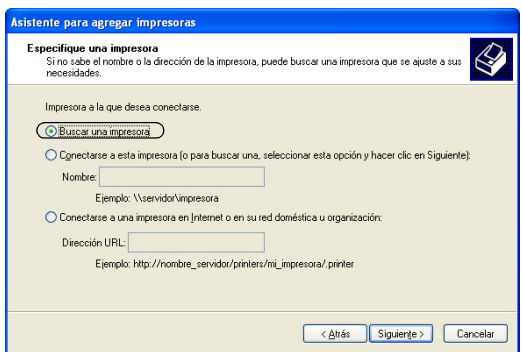

5. Haga clic en el icono del ordenador o servidor que esté conectado a la impresora compartida, y en el nombre de la impresora compartida. Después, haga clic en Siguiente.

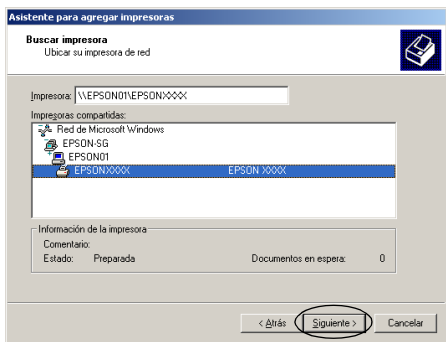

#### *Nota:*

❏ *El ordenador o servidor que está conectado a la impresora compartida puede modificar el nombre de esta. Para confirmar el nombre de la impresora compartida, consulte al administrador de la red.*

- ❏ *Si el controlador de impresora ya estaba instalado en el cliente, tiene que elegir entre el nuevo controlador de impresora y el actual. Cuando aparezca un mensaje indicándole que seleccione el controlador de impresora, elija el controlador de impresora según el mensaje.*
- ❏ *Si el sistema operativo del servidor de la impresora es Windows XP o 2000, vaya al paso siguiente.*
- ❏ *Si el sistema operativo del servidor de la impresora no es ni Windows XP ni 2000, o es Windows Me o 98, vaya a ["Instalación del controlador de impresora desde el CD-ROM"](#page-66-0)  [de la página 67.](#page-66-0)*
- 6. En Windows 2000, elija si va a utilizar la impresora como la predeterminada o no. Después, haga clic en Aceptar.
- 7. Revise los ajustes y haga clic en Finalizar.

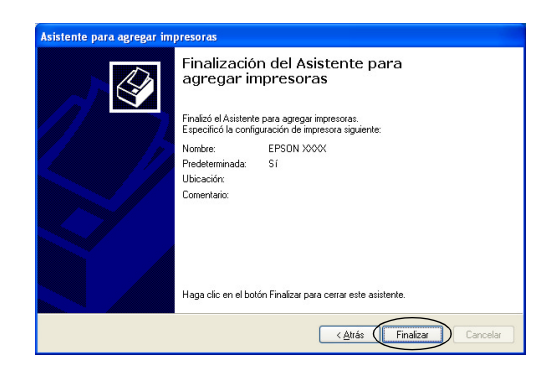

### <span id="page-64-0"></span>*Con Windows NT 4.0*

Siga estos pasos para configurar clientes Windows NT 4.0.

Puede instalar el controlador de la impresora compartida si tiene derechos de acceso de Usuario avanzado o más amplios, incluso aunque no sea el Administrador.

- 1. Haga clic en Inicio, señale Configuración y haga clic en Impresoras.
- 2. Haga doble clic en el icono Agregar impresora.
- 3. Seleccione Servidor de impresora en red y haga clic en Siguiente.
- 4. Haga clic en el icono del ordenador o servidor que esté conectado a la impresora compartida, y en el nombre de la impresora compartida. Después, haga clic en Aceptar.

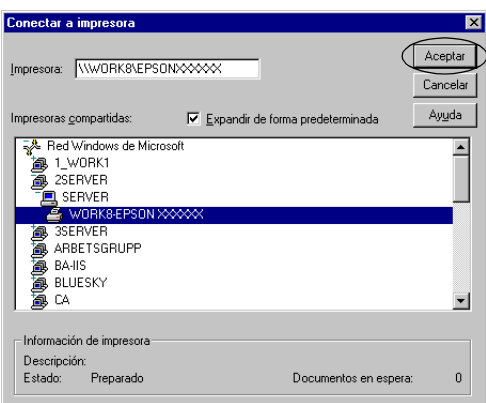

### *Nota:*

- ❏ *También puede escribir "\\(el nombre del ordenador que está conectado localmente a la impresora compartida)\(el nombre de la impresora compartida)" en la ruta de acceso por red o en el nombre de cola.*
- ❏ *El ordenador o servidor que está conectado a la impresora compartida puede modificar el nombre de esta. Para confirmar el nombre de la impresora compartida, consulte al administrador de la red.*
- ❏ *Si el controlador de impresora ya estaba instalado en el cliente, tiene que seleccionar el nuevo controlador de impresora o el actual. Cuando aparezca un mensaje indicándole que seleccione el controlador de impresora, elija el controlador de impresora según el mensaje.*
- ❏ *Si el sistema operativo del servidor de la impresora es Windows NT 4.0, vaya al paso siguiente.*
- ❏ *Si el sistema operativo del servidor de la impresora no es Windows NT 4.0, o es Windows Me o 98, vaya a ["Instalación](#page-66-0)  [del controlador de impresora desde el CD-ROM" de la página](#page-66-0)  [67](#page-66-0).*
- 5. Elija si va a utilizar la impresora como la predeterminada o no. Después, haga clic en Aceptar.
- 6. Haga clic en Finalizar.

### <span id="page-66-0"></span>*Instalación del controlador de impresora desde el CD-ROM*

En esta sección se explica cómo instalar el controlador de impresora en los clientes cuando los ordenadores del servidor y los clientes usan distintos sistemas operativos.

Las pantallas mostradas en las siguientes páginas pueden ser algo distintas de su pantalla, según su versión del sistema operativo Windows.

*Nota:*

- ❏ *Cuando instale en clientes Windows XP, 2000 o Windows NT 4.0, tiene que acceder a Windows XP, 2000 o Windows NT 4.0 como Administrador.*
- ❏ *Si los ordenadores del servidor y los clientes usan el mismo sistema operativo, no tendrá que instalar los controladores de impresora desde el CD-ROM.*
- 1. Acceda a la impresora compartida y aparecerá un mensaje. Haga clic en Aceptar y siga las instrucciones que aparezcan en pantalla para instalar el controlador de impresora desde el CD-ROM.
- 2. Inserte el CD-ROM y aparecerá el cuadro de diálogo del programa de instalación de EPSON. Salga del cuadro de diálogo haciendo clic en Cancelar, escriba los nombres de la unidad y carpeta en donde se encuentre el controlador de impresora para los clientes y haga clic en Aceptar.

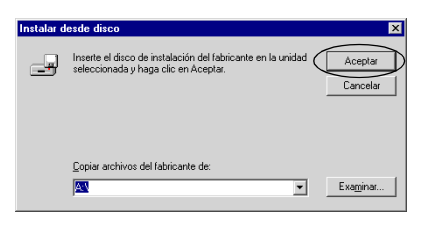

Cuando instale controladores en Windows XP o 2000, es posible que aparezca el mensaje "Firma digital no encontrada". Haga clic en Sí (en Windows 2000) o en Continuar (en Windows XP) y prosiga la instalación .

Los nombres de la carpeta varían según el sistema operativo utilizado.

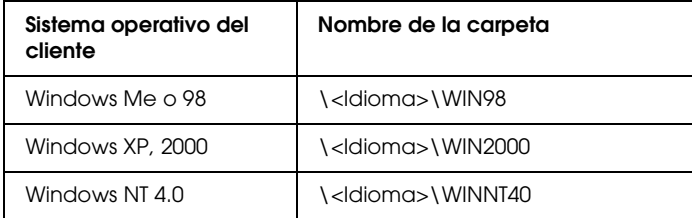

3. Seleccione el nombre de la impresora y haga clic en Aceptar. Después, siga las instrucciones que aparezcan en la pantalla.

# *Cancelación de la impresión*

Si la impresión no es la esperada y muestra caracteres o imágenes ilegibles o incorrectas, quizás tenga que cancelar la impresión. Cuando el icono de la impresora aparezca en la barra de tareas, siga las instrucciones descritas a continuación para cancelar la impresión.

1. Haga doble clic en el icono de la impresora situado en la barra de tareas y luego haga clic en la opción Purgar documentos de impresión del menú Impresora.

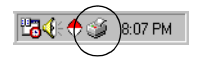

2. Si desea cancelar todos los documentos de impresión, seleccione la opción Purgar documentos de impresión (en Windows Me o 98) o la opción Cancelar todos los documentos (en Windows XP, 2000 o Windows NT 4.0) del menú Impresora.

Si desea cancelar un documento en concreto, selecciónelo y luego elija la opción Cancelar impresión (en Windows Me o 98) o la opción Cancelar (en Windows XP, 2000 o Windows NT 4.0) del menú Documento.

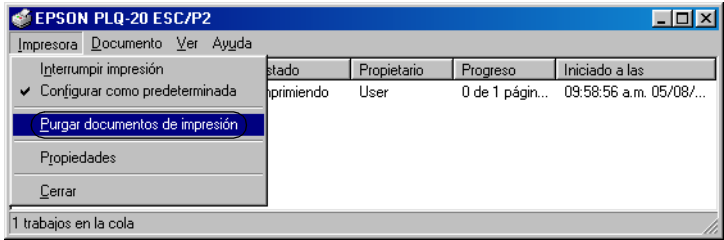

Ya ha cancelado el trabajo de impresión.

# *Desinstalación del software de la impresora*

Si desea reinstalar o actualizar el controlador de impresora, tiene que desinstalar el controlador de impresora que ya tenga en el sistema.

## *Desinstalación del controlador de impresora y de EPSON Status Monitor 3*

- 1. Cierre todas las aplicaciones.
- 2. Haga clic en Inicio, señale Configuración, y haga clic en Panel de control.
- 3. Haga doble clic en el icono Agregar o quitar programas.

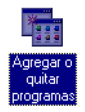

4. Seleccione Software de impresora EPSON y haga clic en Agregar o quitar.

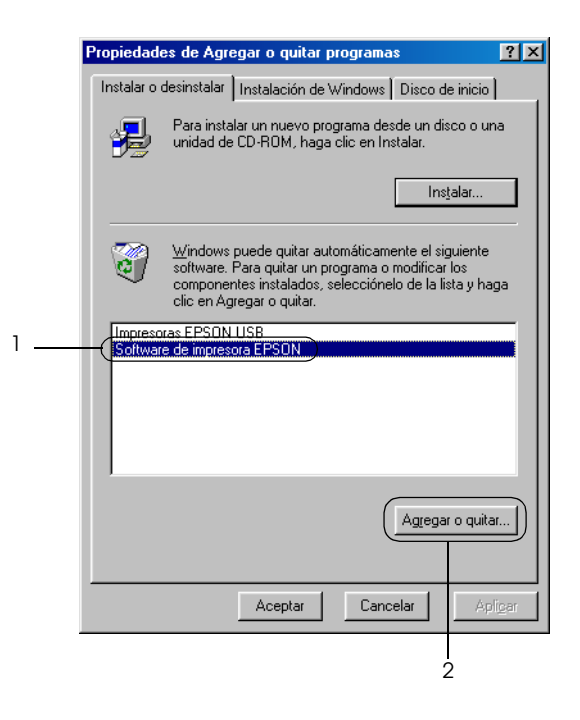

#### *Nota:*

*Si el sistema operativo es Windows XP o Windows 2000, haga clic en* Cambiar *o* quitar programas*, seleccione* Software de impresora EPSON*, y haga clic en* Cambiar o quitar*.*

5. Haga clic en el menú Modelo de impresora, seleccione el icono EPSON PLQ-20 Advanced, y haga clic en Aceptar.

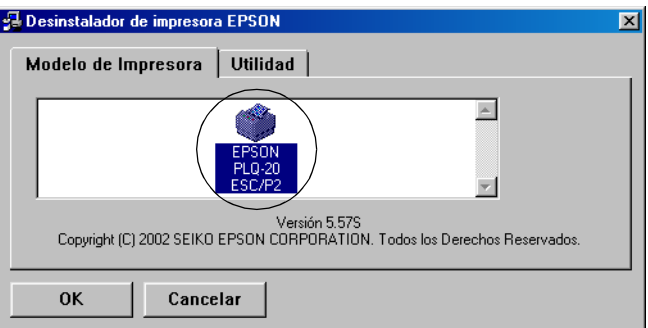

#### *Nota:*

*El controlador de impresora está diseñado para PLQ-20, pero es compatible y se puede instalar para PLQ-20M.*

6. Si desinstala Impresoras monitorizadas, haga clic en Sí en el cuadro de diálogo que aparece.

#### *Nota:*

*Sólo puede desinstalar la utilidad Impresoras monitorizadas de EPSON Status Monitor 3. Una vez desinstalada la utilidad, no podrá cambiar el ajuste de Impresoras monitorizadas desde EPSON Status Monitor 3.*

- 7. Si desinstala EPSON Status Monitor 3, haga clic en Sí en el cuadro de diálogo que aparece.
- 8. Siga las instrucciones que aparezcan en la pantalla.

### *Desinstalación del controlador de dispositivos USB*

Cuando se conecta la impresora a un ordenador con un cable de interface USB, también se instala en controlador de dispositivos USB. Si ha desinstalado el controlador de impresora, también tiene que desinstalar el controlador de dispositivos USB.
Siga estos pasos para desinstalar el controlador de dispositivos USB.

#### *Nota:*

- ❏ *Desinstale el controlador de impresora antes de desinstalar el controlador de dispositivos USB.*
- ❏ *Después de desinstalar el controlador de dispositivos USB, ya no podrá acceder a ninguna impresora Epson conectada con un cable de interface USB.*
- 1. Siga los pasos 1 3 de ["Desinstalación del software de la](#page-69-0)  [impresora" de la página 70.](#page-69-0)
- 2. Seleccione Impresoras EPSON USB y haga clic en Agregar o quitar.

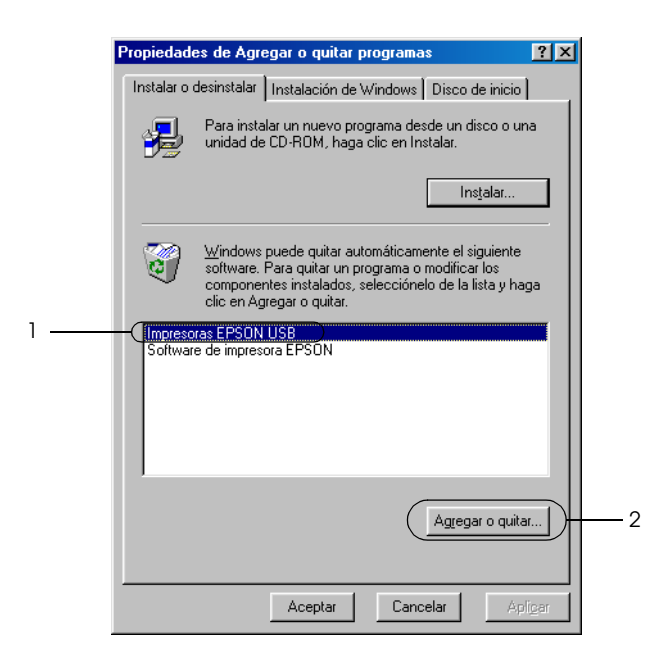

#### *Nota:*

- ❏ *Impresoras EPSON USB sólo aparece cuando la impresora está conectada a Windows Me o a 98 con un cable de interface USB.*
- ❏ *Si el controlador de dispositivos USB no está instalado correctamente, no aparecerá Impresoras EPSON USB. Siga estos pasos para ejecutar el archivo "Epusbun.exe" del CD-ROM.*

*1. Inserte el CD-ROM en la unidad de CD-ROM de su ordenador.*

- *2. Acceda a la unidad de CD-ROM.*
- *3. Haga doble clic en la carpeta* Win98*.*
- *4. Haga doble clic en el icono* Epusbun.exe*.*
- 3. Siga las instrucciones que aparezcan en la pantalla.

Si desea volver a instalar un controlador de impresora, consulte ["Instalación del software de la impresora" de la página 13.](#page-12-0)

# *Capítulo 5*

# *Panel de control*

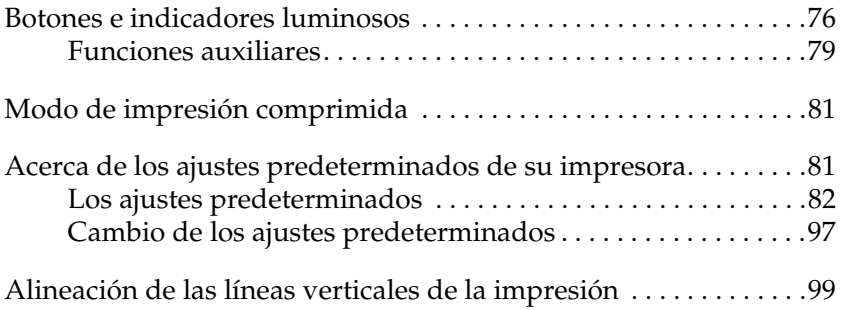

## <span id="page-75-0"></span>*Botones e indicadores luminosos*

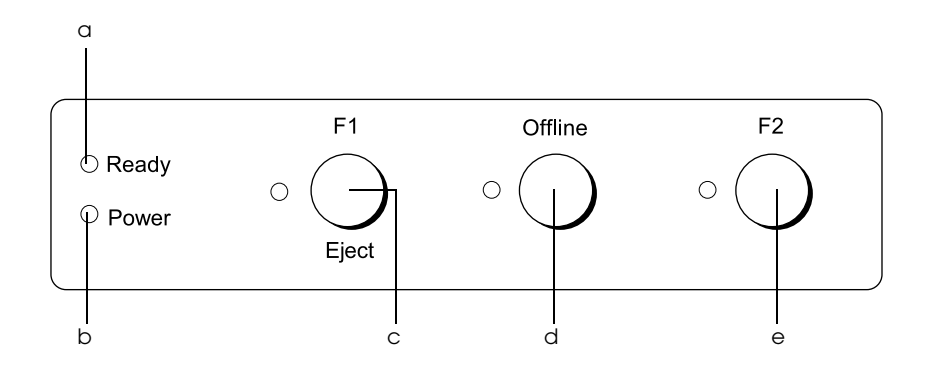

a Indicador de preparada (amarillo)

- ❏ Encendido cuando la impresora está lista para recibir datos o cuando ya está recibiéndolos.
- ❏ Intermitente cuando se ha producido un error durante la impresión.
- b Indicador de potencia (verde)
	- ❏ Encendido unos segundos cuando se enciende la impresora.
	- ❏ Encendido cuando la impresora está en una pausa.
- c Botón F1/Eject
	- ❏ Ejecuta funciones asignadas al botón F1/Eject cuando la impresora se encuentra en el modo PR2. Puede asignarle funciones opcionales programándolas en el modo PR2.
	- ❏ Expulsa papel cuando la impresora se encuentra en el modo ESC/P o en el IBM PPDS.
	- ❏ Cuando la impresora entra en el modo predeterminado de configuración, el botón sirve para seleccionar el menú. Para seleccionar el siguiente menú, pulse este botón. Consulte ["Cambio de los](#page-96-0)  [ajustes predeterminados" de la página 97](#page-96-0).

Indicador de F1/Eject (amarillo)

- ❏ Sólo funciona según lo programado cuando la impresora está en el modo PR2. Puede programarlo cuando esté encendido, apagado o intermitente en el modo PR2.
- d Botón Offline
	- ❏ Permite conectar y desconectar de la red a la impresora.
	- ❏ Cuando la impresora entra en el modo predeterminado de configuración, el botón sirve para seleccionar el menú. Para seleccionar el menú anterior, pulse este botón. Consulte ["Cambio de los](#page-96-0)  [ajustes predeterminados" de la página 97](#page-96-0).

Indicador Offline (amarillo)

❏ Encendido cuando la impresora está desconectada de la red.

#### e Botón F2

- ❏ Ejecuta funciones asignadas al botón F2 cuando la impresora se encuentra en el modo PR2. Puede asignarle funciones opcionales programándolas en el modo PR2.
- ❏ Cuando la impresora entra en el modo de configuración predeterminada, puede cambiar el ajuste pulsando este botón. Consulte ["Cambio de los](#page-96-0)  [ajustes predeterminados" de la página 97.](#page-96-0)

Indicador F2 (amarillo)

❏ Sólo funciona según lo programado cuando la impresora está en el modo PR2. Puede programarlo cuando esté encendido, apagado o intermitente en el modo PR2.

## <span id="page-78-0"></span>*Funciones auxiliares*

En esta sección se describen funciones que se ejecutan encendiendo la impresora mientras se pulsan uno o más botones. Dichas funciones figuran en la tabla siguiente y se explican detalladamente después.

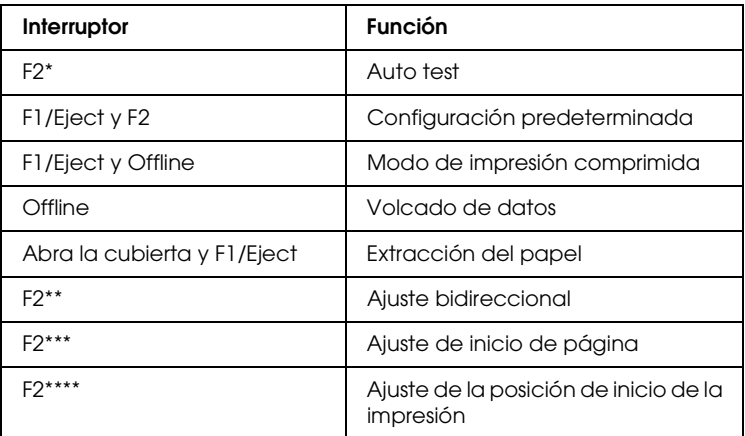

- Para entrar en este modo, pulse los botones F1/Eject y F2 mientras los indicadores de F1/Eject, Offline y F2 estén intermitentes.
- \*\* Para entrar en este modo, pulse el botón F1/Eject mientras los indicadores de F1/Eject, Offline y F2 estén intermitentes.
- \*\*\* Para entrar en este modo, pulse el botón Offline mientras los indicadores de F1/Eject, Offline y F2 estén intermitentes.
- \*\*\*\* Para entrar en este modo, pulse el botón F2 mientras los indicadores de F1/Eject, Offline y F2 estén intermitentes.

#### *Auto test*

Imprime un auto test. Si desea más información, consulte ["Impresión de un auto test" de la página 105](#page-104-0).

#### *Configuración predeterminada*

Inicia el modo de configuración predeterminada. Si desea más información, consulte ["Cambio de los ajustes predeterminados"](#page-96-0)  [de la página 97.](#page-96-0)

#### *Modo de impresión comprimida*

Inicia el modo de impresión comprimida. Si desea más información, consulte ["Modo de impresión comprimida" de la](#page-80-0)  [página 81.](#page-80-0)

#### *Volcado de datos*

Inicia el modo de volcado de datos, en el que todos los datos escritos se imprimen como números hexadecimales y los caracteres correspondientes. Si desea más información, consulte ["Impresión de un volcado hexadecimal" de la página 106.](#page-105-0)

#### *Extracción del papel*

Inicia el modo de extracción del papel. Encontrará las instrucciones para cargar el papel en ["Solución de atascos de](#page-122-0)  [papel" de la página 123.](#page-122-0)

#### *Ajuste bidireccional*

Inicia el modo de ajuste bidireccional (en ambos sentidos). Si desea más información, consulte ["Alineación de las líneas](#page-98-0)  [verticales de la impresión" de la página 99.](#page-98-0)

#### *Ajuste de inicio de página*

Inicia el modo de ajuste de la posición de inicio de página. Si desea más información, consulte ["Ajuste de la posición de principio de](#page-30-0)  [página" de la página 31.](#page-30-0)

#### *Ajuste de la posición de inicio de la impresión*

Inicia el modo de ajuste de la posición de inicio de la impresión. Si desea más información, consulte ["Ajuste de la posición de](#page-32-0)  [inicio de la impresión" de la página 33](#page-32-0).

## <span id="page-80-0"></span>*Modo de impresión comprimida*

Puede comprimir los datos de impresión hasta un 75% si sigue estos pasos.

#### *Nota:*

*El modo de impresión comprimida sólo es efectiva cuando la impresora se encuentra en el modo ESC/P.*

1. Apague la impresora.

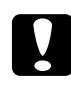

c*Precaución: Siempre que apague la impresora, espere 5 segundos como mínimo antes de volver a encenderla. De lo contrario, podría estropear la impresora.*

2. Encienda la impresora mientras mantiene pulsados los botones F1/Eject y Offline. La impresora emitirá dos breves pitidos y entrará en el modo de impresión comprimida.

## <span id="page-80-1"></span>*Acerca de los ajustes predeterminados de su impresora*

Los ajustes predeterminados controlan muchas funciones de la impresora. Aunque generalmente se pueden configurar dichas funciones a través del software o controlador de la impresora, es posible que necesite cambiar un ajuste predeterminado desde el panel de control de la impresora utilizando el modo de configuración predeterminada.

Encontrará una descripción detallada de los ajustes que se pueden modificar en el modo de configuración predeterminada en ["Los](#page-81-0)  [ajustes predeterminados" de la página 82](#page-81-0). Si desea ver instrucciones para el cambio de ajustes, consulte ["Cambio de los](#page-96-0)  [ajustes predeterminados" de la página 97](#page-96-0).

## <span id="page-81-0"></span>*Los ajustes predeterminados*

En esta sección, se describen los ajustes y opciones disponibles en el modo de configuración predeterminada.

Todas las opciones disponibles en el modo de configuración predeterminada se clasifican en tres grupos según las aplicaciones. Puede seleccionar los tres menús principales mientras configura los ajustes predeterminados y luego cambiar el ajuste de las opciones pertenecientes al menú seleccionado. En el menú Ajustes comunes, puede cambiar los ajustes vigentes en los tres modos de aplicación. En el menú Ajustes del modo PR2, puede cambiar los ajustes vigentes en el modo PR2. Después, puede cambiar los ajustes activos en los modos ESC/P e IBM PPDS en el menú Otros ajustes de emulación. Dichos ajustes figuran en las tablas siguientes y se explican detalladamente después de cada tabla.

Para acceder y cambiar un ajuste, consulte ["Cambio de los ajustes](#page-96-0)  [predeterminados" de la página 97.](#page-96-0)

## *Modo de configuración predeterminada*

### *Ajustes comunes*

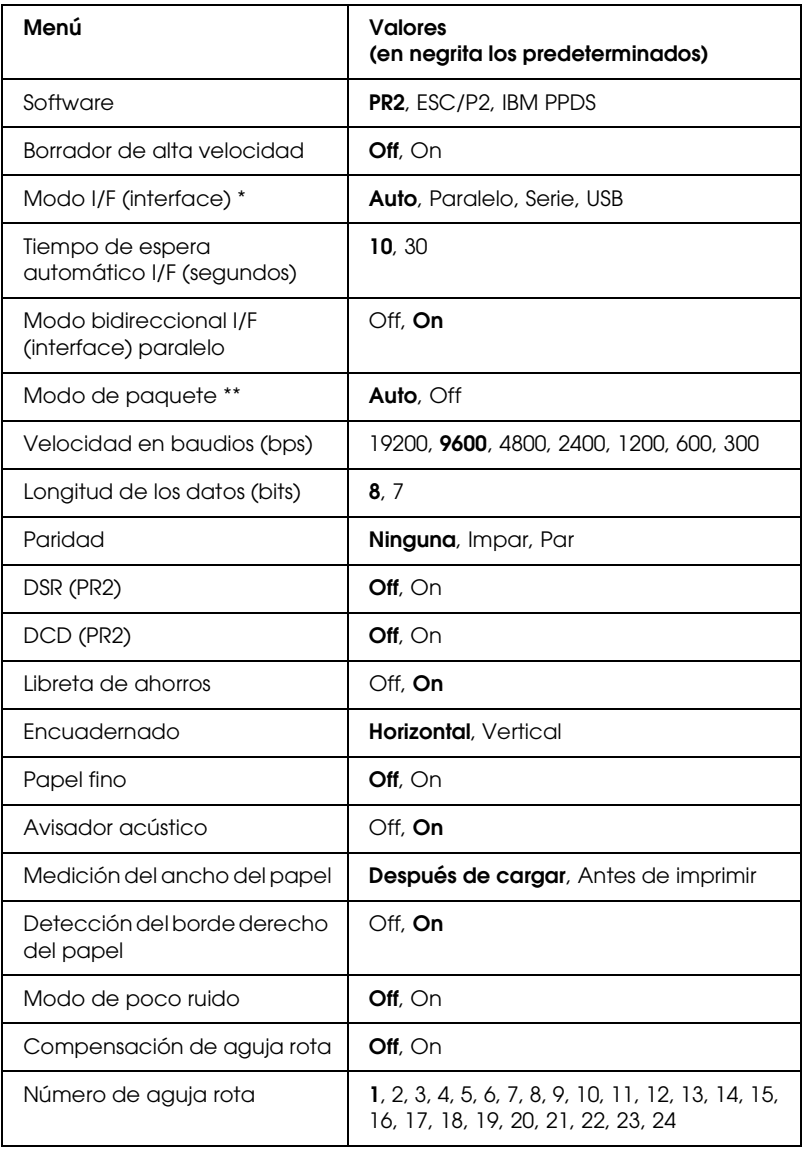

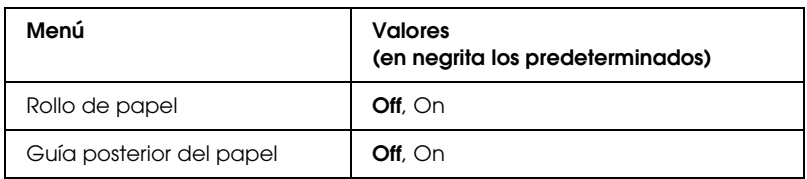

- \* Cuando la impresora se enciende en el modo de interface Auto y en el modo PR2, este modo se configura como Serie.
- \*\* Cuando la impresora se enciende se enciende en el modo PR2, el modo Paquete se configura como Off (desactivado).

#### *Software*

Este ajuste le permite seleccionar el formato del software. Cuando se selecciona ESC/P2, la impresora funciona en el modo EPSON ESC/P. Cuando se selecciona PR2 o IBM PPDS, la impresora emula una impresora Olivetti o IBM.

#### *Borrador de alta velocidad*

Esta opción está disponible cuando el paso es de 10 y 12 cpp (caracteres por pulgada). Si elige On, la impresora imprimir un máximo de 480 cps (caracteres por segundo) a 10 cpp. Si elige Off, la impresora imprimir un máximo de 360 cps a 10 cpp.

#### *Modo I/F (interface)*

La impresora cuenta con tres ranuras integradas para tres tipos de interface: Paralelo, Serie y USB. Puede elegir entre los siguientes modos de interface: Auto (automático), Paralelo, USB o Serie. Si está seleccionado Auto, la impresora selecciona automáticamente el interface que recibe los datos, y lo utiliza hasta el término del trabajo de impresión. El ajuste Auto permite compartir la impresora entre varios ordenadores sin tener que cambiar el modo de interface. Cuando la impresora se enciende en el modo de interface Auto y en el modo PR2, este modo se configura como Serie.

Si sólo hay un ordenador conectado a la impresora, puede seleccionar Paralelo, Serie o USB, según el interface que utilice su ordenador.

#### *Tiempo de espera automático I/F (segundos)*

Cuando la impresora se encuentra en el modo de interface automático y no recibe ningún dato del interface seleccionado en ese momento durante el tiempo especificado en este ajuste, detecta qué interface recibe los datos y se pasa a ese interface. Puede elegir entre un tiempo de espera automático de interface de 10 o de 30 segundos. Cuando la impresora se enciende se enciende en el modo PR2, este modo no está habilitado.

#### *Modo bidireccional I/F (interface) paralelo*

Cuando está activada (On) esta función, se utiliza el modo de transferencia bidireccional de interface paralelo. Si no es necesario el modo de transferencia en dos sentidos, desactívela (seleccione Off).

#### *Modo de paquete*

Asegúrese de seleccionar Auto cuando imprima desde aplicaciones de Windows utilizando el controlador de la impresora incluido en el CD-ROM del usuario. Desactive (Off) esta función si tiene problemas de conexión cuando imprime desde aplicaciones basadas en otros sistemas operativos (DOS, por ejemplo). Cuando la impresora se enciende se enciende en el modo PR2, este modo se configura como Off (desactivado).

### *Velocidad en baudios (bps)*

Utilice esta opción para definir la velocidad de transferencia de datos (baudios) del interface serie. La velocidad en baudios se expresa en bits por segundo (bps).

#### *Longitud de los datos (bits)*

Defina la longitud de los datos del interface serie como 7 u 8 bits.

#### *Paridad*

Cuando esta opción está configurada como Ninguna, está desactivada la comprobación de paridad. El bit de paridad, si se utiliza, proporciona una forma básica de detección de errores.

#### *DSR (PR2)*

Si selecciona On, se activará DSR (conjunto de datos preparado).

Esta función sólo está disponible en el modo PR2.

#### *DCD (PR2)*

Si selecciona On, se activará DCD (terminal de datos preparado).

Esta función sólo está disponible en el modo PR2.

#### *Libreta de ahorros*

Si utiliza hojas sueltas o una libreta de ahorros, configure esta opción como On. Si utiliza impresos de varias páginas, configure esta opción como Off.

#### *Encuadernado*

Tiene que configurar el método de encuadernado si utiliza una libreta de ahorros. Seleccione Horizontal si la libreta de ahorros se pliega por la horizontal o Vertical, si la libreta se pliega por la vertical.

#### *Papel fino*

Si utiliza papel fino, configure esta opción como On. Este modo se activa al seleccionar On y el modo Libreta de ahorros está configurado como Off.

#### *Avisador acústico*

Si configura esta función como On, la impresora pitará cuando se produzca un error. Si desea más información sobre los errores de la impresora, consulte ["Utilización de los indicadores de error"](#page-101-0)  [de la página 102.](#page-101-0) Si no desea que la impresora emita un pitido, seleccione Off.

#### *Medición del ancho del papel*

Puede configurar en qué momento medirá la impresora la anchura del papel. Si selecciona Después de cargar, la impresora medirá el ancho justo después de cargar el papel. Si selecciona Antes de imprimir, lo medirá justo antes de imprimir la primera línea.

#### *Detección del borde derecho del papel*

Este ajuste le permite decidir si la impresora imprimirá los datos sobrantes cuando estos ocupen una extensión mayor que el ancho del papel. Si selecciona On, no se imprimirán los datos sobrantes. Si selecciona Off, la impresora imprimirá los datos sobrantes en la línea siguiente.

#### *Modo de poco ruido*

Si este modo está configurado como On, se reducirá el ruido, pero la impresión será más lenta.

#### *Compensación de aguja rota*

Si esta función está configurada como On, la impresión se realizará con la calidad normal si se rompe una de las 24 agujas. Tiene que configurar el número de la aguja rota en el ajuste Número de aguja rota.

#### *Número de aguja rota*

Seleccione el número de aguja de la que esté rota. El número de la aguja rota figura en la hoja de los ajustes predeterminados actuales, que puede imprimirse en el modo de configuración predeterminada. El hueco en la línea inclinada situada sobre los números de aguja indica el número de la aguja rota.

#### *Rollo de papel*

Si utiliza rollo de papel con el soporte opcional para rollo de papel, configure esta opción como On. Este modo se activa al seleccionar On y el modo Libreta de ahorros está configurado como Off.

Si esta opción está configurada como Off y queda papel en la impresora, la impresora lo expulsará cuando se encienda o se abra su cubierta. Si esta opción está configurada como On, la impresora no expulsará el papel.

#### *Guía posterior del papel*

Si utiliza la guía posterior del papel opcional, configure esta opción como On.

Si selecciona On y el modo Rollo de papel también está configurado como On, el modo Rollo de papel no estará disponible.

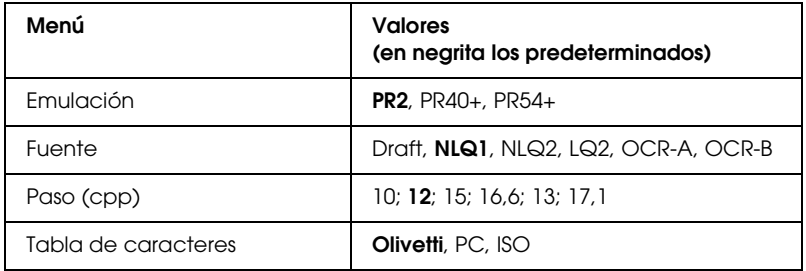

*Ajustes del modo PR2*

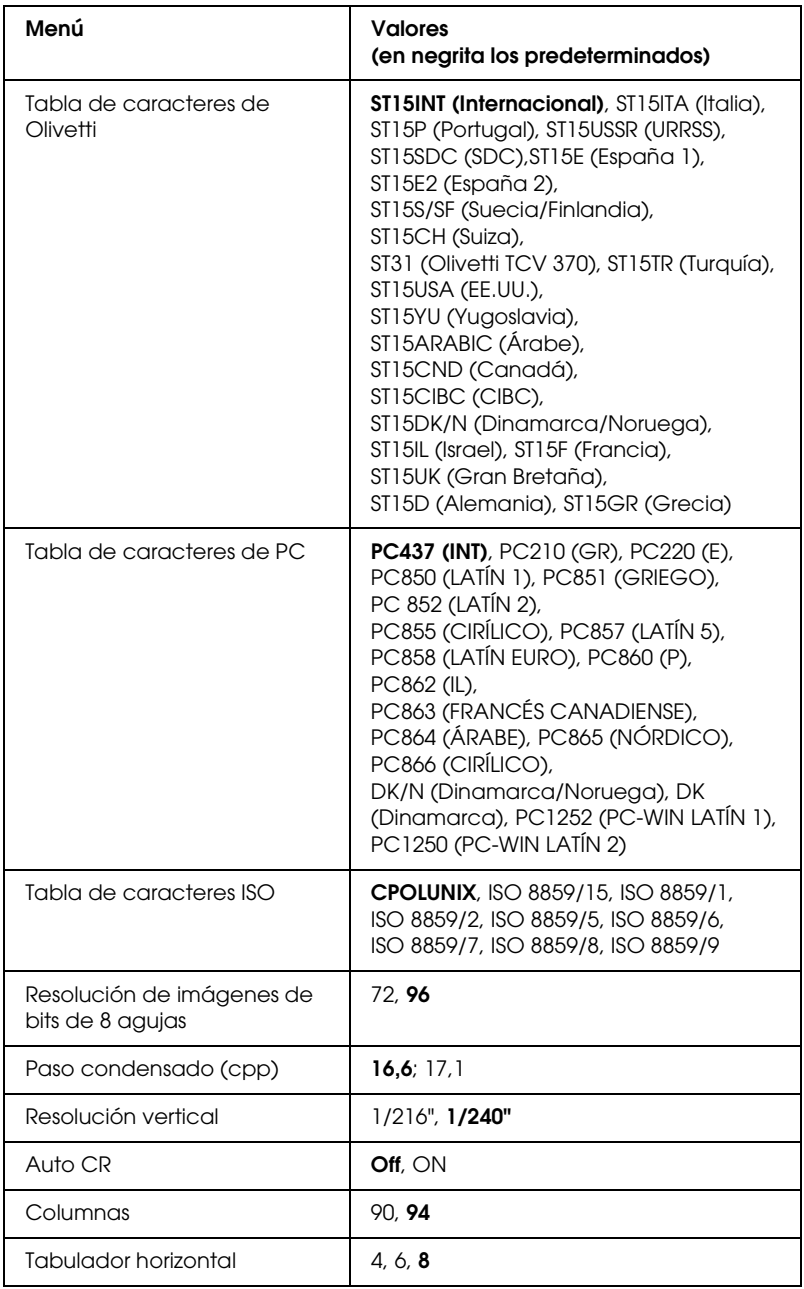

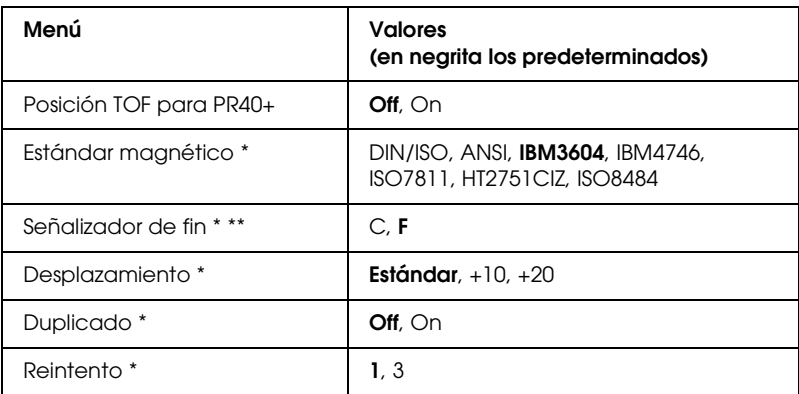

\* Estos ajustes sólo están disponibles para PLQ-20M.

\*\* Este ajuste es efectivo cuando está seleccionado el formato IBM3604 o IBM4746.

#### *Emulación*

Puede elegir entre estas emulaciones: PR2, PR40+ o PR54+.

#### *Fuente*

Este ajuste le permite configurar una de las seis fuentes.

#### *Paso (cpp)*

Este ajuste le permite configurar uno de los seis pasos.

#### *Tabla de caracteres*

Puede configurar una de las tres tablas de caracteres: Olivetti, PC e ISO.

#### *Tabla de caracteres de Olivetti*

Puede seleccionar una fuente. El ajuste seleccionado en esta tabla sólo entrará en vigor si ha elegido Olivetti como el ajuste de Tabla de caracteres.

#### *Tabla de caracteres de PC*

Puede seleccionar una fuente. El ajuste seleccionado en esta tabla sólo entrará en vigor si ha elegido PC como el ajuste de Tabla de caracteres.

#### *Tabla de caracteres ISO*

Puede seleccionar una fuente. El ajuste seleccionado en esta tabla sólo entrará en vigor si ha elegido ISO como el ajuste de Tabla de caracteres.

#### *Resolución de imágenes de bits de 8 agujas*

Puede seleccionar 72 o 96 como el valor predeterminado de la resolución de imágenes de bits de 8 agujas.

#### *Paso condensado (cpp)*

Puede configurar el paso utilizado en el modo condensado.

#### *Resolución vertical*

Este ajuste le permite seleccionar la resolución vertical.

#### *Auto CR*

Si está activado (On) este ajuste, cada código de avance de línea (LF) recibido por la impresora irá acompañado de un código de retorno de carro (CR). De esta forma, se desplaza la siguiente posición de inicio impresión hasta el margen izquierdo. Cuando está desactivado (Off) este ajuste, tendrá que enviar un código CR después del código de avance de línea para desplazar la posición de inicio de la impresión al margen izquierdo.

#### *Columnas*

Puede seleccionar el número de columnas que tendrá una línea.

#### *Tabulador horizontal*

Puede configurar el movimiento de la tecla Tab (tabulador) como 4, 6 u 8. Si selecciona 4, el desplazamiento equivaldrá a 4 letras del tamaño seleccionado en Paso.

### *Posición TOF para PR40+*

Si selecciona On en esta opción y PR40+ en Emulación, la posición de principio de página se configurará como 6,5 mm, exclusiva del modo PR40+. Si selecciona Off y PR40+, se configurará la misma posición de principio de página que en los modos PR2 y PR54+ (el valor predeterminado es 4,2 mm).

#### *Estándar magnético*

Puede seleccionar la norma magnética en este ajuste.

Este ajuste sólo está disponible para PLQ-20M.

#### *Señalizador de fin*

Puede seleccionar C o F como la letra que se añadirá al final de los datos grabados en bandas magnéticas.

Este ajuste sólo es efectivo cuando está seleccionado el formato IBM3604 o IBM4746 en el ajuste Estándar magnético.

Este ajuste sólo está disponible para PLQ-20M.

#### *Desplazamiento*

Esta opción le permite seleccionar el valor de desplazamiento de la banda magnética.

Este ajuste sólo está disponible para PLQ-20M.

#### *Duplicado*

Si esta función está configurada como On, las bandas magnéticas registrarán los datos por duplicado.

Este ajuste sólo está disponible para PLQ-20M.

#### *Reintento*

Este ajuste le permite configurar cuántas veces intentará la impresora recibir datos antes de desistir.

Este ajuste sólo está disponible para PLQ-20M.

#### *Otros ajustes de emulación*

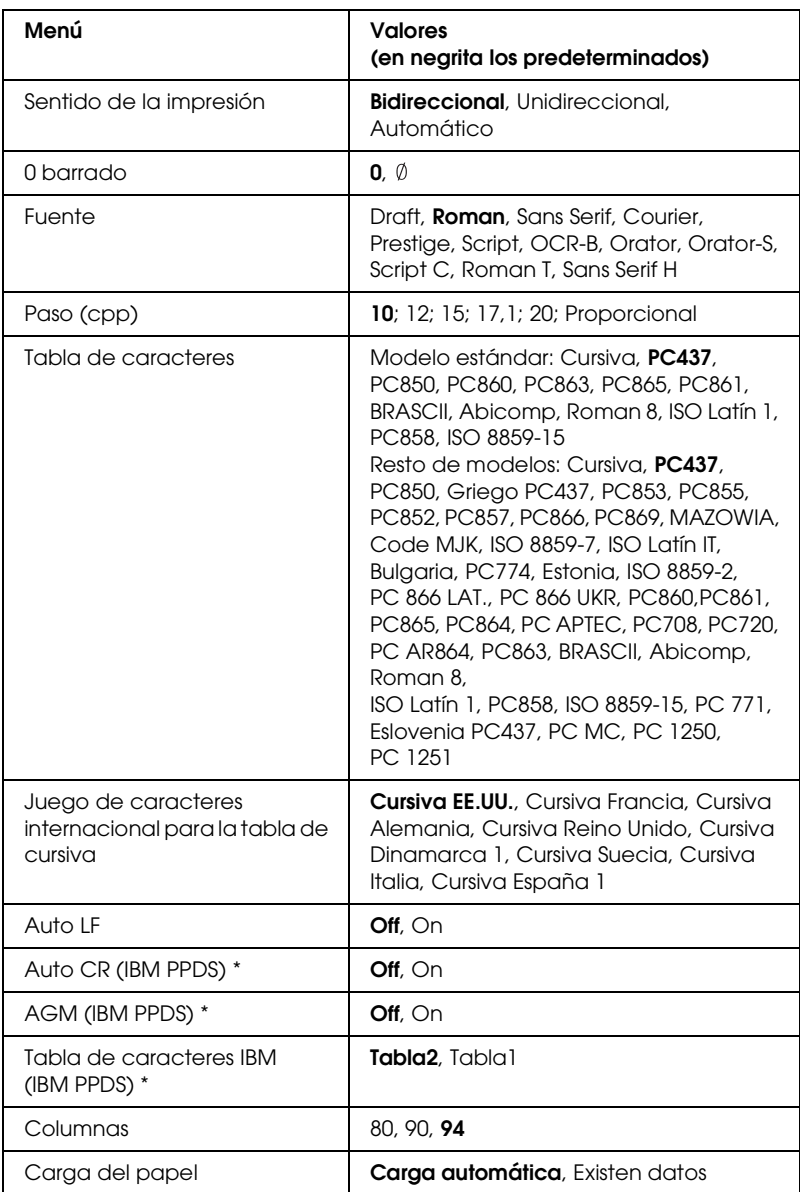

\* Estos ajustes son efectivos cuando se selecciona la emulación IBM PPDS.

#### *Sentido de la impresión*

Puede elegir entre la dirección automática de la impresión (Auto), la impresión en dos sentidos (Bidireccional), y la impresión en un sentido (Unidireccional). Normalmente, la impresión se realiza en dos sentidos, aunque la impresión en un sentido permite una alineación vertical más precisa.

Si se configura como Auto, la impresora analiza los datos y utiliza la impresión en un sentido (unidireccional) para todas las líneas que necesiten alineación vertical de impresión.

#### *0 barrado*

Si activa (On) esta función, el carácter cero se imprimirá cruzado por una barra (Ø). Si está desactivada (Off), el cero aparecerá sin barra (0). Esta barra permite distinguir fácilmente entre una letra "O" mayúscula y un cero.

#### *Fuente*

Este ajuste le permite configurar una de las seis fuentes.

### *Paso (cpp)*

Este ajuste le permite configurar uno de los seis pasos.

#### *Tabla de caracteres*

Puede elegir entre diversas tablas de caracteres. Este ajuste sirve para imprimir sin utilizar el controlador de impresora.

Cuando utilice el controlador de impresora, cambie en él los ajustes. Si desea más detalles, consulte ["Aspectos generales de los](#page-47-0)  [ajustes del controlador de impresora" de la página 48](#page-47-0).

#### *Juego de caracteres internacional para la tabla de cursiva*

Puede elegir entre varios juegos de caracteres internacionales para la tabla de caracteres en cursiva. Cada uno de los juegos contiene ocho caracteres que varían según el país o el idioma, de forma que puede personalizar la tabla de cursiva para adaptarla a sus necesidades de impresión.

### *Auto LF*

Cuando está activado (On) este ajuste, la impresora acompaña cada código de retorno de carro (CR) recibido con un código de avance de línea (LF).

### *Auto CR (IBM PPDS)*

Si está activado (On) este ajuste, cada código de avance de línea (LF) o código ESC J irá acompañado de un código de retorno de carro (CR). De esta forma, la impresora desplaza la siguiente posición de inicio impresión hasta el margen izquierdo. Cuando está desactivado (Off) este ajuste, tendrá que enviar un código CR después del código de avance de línea para desplazar la posición de inicio de la impresión al margen izquierdo.

Esta función sólo está disponible en el modo de emulación PPDS de IBM.

#### *A.G.M. (IBM PPDS)*

Cuando el modo alternativo de gráficos (A.G.M.) está activado (On), los comandos ESC 3, ESC A, ESC J, ESC K, ESC L, ESC Y, ESC Z y ESC \* del modo de emulación de PPDS de IBM funcionarán igual que en el modo ESC/P 2.

Esta función sólo está disponible en el modo de emulación PPDS de IBM.

*Tabla de caracteres IBM (IBM PPDS)*

Seleccione una de estas dos tablas de caracteres de IBM: tabla2 o tabla1.

Esta función sólo está disponible en el modo de emulación PPDS de IBM.

*Columnas*

Puede seleccionar el número de columnas que tendrá una línea.

*Carga del papel*

Si configura Carga automática, la impresora cargará papel justo después de insertarlo. Si configura Existen datos, la impresora no cargará papel hasta que reciba los datos.

## <span id="page-96-0"></span>*Cambio de los ajustes predeterminados*

En la tabla siguiente se indica la función básica de cada botón en el modo de configuración predeterminada.

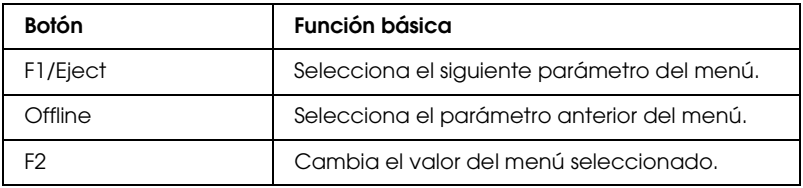

Siga estos pasos para entrar en el modo de configuración predeterminada y cambiar los ajustes predeterminados de la impresora:

*Nota:*

- ❏ *Prepare una hoja de papel tamaño A4 antes de entrar en el modo de configuración predeterminada.*
- ❏ *Tendrá que cargar una hoja nueva de papel cada vez que la impresora expulse una hoja impresa desde la ranura frontal.*
- ❏ *Cierre siempre la cubierta de la impresora antes de imprimir. La impresora no imprime cuando su cubierta está abierta.*
- 1. Apague la impresora.

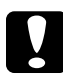

c*Precaución: Siempre que apague la impresora, espere 5 segundos como mínimo antes de volver a encenderla. De lo contrario, podría estropear la impresora.*

- 2. Encienda la impresora mientras mantiene pulsados los botones F1/Eject y F2 del panel de control.
- 3. Cuando se encienda el indicador luminoso Preparada, inserte una hoja de papel A4 en la ranura frontal. La impresora imprimirá el número de versión y el idioma elegido para el menú de ajustes predeterminados. El subrayado indica el idioma seleccionado. Seleccione un idioma pulsando el botón F1/Eject.
- 4. Pulse el botón F2 para configurar el idioma. La impresora imprimirá un mensaje preguntándole si desea imprimir los ajustes actuales. Si desea imprimir los ajustes actuales, pulse el botón F2. La impresora imprimirá los ajustes actuales. El subrayado indica el valor de ajuste seleccionado para cada opción en ese momento. También puede prescindir de la impresión del ajuste actual pulsado el botón F1/Eject.
- 5. La impresora imprimirá el método de ajuste y la primera selección del principal menú de configuración.

Menú Ajustes comunes

Menú Ajustes del modo PR2

Menú Otros ajustes de emulación

Puede seleccionar el menú principal de configuración pulsando F2. Después, pulse el botón F1/Eject para configurarlo.

- 6. Seleccione los parámetros del menú que desee modificar pulsando el botón F1/Eject (para ir al elemento siguiente) o el botón Offline (para ir al elemento anterior). La impresora imprimirá el elemento y el valor actual del ajuste del elemento subrayado.
- 7. Pulse el botón F2 para cambiar el valor y la impresora imprimirá el siguiente valor.
- 8. Puede elegir entre seguir modificando otros parámetros pulsando el botón F1/Eject u Offline. Cuando termine la selección de la última opción de un menú, pasará a la selección de los tres menús principales de configuración.

#### *Nota:*

*Si pulsa el botón* Offline *en la selección de la primera opción de un menú, también regresará a la selección del menú principal de configuración.*

9. Cuando haya terminado con los ajustes predeterminados, apague la impresora para salir del modo de configuración predeterminada.

## <span id="page-98-0"></span>*Alineación de las líneas verticales de la impresión*

Si las líneas verticales se imprimen desalineadas, puede utilizar el modo de ajuste bidireccional de la impresora para corregirlo.

Mientras tiene lugar el ajuste bidireccional, la impresora imprime tres hojas de patrones de alineación, llamadas Draft (borrador), Bit Image (imagen de bits) (ESC \* 26H), y LQ (calidad de carta). Como se describe a continuación, puede seleccionar el menor patrón de alineación de cada hoja.

#### *Nota:*

*Prepare una hoja de papel tamaño A4 antes de entrar en el modo de ajuste bidireccional.*

Siga estos pasos para llevar a cabo el ajuste bidireccional:

1. Apague la impresora.

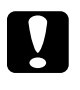

c*Precaución: Siempre que apague la impresora, espere 5 segundos como mínimo antes de volver a encenderla. De lo contrario, podría estropear la impresora.*

- 2. Encienda la impresora mientras mantiene pulsado el botón F2.
- 3. Pulse el botón F1/Eject mientras estén intermitentes los indicadores F1/Eject, Offline y F2.
- 4. Cuando se encienda el indicador luminoso Preparada, inserte una hoja de papel A4 en la ranura frontal. La impresora imprimirá la guía para ajustar la alineación bidireccional y el primer juego de patrones de alineación.
- 5. Siguiendo las instrucciones, compare los patrones de alineación y seleccione el patrón que tenga la mejor alineación. Puede seleccionar el patrón de alineación pulsando el botón F1/Eject (para ir al patrón siguiente) y el botón F2 (para ir al patrón anterior). Los indicadores luminosos F1/Eject, Offline y F2 muestran el número del patrón seleccionado en ese momento. Cada vez que pulse el botón F1/Eject o el botón F2, la impresora emitirá un breve pitido.
- 6. Configure el patrón pulsando el botón Offline. La impresora imprimirá el siguiente juego de patrones de alineación.
- 7. Cuando haya seleccionado el mejor patrón dentro del juego final de patrones de alineación, guarde su selección pulsando el botón Offline y apague la impresora. El ajuste no se pierde aunque se apague la impresora.

## *Capítulo 6*

# *Problemas y soluciones*

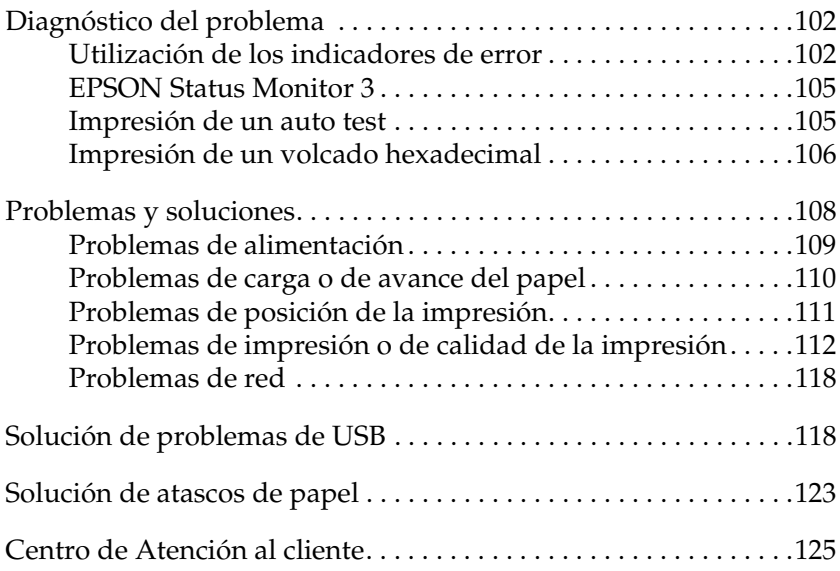

## <span id="page-101-1"></span>*Diagnóstico del problema*

Si el problema está relacionado con las conexiones USB, consulte ["Solución de problemas de USB" de la página 118.](#page-117-1)

Si su problema no está relacionado con USB, es mejor solucionarlo en dos simples pasos: primero diagnostique el problema y luego aplique las soluciones pertinentes hasta solucionarlo.

Encontrará la información necesaria para establecer un diagnóstico y resolver los problemas más comunes en el panel de control de la impresora, en EPSON Status Monitor 3, imprimiendo un auto test o un volcado hexadecimal. Consulte la sección correspondiente más adelante.

Si tiene un problema relacionado con la calidad de impresión, un problema de impresión no relacionado con la calidad o un problema con la alimentación del papel, o bien si no se imprime nada, consulte la sección correspondiente de este capítulo.

Es posible que tenga que cancelar la impresión para solucionar el problema. Si desea más detalles, consulte ["Cancelación de la](#page-68-0)  [impresión" de la página 69.](#page-68-0)

## <span id="page-101-2"></span><span id="page-101-0"></span>*Utilización de los indicadores de error*

Puede identificar muchos de los problemas más comunes gracias a los indicadores luminosos del panel de control de la impresora. Si la impresora deja de funcionar y hay uno o varios indicadores luminosos encendidos o intermitentes, o si la impresora emite un aviso acústico, consulte la siguiente tabla para diagnosticar y solucionar el problema. Si no puede solucionar el problema de la impresora con esta tabla, consulte ["Problemas y soluciones" de la](#page-107-0)  [página 108](#page-107-0).

#### *Nota:*

*La impresora emite un aviso si se pulsa un botón del panel de control cuando la función correspondiente no esté disponible.*

#### *Modo PR2*

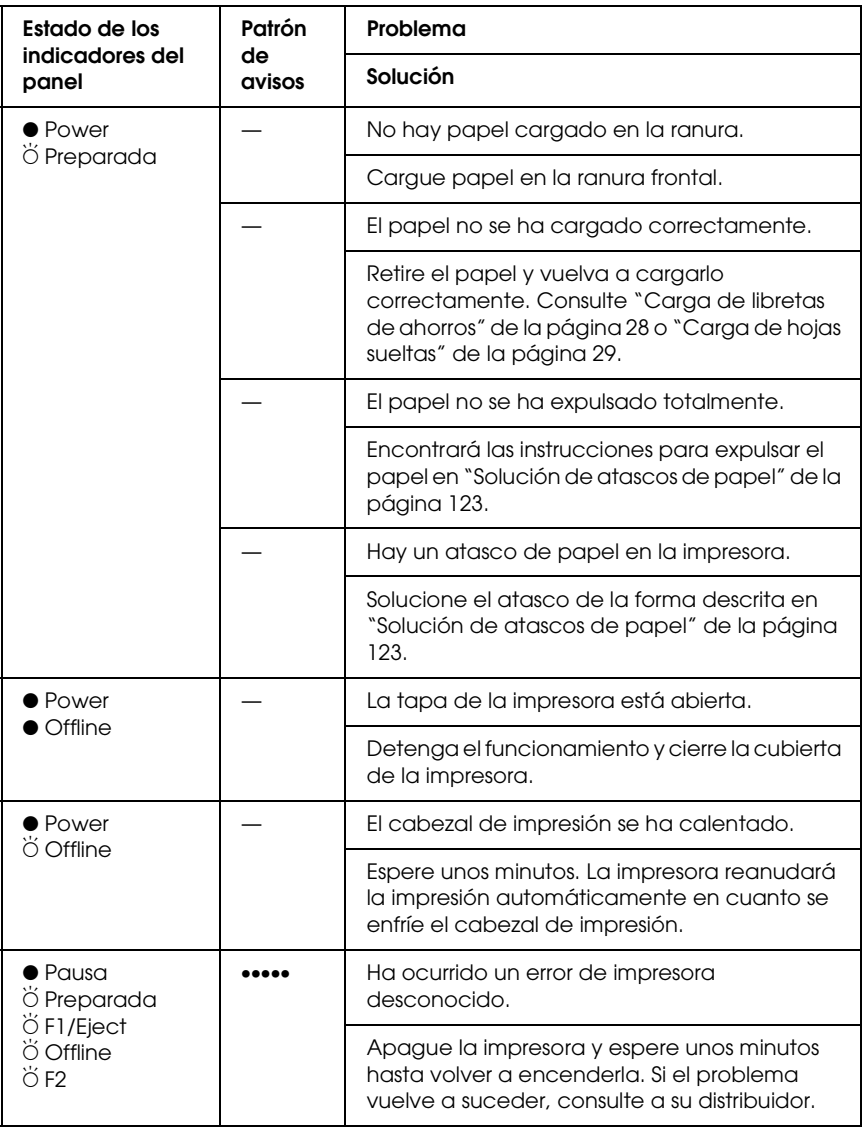

 $\bullet$  = encendido,  $\breve{\circ}$  = intermitente

••• = serie corta de avisos (tres), ••••• = serie larga de avisos (cinco)

### *Modos ESC/P e IBM PPDS*

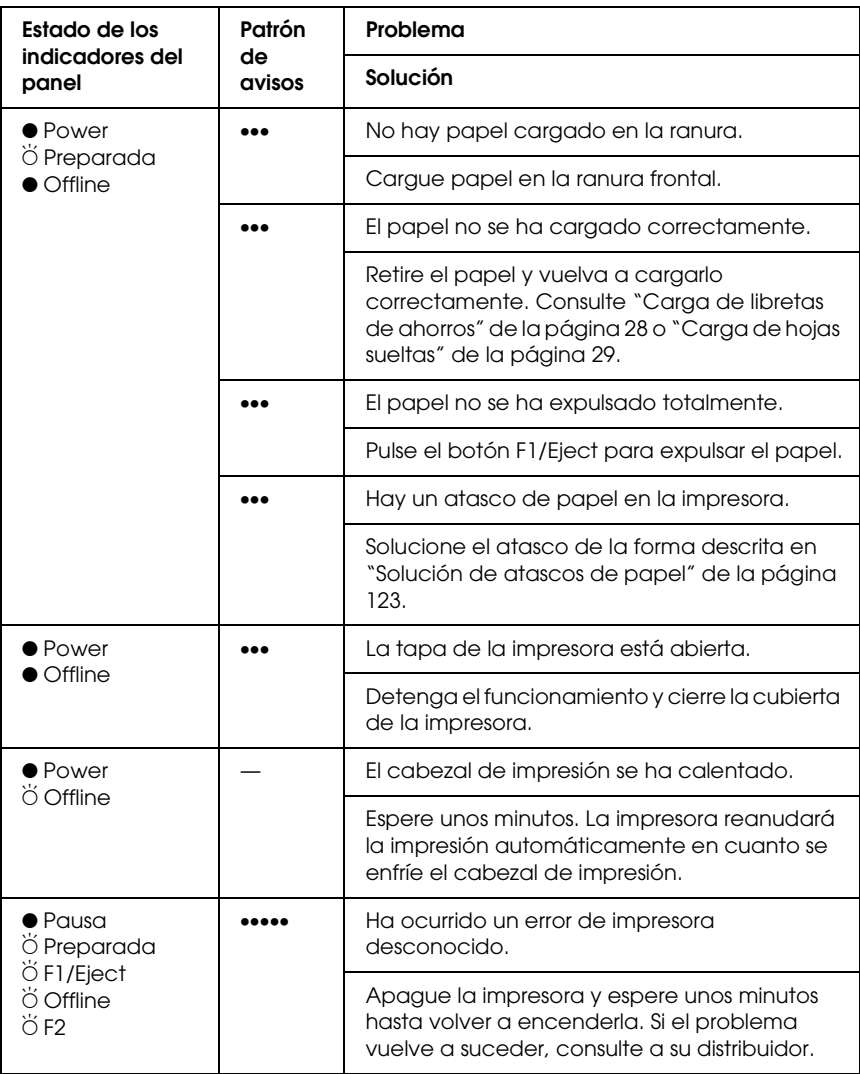

 $\bullet$  = encendido,  $\breve{\circ}$  = intermitente

••• = serie corta de avisos (tres), ••••• = serie larga de avisos (cinco)

## <span id="page-104-1"></span>*EPSON Status Monitor 3*

EPSON Status Monitor ofrece mensajes de estado y un gráfico que muestra el estado actual de la impresora.

Si ocurre algún problema durante la impresión, aparece un mensaje de error en la ventana Contador de avance.

## <span id="page-104-2"></span><span id="page-104-0"></span>*Impresión de un auto test*

El auto test de la impresora ayuda a determinar si el problema proviene de la impresora o del ordenador:

- ❏ Si los resultados del auto test son satisfactorios, significa que la impresora funciona correctamente y que es probable que el problema se deba a los ajustes del controlador de la impresora, a los ajustes de la aplicación, al ordenador, o al cable de interface. (No olvide que el cable de interface tiene que ser blindado.)
- ❏ Si el auto test no se imprime correctamente, el problema está en la impresora. En ["Problemas y soluciones" de la página](#page-107-0)  [108](#page-107-0), encontrará causas y soluciones posibles al problema.

#### *Nota:*

- ❏ *Prepare una hoja de papel tamaño A4 antes de entrar en el modo de impresión de un auto test.*
- ❏ *Cierre siempre la cubierta de la impresora antes de imprimir. La impresora no imprime cuando su cubierta está abierta.*

Siga estos pasos para realizar un auto test:

1. Apague la impresora.

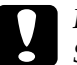

c*Precaución: Siempre que apague la impresora, espere 5 segundos como mínimo antes de volver a encenderla. De lo contrario, podría estropear la impresora.*

- 2. Encienda la impresora mientras mantiene pulsado el botón F2. Pulse los botones F1/Eject y F2 mientras estén intermitentes los indicadores F1/Eject, Offline y F2.
- 3. Cuando se encienda el indicador luminoso Preparada, inserte una hoja de papel A4 en la ranura frontal.
- 4. La impresora imprimirá el patrón de auto test en la fuente seleccionada en el modo de configuración predeterminada.

```
Roman
oumani<br>|:"#$%&'()*+,-./0123456789:;<=>?@ABCDEFGHIJKLMNOPQRSTUVWXYZ[\]^_'abcdefghijklmnopqrstuvwxyz{¦}^Ç<br>!"#$%&'()*+,-./0123456789:;<=>?@ABCDEFGHIJKLMNOPQRSTUVWXYZ[\]^_<sup>T</sup>abcdefghijklmnopqrstuvwxyz{¦}^Çü<br>"#$%&'()*+,-./0123
```
#### *Nota:*

*Si desea detener el auto test temporalmente, pulse el botón* Offline*. Para reanudar el test, vuelva a pulsar el botón* Offline*.*

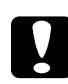

c*Precaución: No apague la impresora durante la impresión del auto test. Pulse siempre el botón* Offline *para hacer una pausa en la impresión. Después, apague la impresora.* 

## <span id="page-105-1"></span><span id="page-105-0"></span>*Impresión de un volcado hexadecimal*

Si usted es un usuario experto o un programador, puede imprimir un volcado hexadecimal para aislar los problemas de comunicación entre la impresora y su programa de software. En el modo de volcado hexadecimal, la impresora imprime todos los datos que recibe del ordenador expresados en valores hexadecimales.

#### *Nota:*

❏ *La función de volcado hexadecimal está diseñada para PC basados en DOS.*

- ❏ *Prepare una hoja de papel tamaño A4 antes de entrar en el modo de impresión de un volcado hexadecimal.*
- ❏ *Cierre siempre la cubierta de la impresora antes de imprimir. La impresora no imprime cuando su cubierta está abierta.*

Siga estos pasos para imprimir un volcado hexadecimal:

1. Apague la impresora.

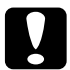

c*Precaución: Siempre que apague la impresora, espere 5 segundos como mínimo antes de volver a encenderla. De lo contrario, podría estropear la impresora.*

- 2. Encienda la impresora mientras mantiene pulsado el botón Offline para entrar en el modo de volcado hexadecimal.
- 3. Abra un programa de software y envíe un trabajo de impresión a la impresora. La impresora imprimirá todos los códigos que reciba en formato hexadecimal.

1B 40 20 54 68 69 73 20 69 73 20 61 6E 20 65 78 .@ This is an ex 61 6D 70 6C 65 20 6F 66 20 61 20 68 65 78 20 64 ample of a hex d 75 6D 70 20 70 72 69 6E 74 6F 75 74 2E OD 0A ... ump printout...

Puede revisar los códigos que recibe la impresora comparando los caracteres impresos en la columna derecha con la impresión de los códigos hexadecimales. Si los caracteres son imprimibles, aparecerán en la columna derecha como caracteres ASCII. Los códigos no imprimibles, tales como los códigos de control, se representan mediante puntos.

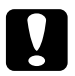

c*Precaución: No apague la impresora durante la impresión del volcado hexadecimal. Pulse siempre el botón* Offline *para hacer una pausa en la impresión. Después, apague la impresora.* 

## <span id="page-107-0"></span>*Problemas y soluciones*

La mayoría de los problemas que le surgirán durante el manejo de la impresora son de fácil solución. Utilice la información de esta sección para hallar la causa y la solución de los problemas que aparezcan con la impresora.

["Problemas de alimentación" de la página 109](#page-108-0)

["Problemas de carga o de avance del papel" de la página 110](#page-109-0)

["Problemas de posición de la impresión" de la página 111](#page-110-0)

["Problemas de impresión o de calidad de la impresión" de la](#page-111-0)  [página 112](#page-111-0)

["Problemas de red" de la página 118](#page-117-0)

También puede utilizar el auto test para determinar si es la impresora o el ordenador el causante del problema. Consulte ["Impresión de un auto test" de la página 105](#page-104-2) para ver las instrucciones sobre cómo imprimir un auto test. Para localizar los problemas de comunicación, los usuarios más expertos pueden utilizar el modo de volcado hexadecimal de la impresora descrito en ["Impresión de un volcado hexadecimal" de la página 106](#page-105-1).

Para solucionar un atasco de papel, consulte ["Solución de atascos](#page-122-1)  [de papel" de la página 123.](#page-122-1)
# *Problemas de alimentación*

**Los indicadores luminosos del panel de control se encienden unos instantes, pero luego se apagan y permanecen apagados.**

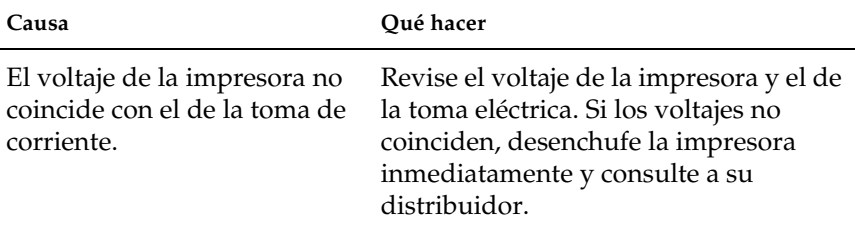

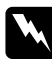

w*Advertencia: No vuelva a conectar el cable de alimentación a una toma eléctrica con un voltaje incorrecto para la impresora.*

### **La impresora no funciona y los indicadores luminosos del panel de control están apagados incluso al encender la impresora.**

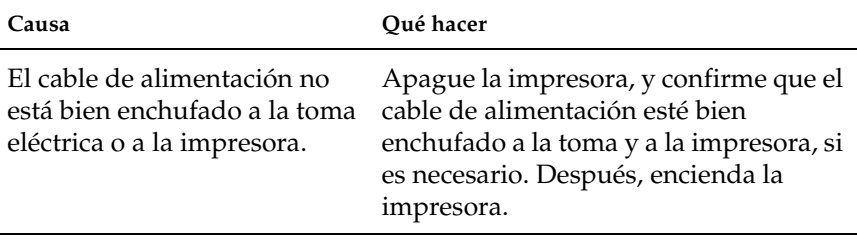

La toma eléctrica no funciona. Utilice otra toma.

# *Problemas de carga o de avance del papel*

**La impresora no carga hojas sueltas o éstas no avanzan correctamente.** 

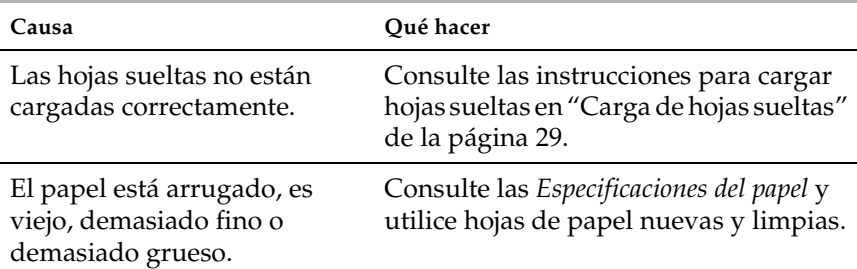

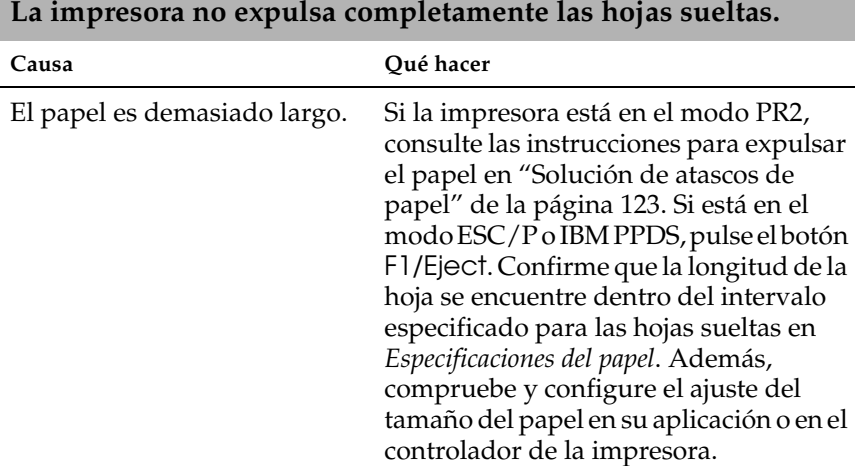

#### **La impresora no carga libretas de ahorro o no las hace avanzar correctamente.**

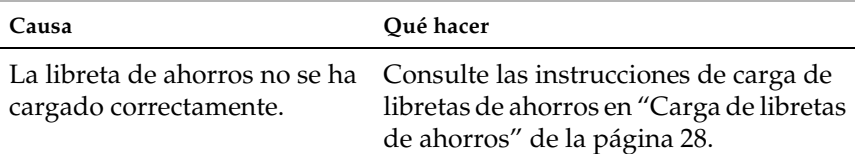

# *Problemas de posición de la impresión*

# *La posición de principio de página es incorrecta*

**La impresión aparece en una posición de página demasiado alta o demasiado baja.**

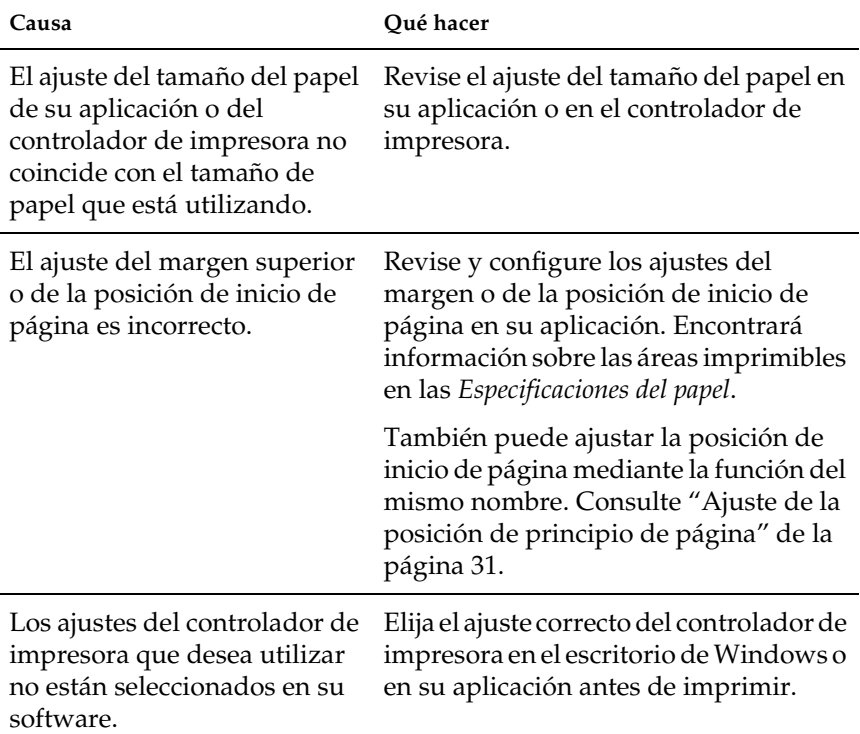

# *Problemas de impresión o de calidad de la impresión*

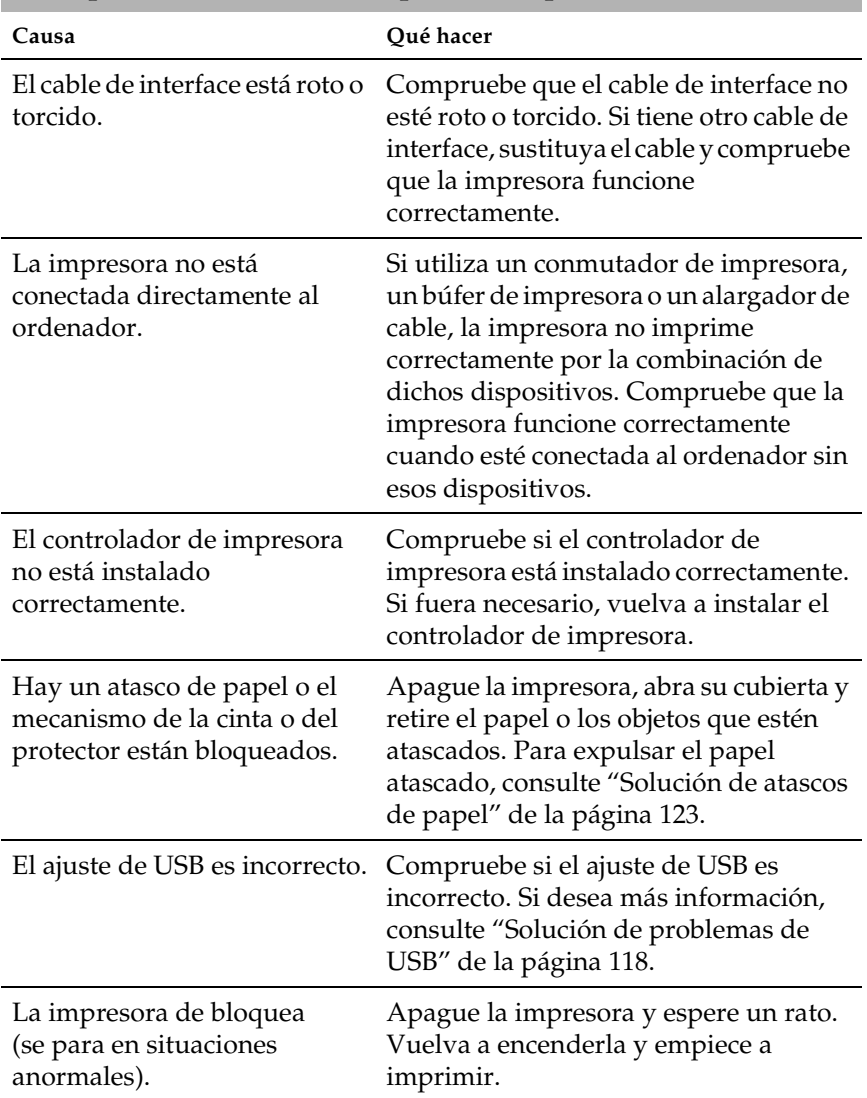

## **La impresora está encendida pero no imprime.**

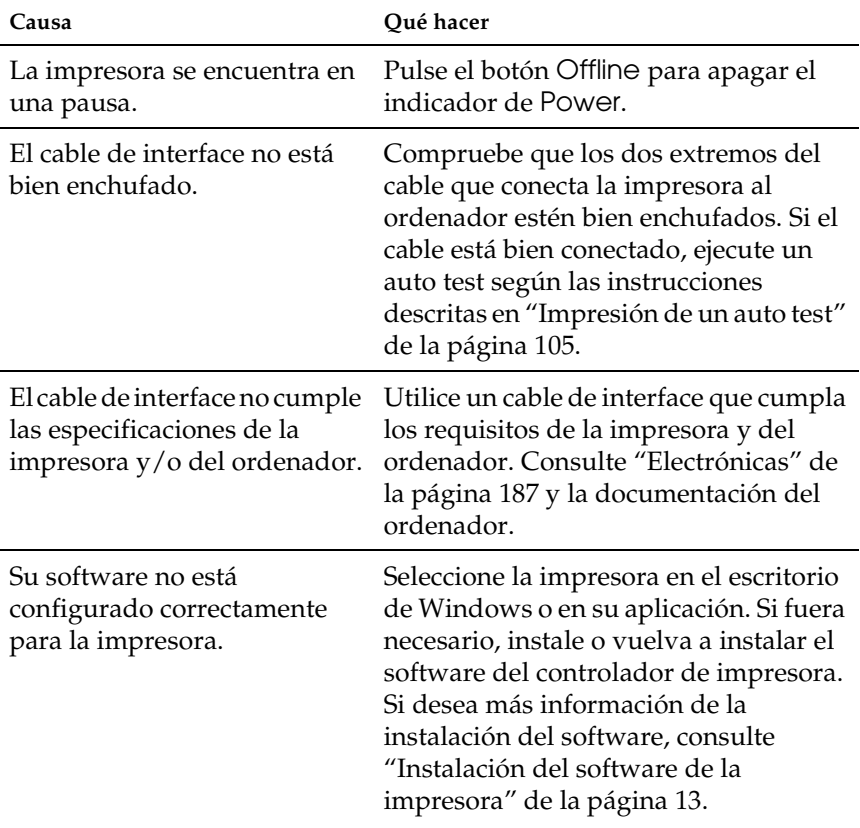

### **La impresora no imprime cuando el ordenador envía datos.**

**La impresora hace ruido, pero no imprime nada o la impresión se detiene súbitamente.**

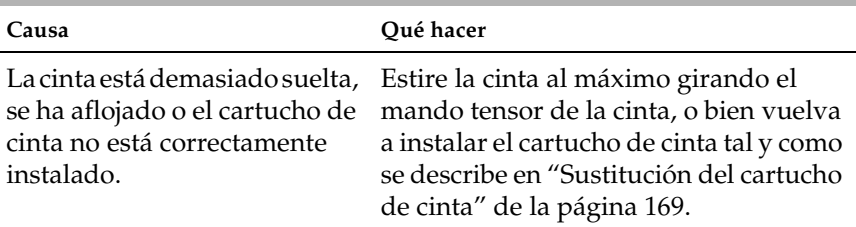

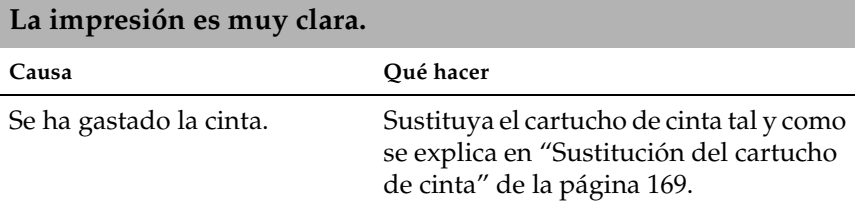

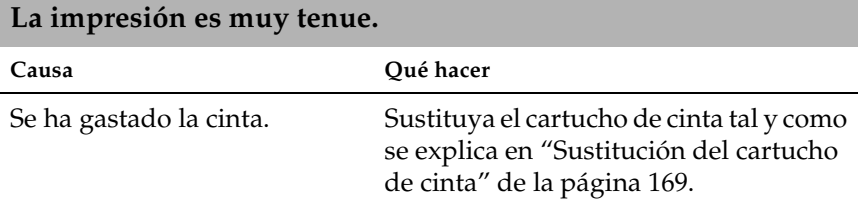

# **Falta parte de la impresión, o faltan puntos en posiciones aleatorias.**

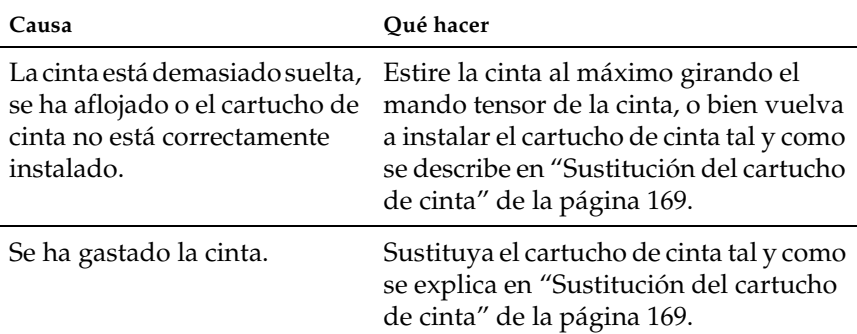

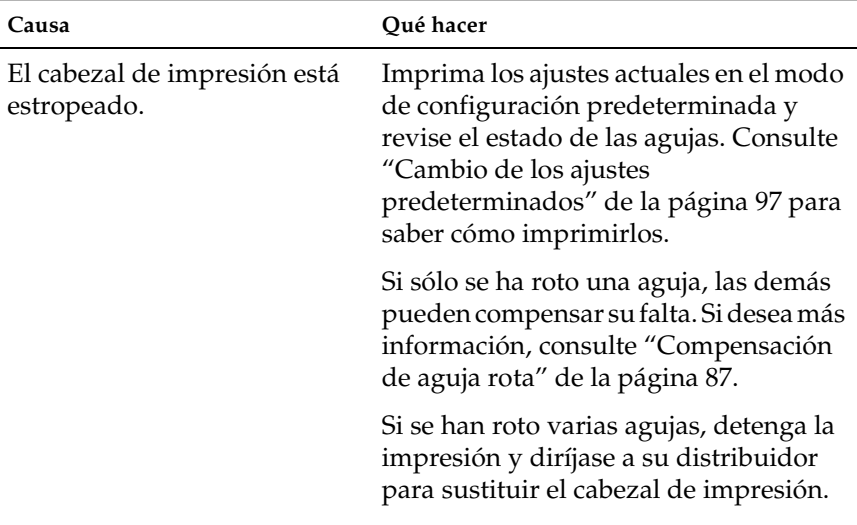

### **Faltan líneas de puntos en la impresión.**

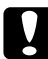

### c*Precaución:*

*No reponga nunca el cabezal de impresión usted mismo/a, pues podría estropear la impresora. Además, cuando se sustituya el cabezal de impresión, habrá que revisar otras piezas de la impresora.*

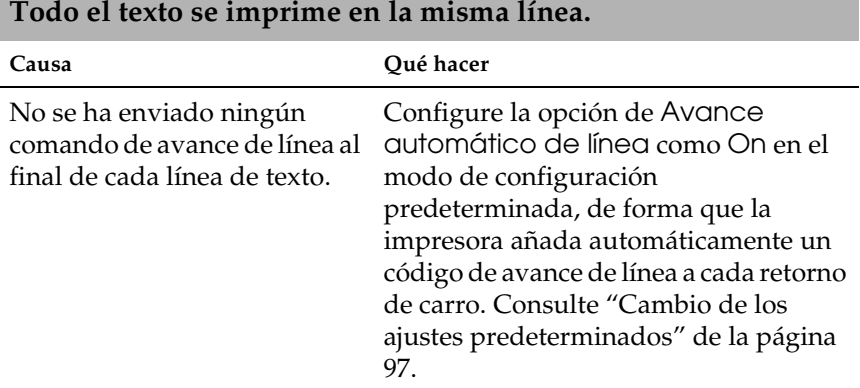

# **Aparecen líneas en blanco entre las líneas de texto.**

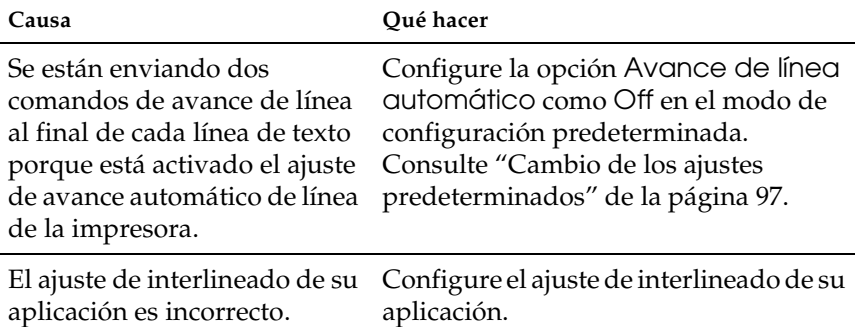

### **La impresora imprime símbolos raros, fuentes incorrectas u otros caracteres inadecuados.**

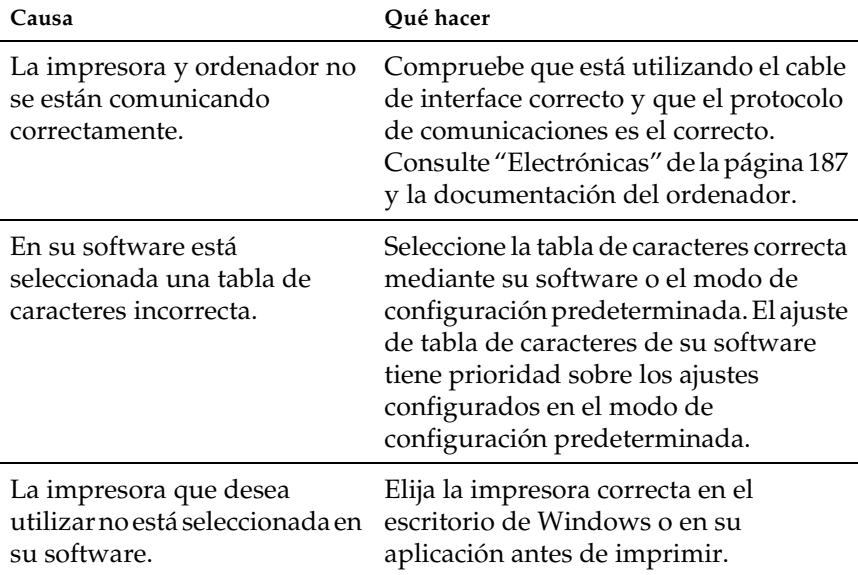

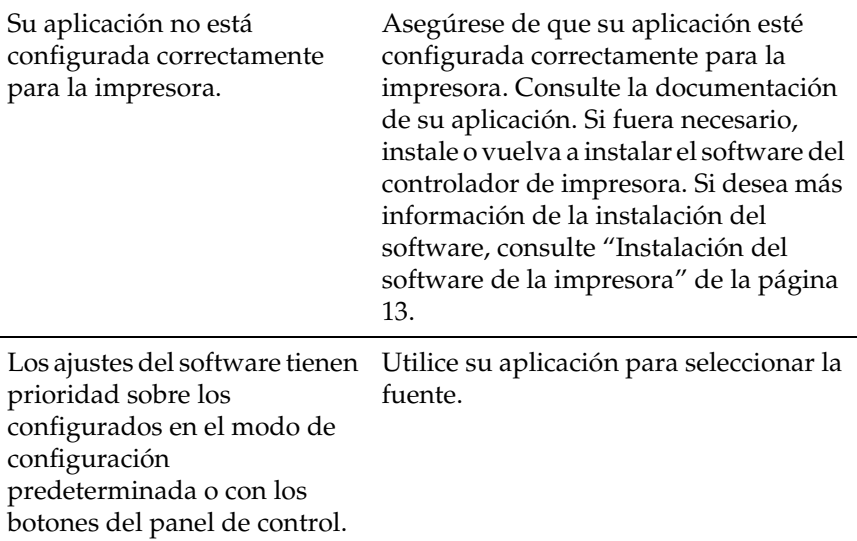

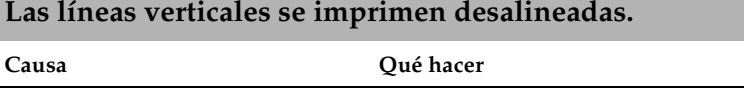

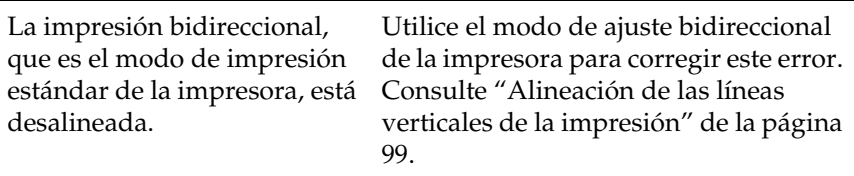

# *Problemas de red*

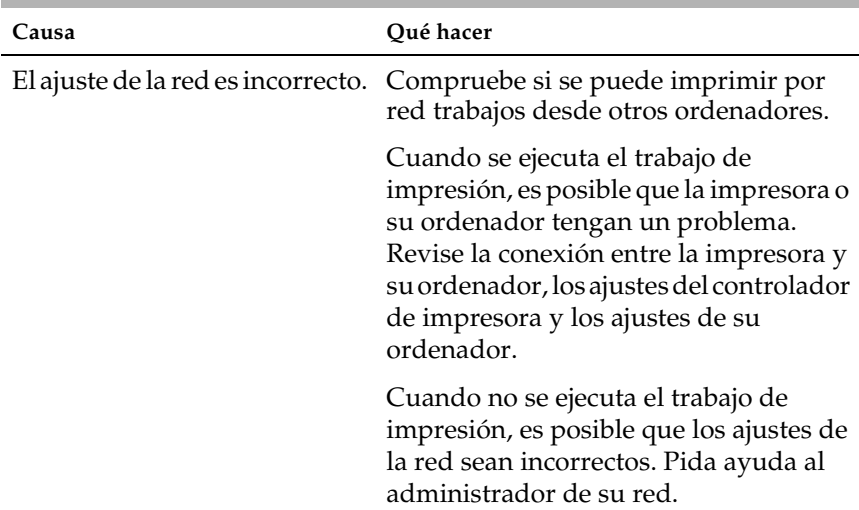

### **La impresora no imprime cuando utilizo una red.**

# <span id="page-117-0"></span>*Solución de problemas de USB*

Si tiene dificultadas para utilizar la impresora con una conexión USB, lea esta sección.

*Asegúrese que su ordenador sea un modelo con Windows XP, Me, 98 ó 2000 previamente instalado.*

El ordenador debe ser un modelo con Windows XP, Me, 98 ó 2000 previamente instalado. No podrá instalar ni ejecutar el controlador de impresora USB en un ordenador que no disponga de un puerto USB o que haya sido actualizado de Windows 95 a Windows XP, Me, 98 ó 2000.

Si desea más detalles sobre su ordenador, consulte a su distribuidor.

*Compruebe que, en el menú Administrador de dispositivos, aparece Dispositivos de impresión USB EPSON (sólo en Windows Me y 98)*

Si ha cancelado la instalación del controlador "plug-and-play" antes de que acabara, es posible que el controlador de dispositivo de impresora USB o el controlador de impresora estén mal instalados.

Siga estos pasos para revisar la instalación y volver a instalar los controladores.

- 1. Encienda la impresora y enchufe el cable USB a la impresora y al ordenador.
- 2. Haga clic con el botón secundario en el icono Mi PC del escritorio. Después, haga clic en Propiedades.
- 3. Haga clic en la ficha Administrador de dispositivos.

Si sus controladores están instalados correctamente, aparecerá Impresoras EPSON USB en el menú Administrador de dispositivos.

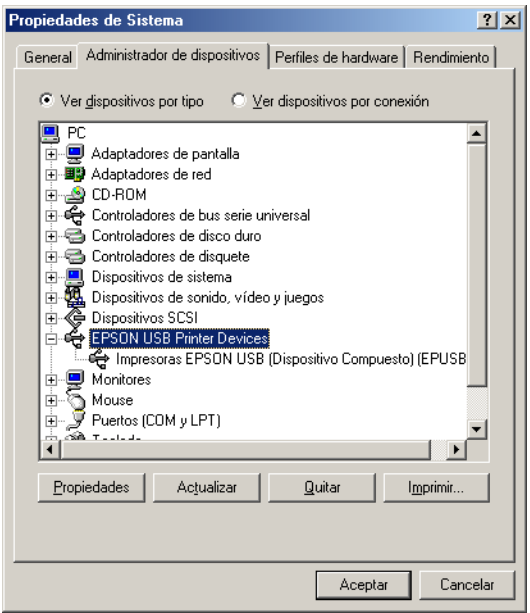

Si no aparece Impresoras EPSON USB en el menú Administrador de dispositivos, haga clic en el signo más (+) situado junto a Otros dispositivos para ver los dispositivos instalados.

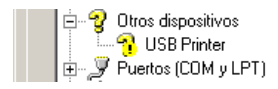

Si aparece USB Printer bajo Otros dispositivos, el controlador de dispositivo de impresora USB no está bien instalado. Si aparece EPSON PLQ-20, el controlador de impresora no está instalado correctamente.

Si no aparece ni USB Printer ni EPSON PLQ-20 bajo Otros dispositivos, haga clic en Actualizar o desenchufe el cable USB de la impresora y luego vuelva a enchufarlo.

#### *Nota:*

*El controlador de impresora está diseñado para PLQ-20, pero es compatible y se puede instalar para PLQ-20M.*

4. Bajo Otros dispositivos, seleccione USB Printer o EPSON PLQ-20 (si utiliza una PLQ-20) y haga clic en Quitar. Haga clic en Aceptar.

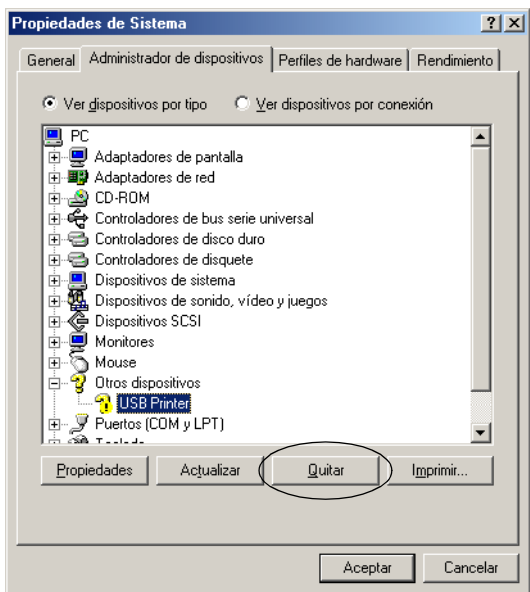

## *Nota:*

*El controlador de impresora está diseñado para PLQ-20, pero es compatible y se puede instalar para PLQ-20M.*

5. Cuando aparezca el siguiente cuadro de diálogo, haga clic en Aceptar. Después, haga clic en Aceptar para cerrar el cuadro de diálogo Propiedades del sistema.

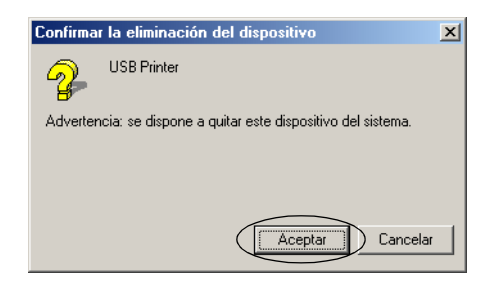

6. Apague la impresora y reinicie el sistema. A continuación, vuelva a instalar los controladores desde el principio, siguiendo las instrucciones de ["Instalación del software de la](#page-12-0)  [impresora" de la página 13](#page-12-0).

*La impresora no funciona correctamente con el cable USB*

Si la impresora no funciona correctamente con el cable USB, pruebe una o varias de estas soluciones:

- ❏ Compruebe que el cable utilizado sea un cable USB estándar y blindado.
- ❏ Si utiliza un concentrador USB, conecte la impresora a la primera fila del concentrador o directamente al puerto USB del ordenador.
- ❏ Si utiliza Windows 98, vuelva a instalar el controlador de dispositivo de impresora USB y el software de la impresora. Primero, desinstale el software de impresora EPSON con la utilidad Agregar o quitar programas del Panel de control. Después, desinstale Impresoras EPSON USB. A continuación, vuelva a instalar el software tal y como se indica en ["Instalación del software de la impresora" de la página 13.](#page-12-0) Si las Impresoras EPSON USB no están registradas en la lista de Agregar o quitar programas, abra el CD-ROM y haga doble clic en el archivo Epusbun.exe situado en la carpeta Win98. Después, siga las instrucciones que aparezcan en la pantalla.

# <span id="page-122-0"></span>*Solución de atascos de papel*

Si papel no se expulsa automáticamente en las siguientes situaciones, es posible que esté atascado en el interior de la impresora.

- ❏ La impresora se enciende o la cubierta se abre cuando el modo Rollo de pape está configurado como Off.
- ❏ Pulse el botón F1/Eject en el modo ESC/P o IBM PPDS.

Siga los pasos descritos a continuación para solucionar el atasco de papel.

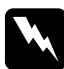

w*Advertencia: Si acaba de utilizar la impresora, el cabezal de impresión estará caliente. Espere unos minutos hasta que se enfríe para poder tocarlo.*

1. Apague la impresora.

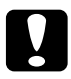

c*Precaución: Siempre que apague la impresora, espere 5 segundos como mínimo antes de volver a encenderla. De lo contrario, podría estropear la impresora.*

2. Abra la cubierta y presione la palanca de liberación para mover el mecanismo superior. Sujete el papel atascado con las dos manos y sáquelo de la impresora. Si puede solucionar el atasco, vuelva a color el mecanismo superior en su posición original tirando de la palanca de liberación y luego cierre la cubierta de la impresora. Si le resulta difícil hacerlo, vaya al paso siguiente.

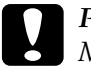

c*Precaución: Mueva siempre el mecanismo superior tirando de la palanca de liberación. No tire del mecanismo con la mano. Podría estropear la impresora.*

3. Encienda la impresora mientras mantiene pulsado el botón F1/Eject. La impresora se encuentra en el modo de extracción de papel y preparada para empezar las operaciones de avance del papel. Consulte la siguiente tabla para saber cómo funcionan los botones F1/Eject y F2 en este modo y realice la operación adecuada.

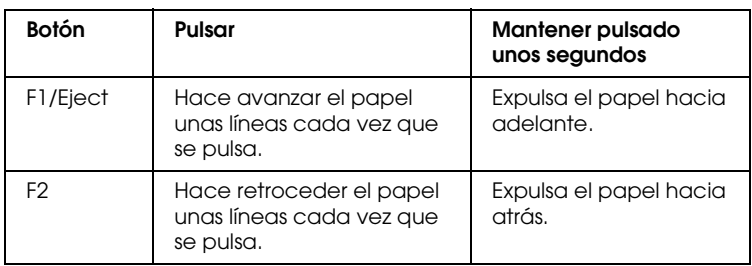

Si puede solucionar el atasco, apague la impresora, vuelva a color el mecanismo superior en su posición original tirando de la palanca de liberación y luego cierre la cubierta de la impresora para terminar la operación. Si no puede solucionar el atasco con esta función, detenga el funcionamiento y consulte a su distribuidor.

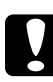

c*Precaución: Mueva siempre el mecanismo superior tirando de la palanca de liberación. No tire del mecanismo con la mano. Podría estropear la impresora.*

# *Centro de Atención al cliente*

Si su producto Epson no funciona correctamente y no consigue resolver el problema con la documentación sobre solución de problemas del producto, póngase en contacto con el Centro de Atención al Cliente para obtener asistencia. Si no figura ningún centro de asistencia para su zona en la siguiente lista, póngase en contacto con el distribuidor de su producto.

En el Centro de Atención al cliente podrán ayudarle con mayor rapidez si les proporciona los siguientes datos:

- ❏ Número de serie del producto (La etiqueta del número de serie suele encontrarse en la parte posterior del producto).
- ❏ Modelo del producto
- ❏ Versión del software del producto (Haga clic en Acerca de, Información de la versión, o en un botón similar del software del producto.)
- ❏ Marca y modelo del ordenador.
- ❏ El nombre y la versión del sistema operativo de su ordenador.
- ❏ Los nombres y las versiones de las aplicaciones que suela usar con el producto.

# Seleccione su país:

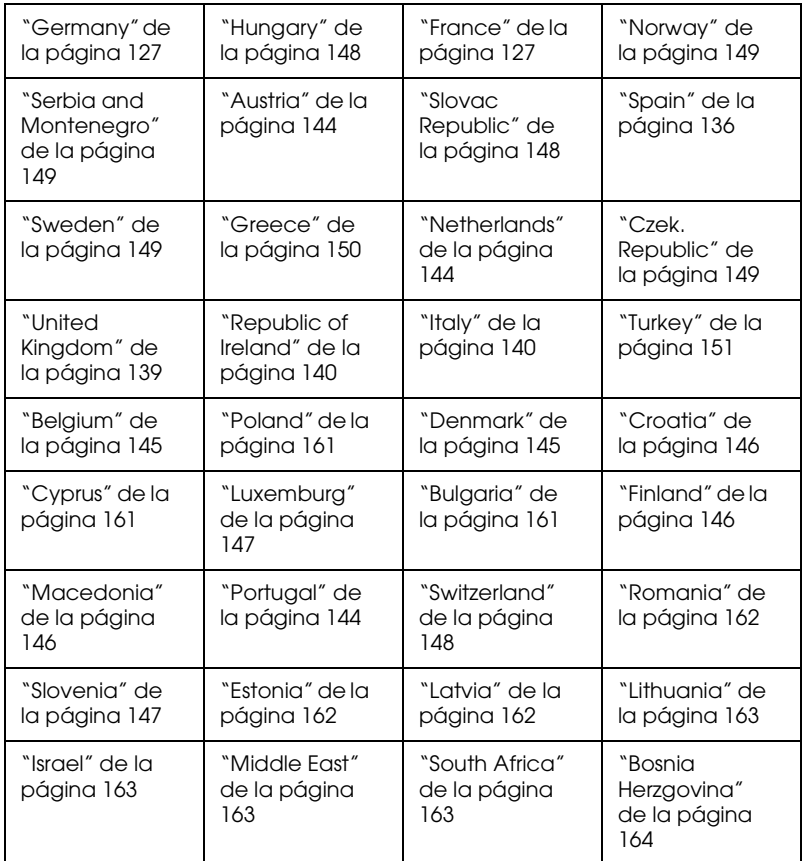

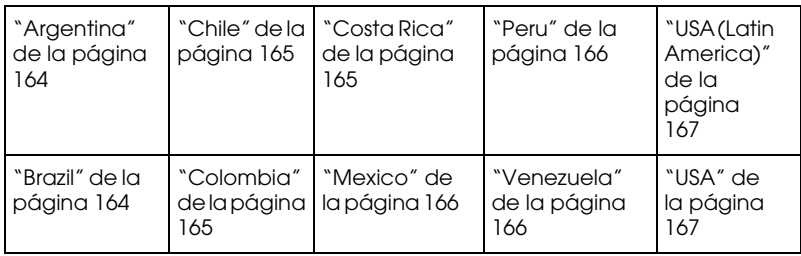

# <span id="page-126-0"></span>*Germany*

# **EPSON Deutschland GmbH**

Service & Support

0180-5234110

Monday to Friday: 9 a.m. to 9 p.m.

Saturday to Sunday: 10 a.m. to 4 p.m.

Public holidays: 10 a.m. to 4 p.m.

(0,12 E per minute)

www.epson.de/support/

# <span id="page-126-1"></span>*France*

# **Support Technique EPSON France,**

0 892 899 999 (0,34 E/minute)

Ouvert du lundi au samedi de 9h00 à 20h00 sans interruption

http://www.epson.fr/support/selfhelp/french.htm pour accéder à l'**AIDE EN LIGNE.**

http://www.epson.fr/support/services/index.shtml pour accéder aux **SERVICES** du support technique.

# **Centres de maintenance**

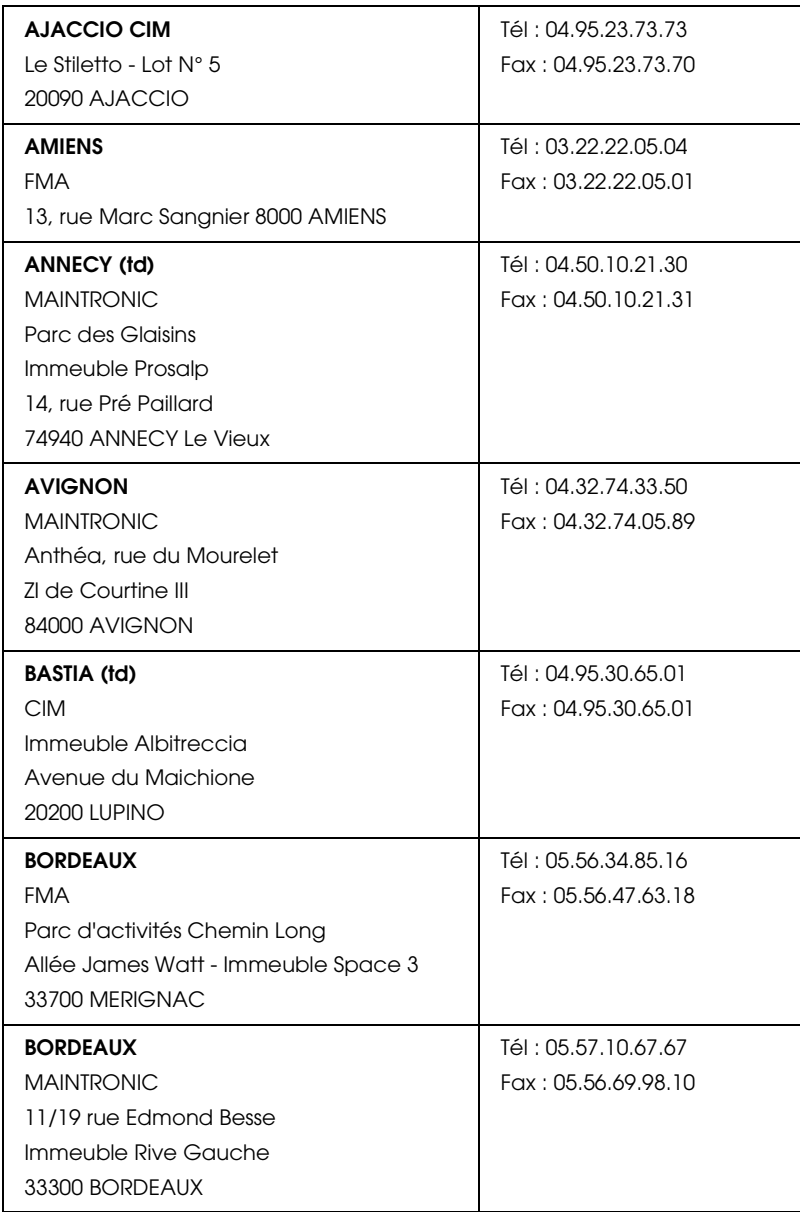

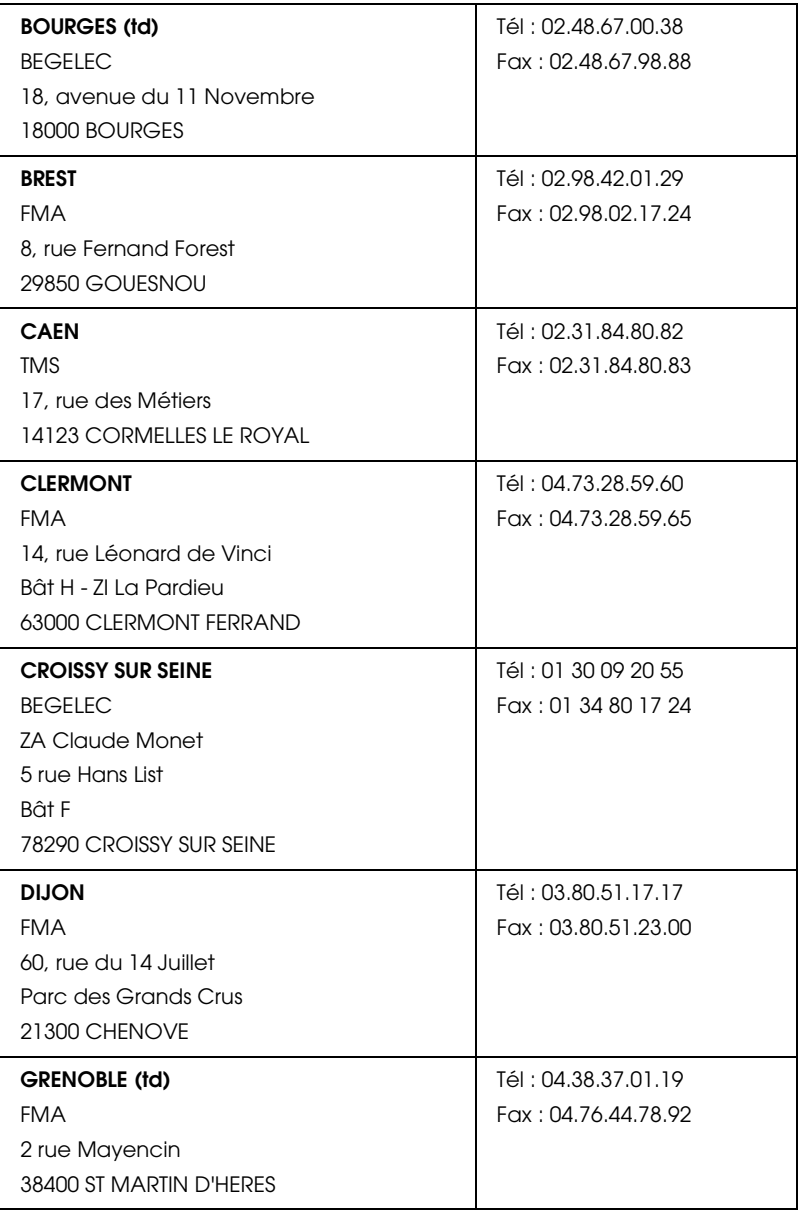

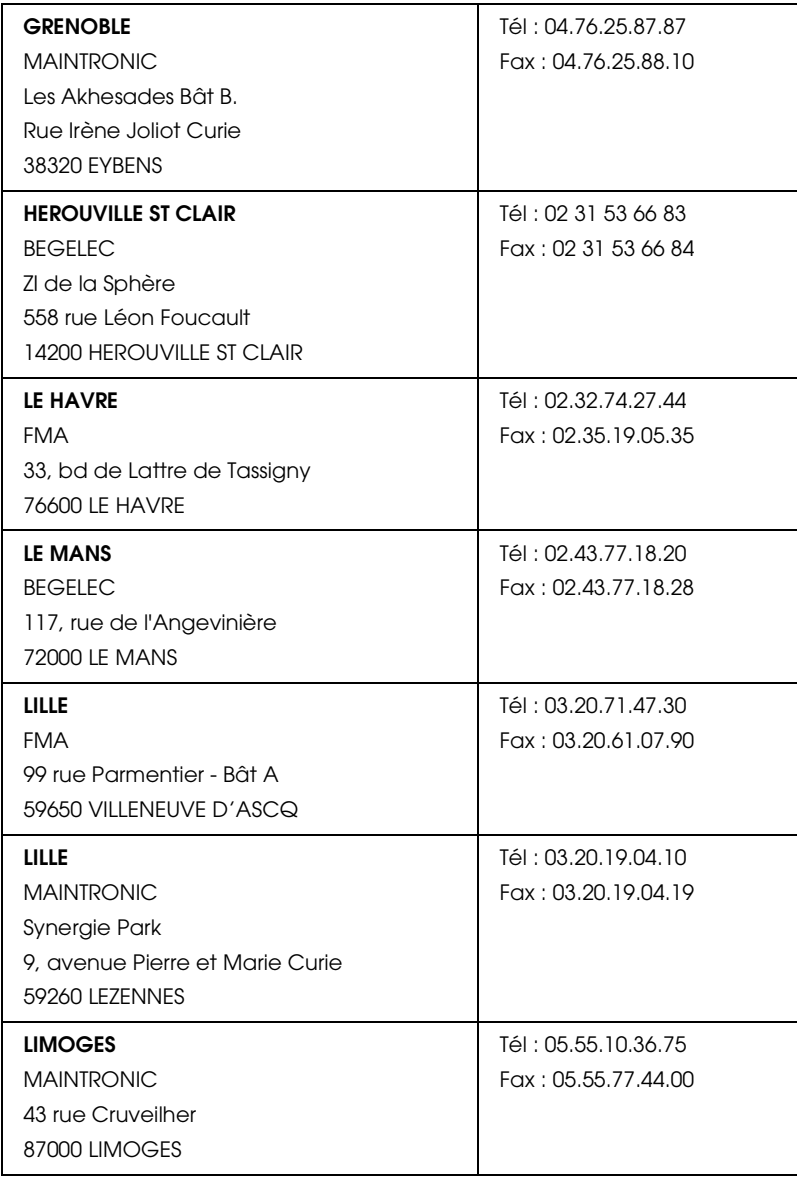

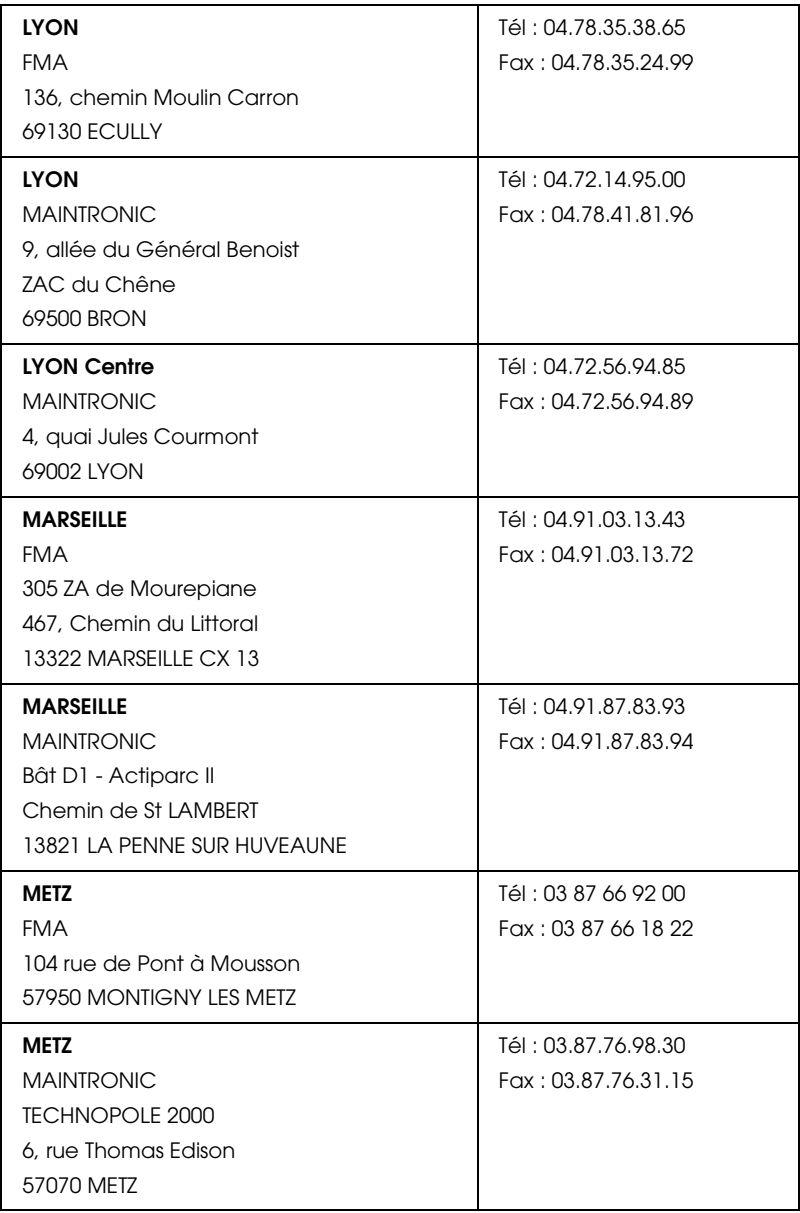

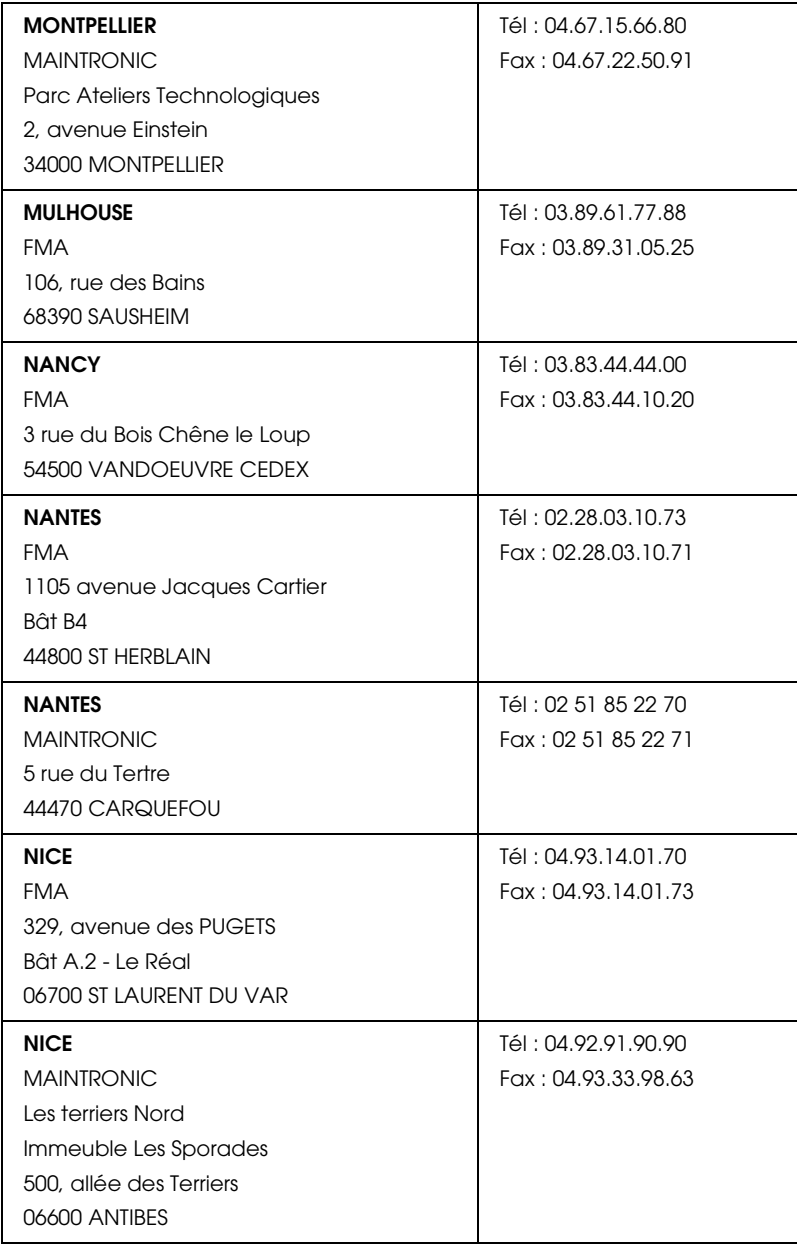

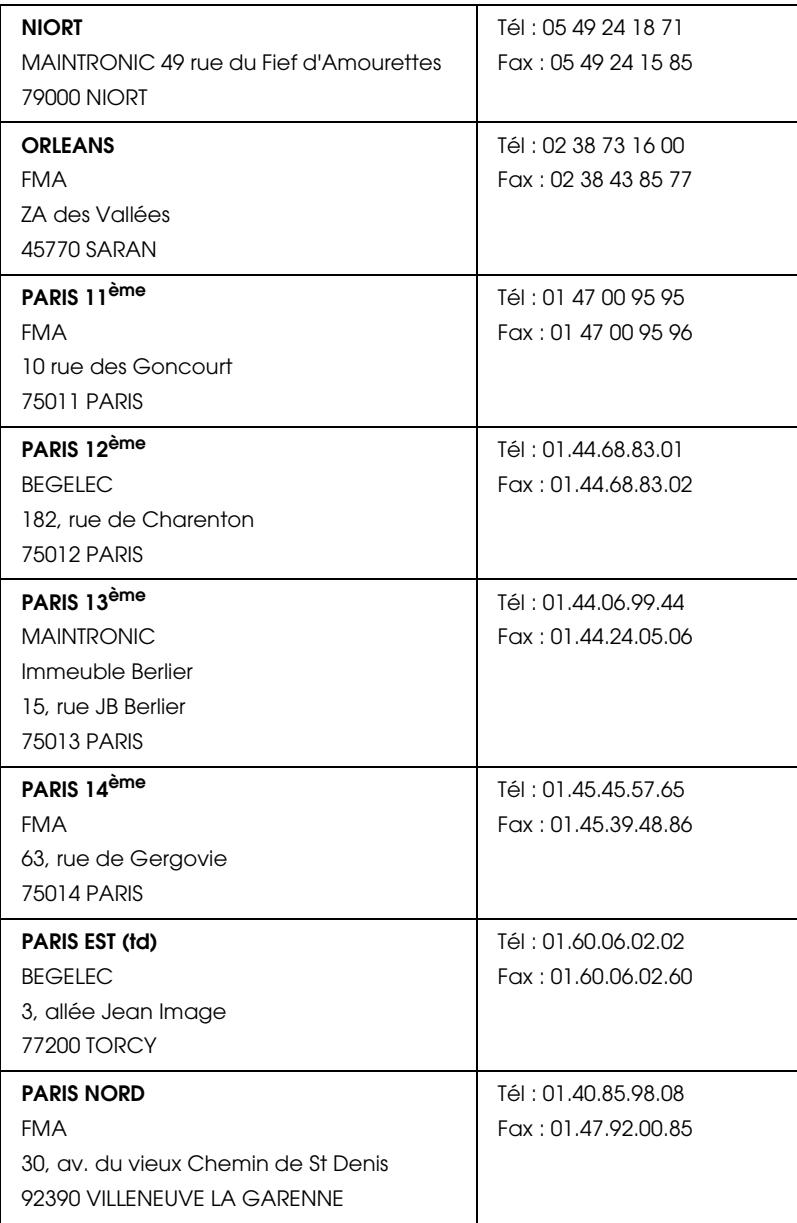

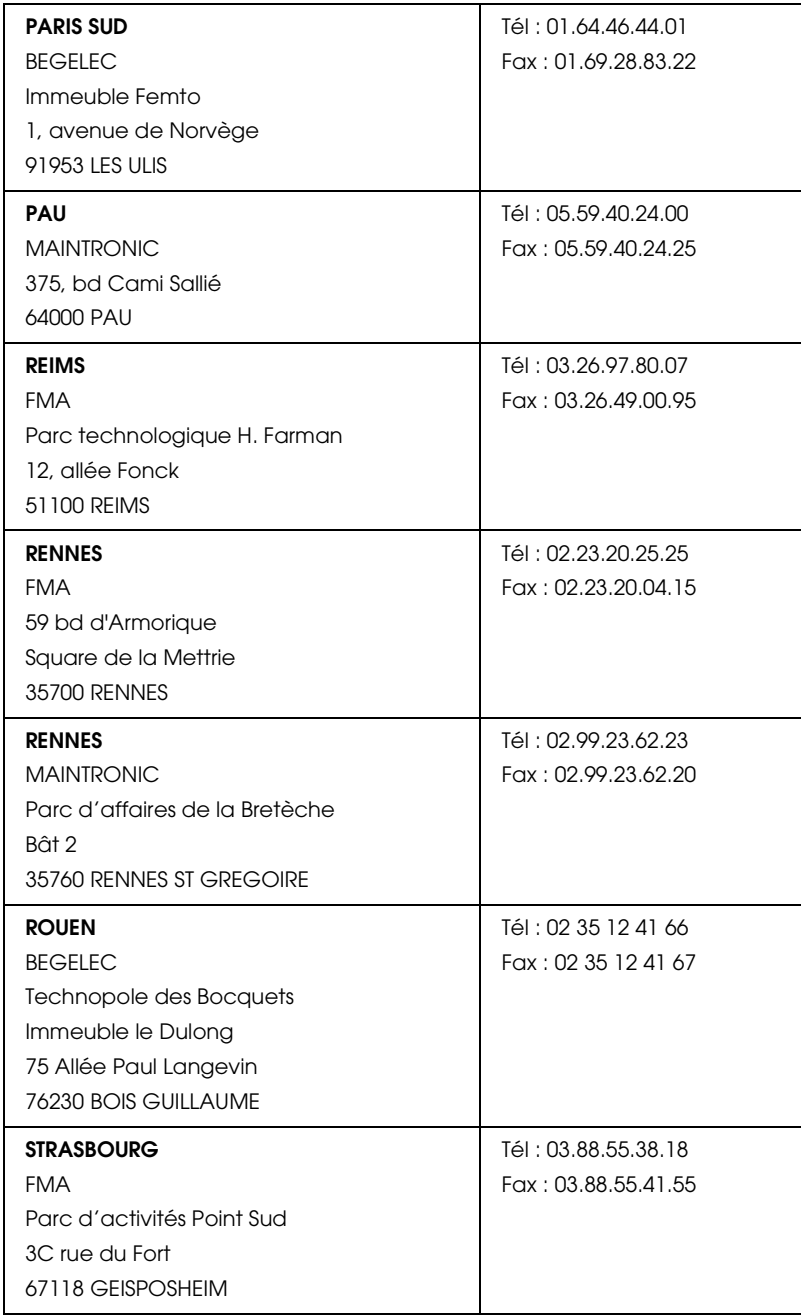

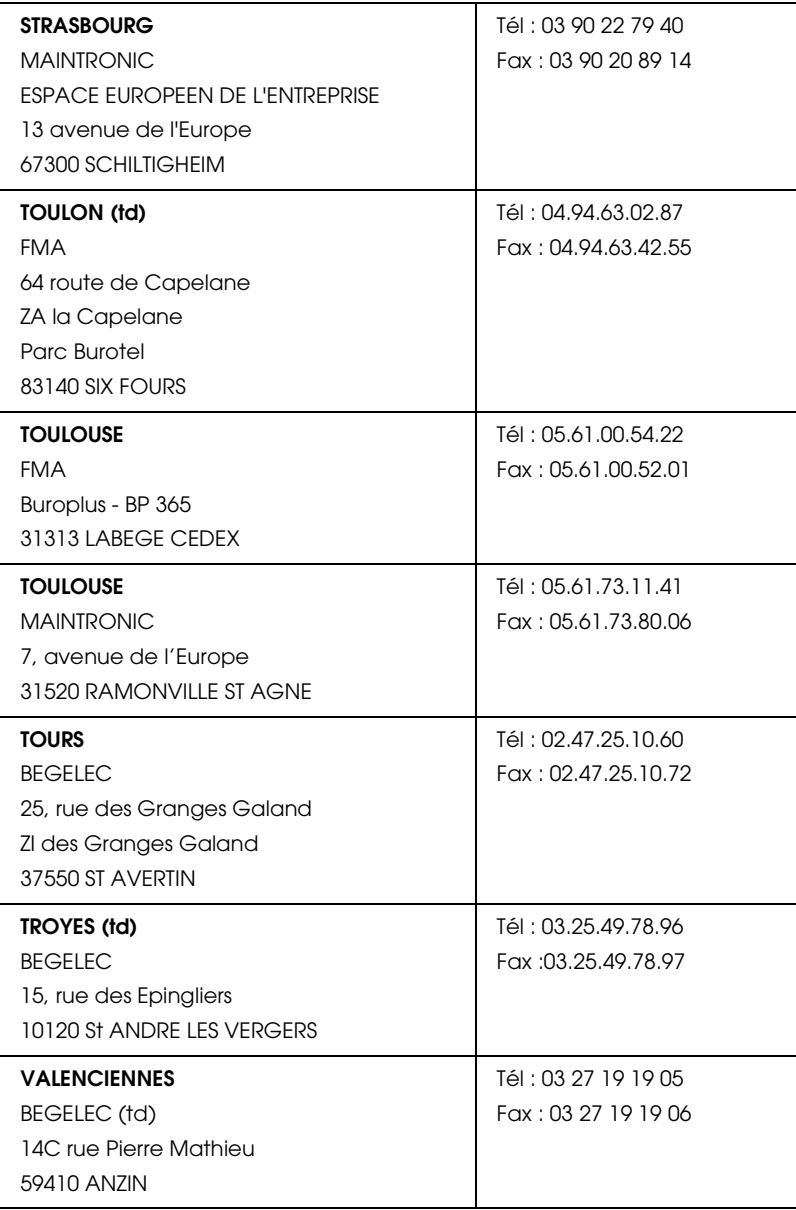

# <span id="page-135-0"></span>*Spain*

# **EPSON IBÉRICA, S.A.**

Avda. Roma 18-26, 08290 Cerdanyola, Barcelona, España

Tel.: 34.93.5821500

Fax: 34.93.5821555

## CENTRO DE ATENCIÓN AL CLIENTE

Tel.: 902 40 41 42

Fax: 93 582 15 16

E-mail: soporte@epson.es

www.epson.es

www.epson.es/support/

## SERVICIOS OFICIALES DE ASISTENCIA TÉCNICA EPSON

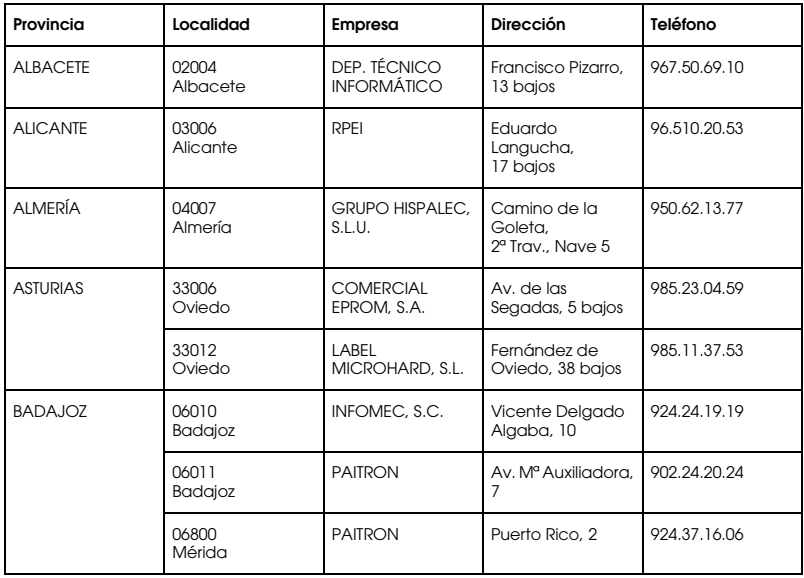

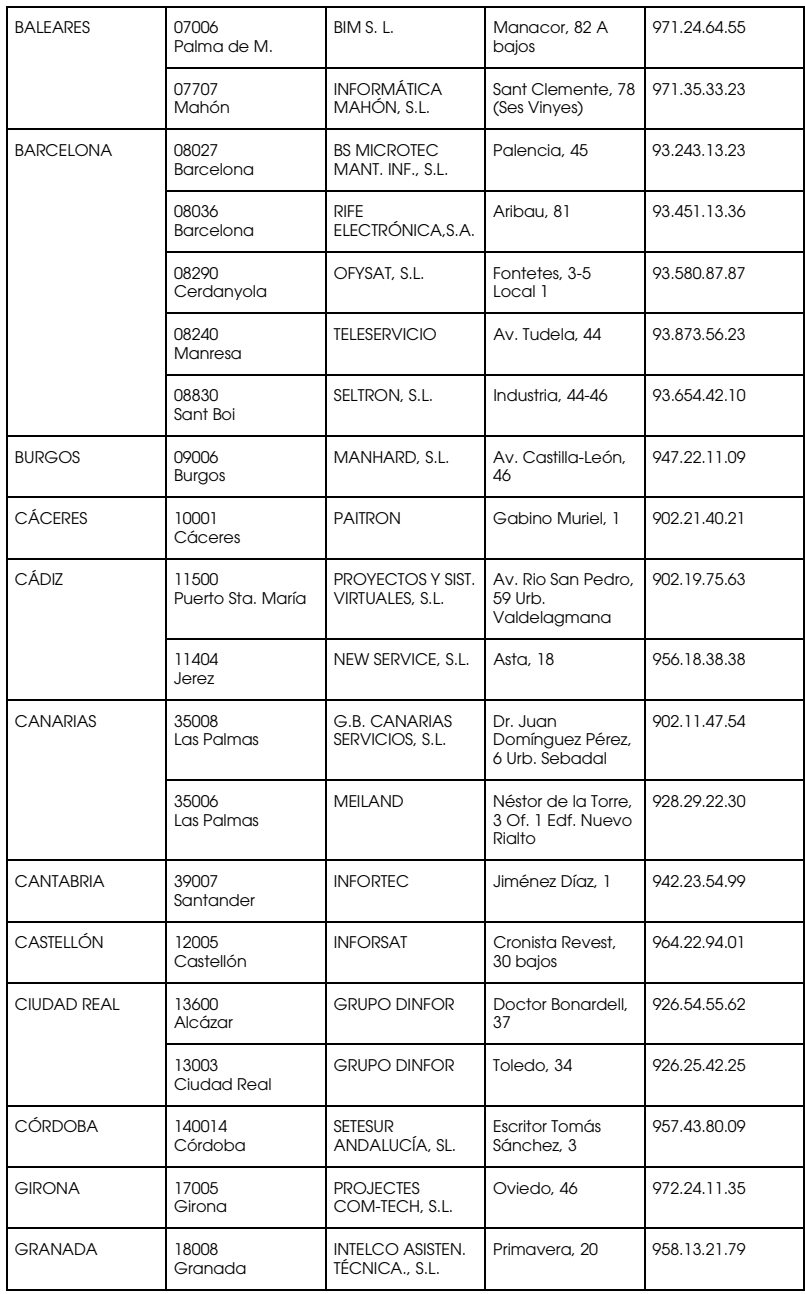

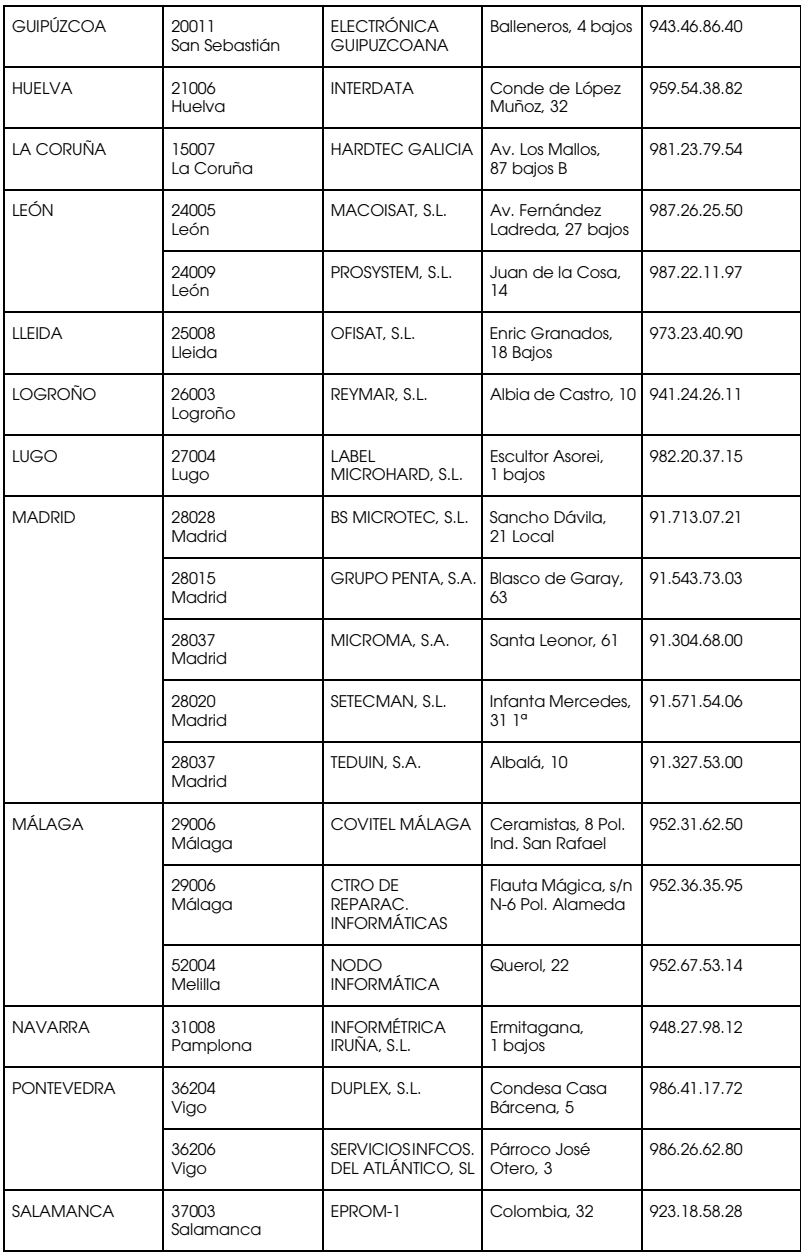

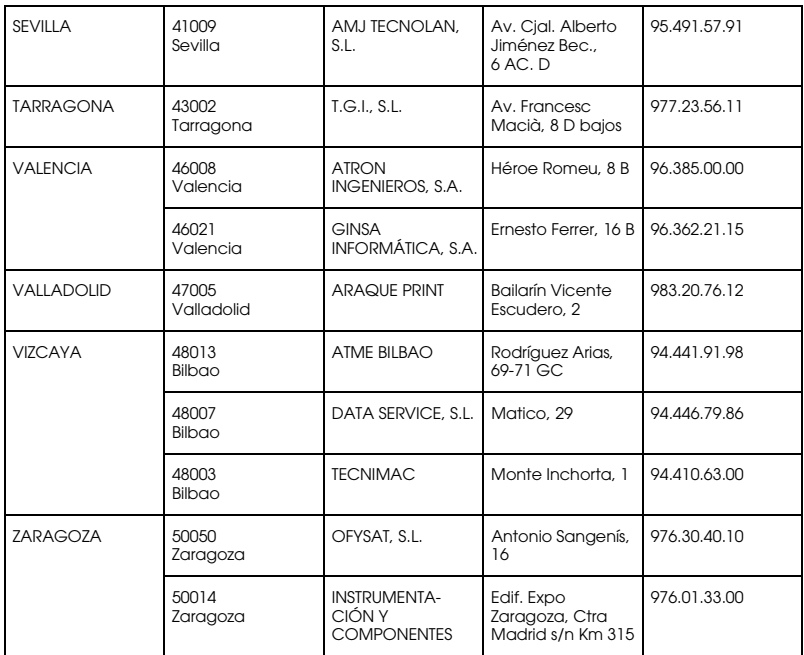

# <span id="page-138-0"></span>*United Kingdom*

### **EPSON (UK) Ltd.**

Campus 100, Maylands Avenue,

Hemel Hempstead, Hertfordshire HP2 7TJ

United Kingdom

Tel.: +44 (0) 1442 261144

Fax: +44 (0) 1422 227227

www.epson.co.uk

#### Stylus Products Warranty & Support

08705 133 640

Scanner Products Warranty & Support

08702 413 453

Sales

0800 220 546

# <span id="page-139-0"></span>*Republic of Ireland*

Stylus Products Warranty & Support

01 679 9016

Other Products Warranty & Support

01 679 9015

Sales

1 800 409 132

www.epson.co.uk

# <span id="page-139-1"></span>*Italy*

# **EPSON Italia S.p.a.**

Via M. Viganò de Vizzi, 93/95

20092 Cinisello Balsamo (MI)

Tel. 02.660.321

Fax. 02.612.36.22

Assistenza e Servizio Clienti

TECHNICAL HELPDESK 02.268.300.58

www.epson.it

# ELENCO CENTRI ASSISTENZA AUTORIZZATI EPSON

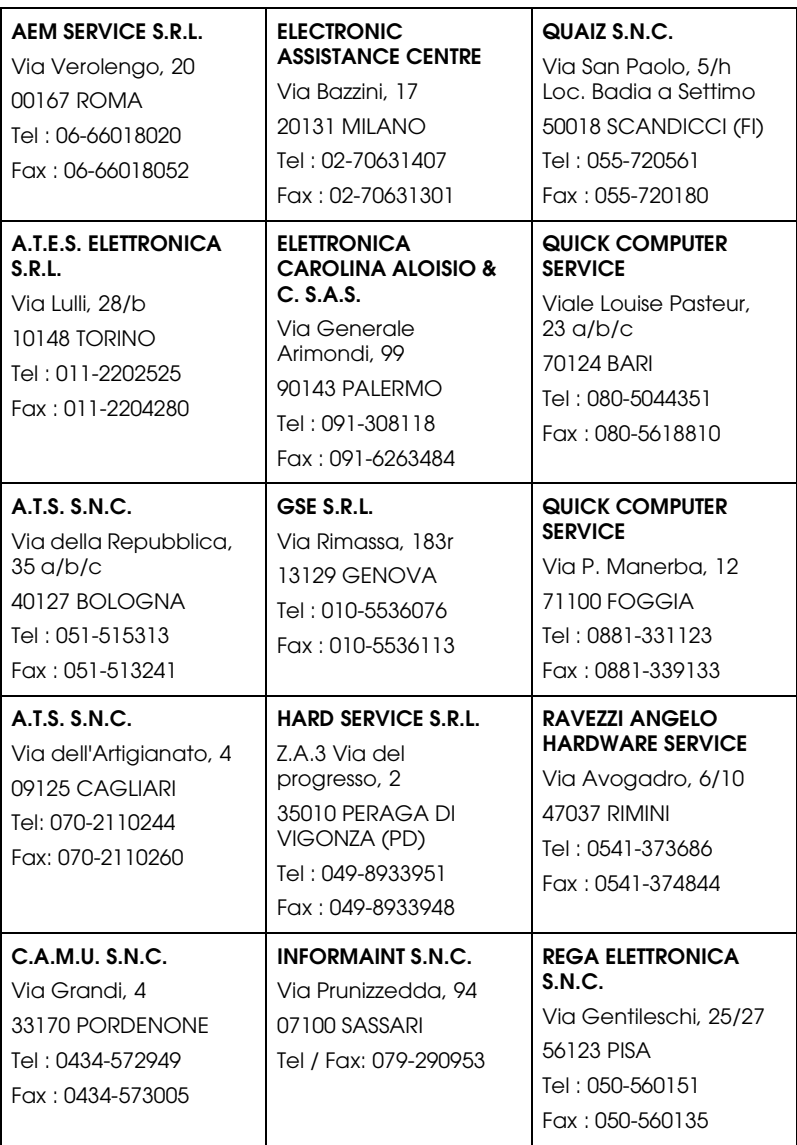

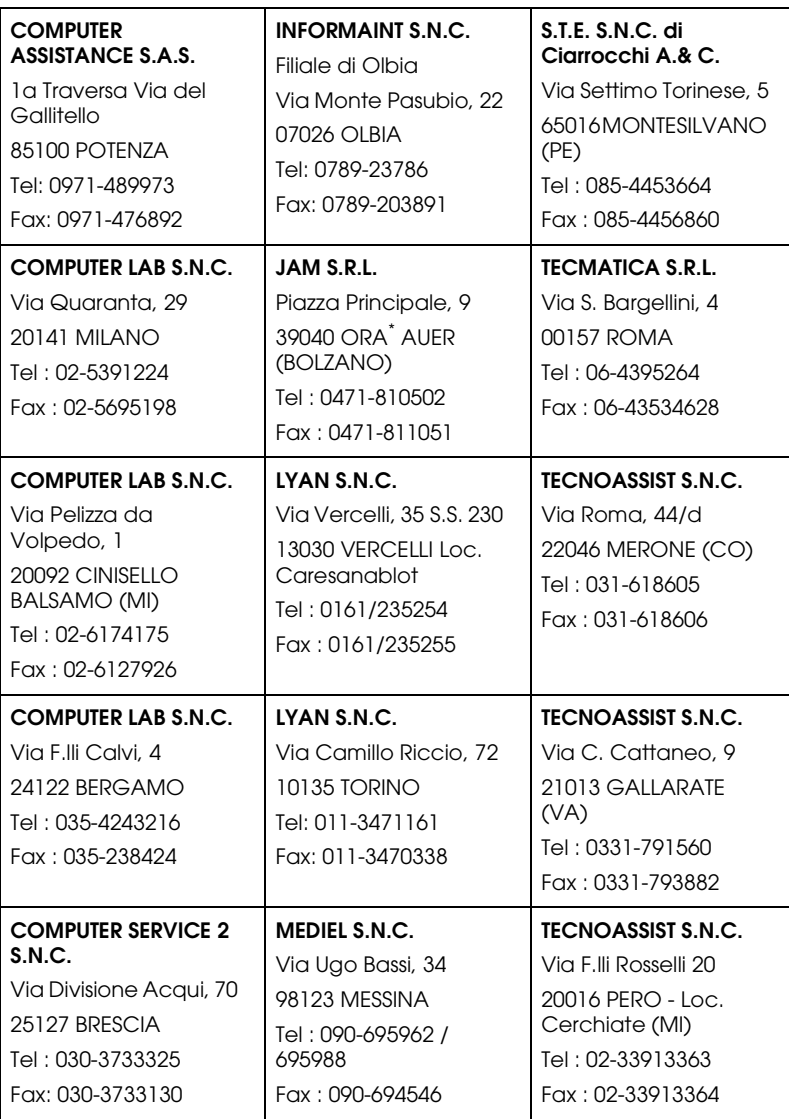

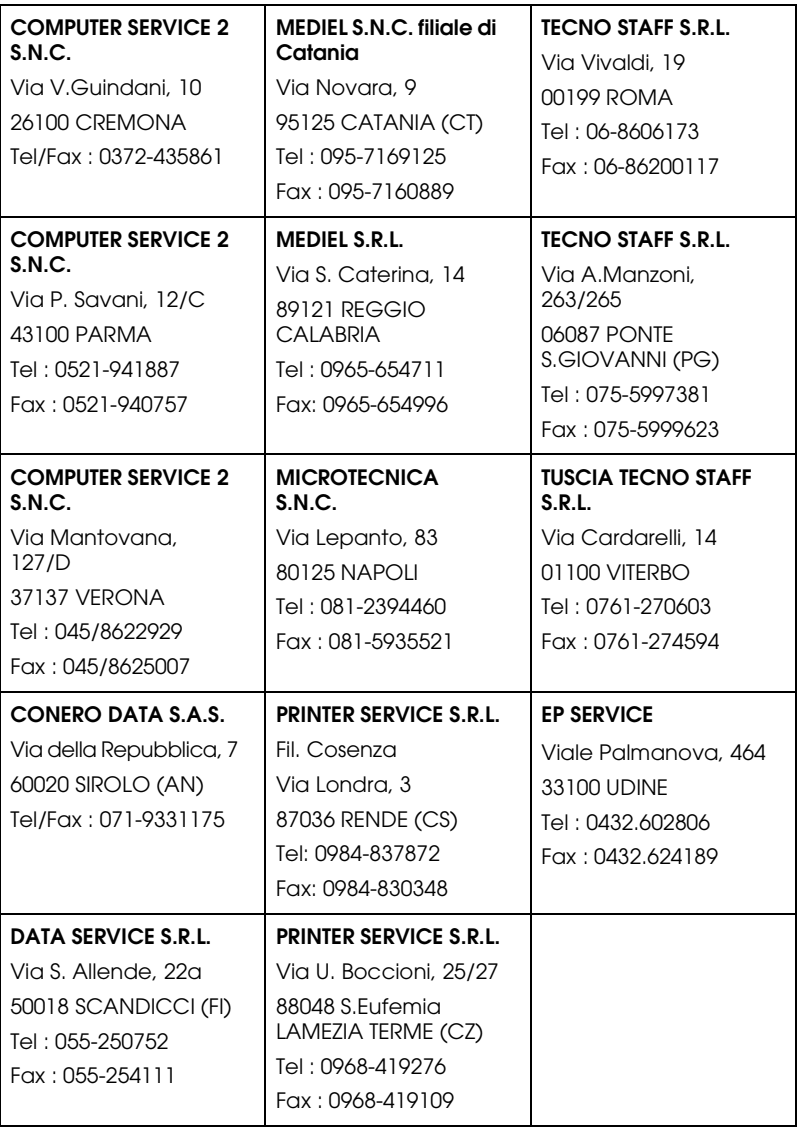

# <span id="page-143-2"></span>*Portugal*

### **EPSON Portugal, S.A.**

Rua Gregório Lopes Lote 1514 Restelo

1400 - 197 Lisboa

Tel.: 21 303 54 00

Fax: 21 303 54 90

Serviço de Apoio a Clientes 707 222 000

www.epson.pt

# <span id="page-143-0"></span>*Austria*

## **EPSON Deutschland GmbH**

Service & Support

0810-200113

Monday to Friday: 9 a.m. to 9 p.m.

Saturday to Sunday: 10 a.m. to 4 p.m.

Public holidays: 10 a.m. to 4 p.m.

(0,7 E per minute)

www.epson.at/support/

# <span id="page-143-1"></span>*Netherlands*

## **EPSON Deutschland GmbH**

Service & Support

043-3515762

Monday to Friday: 9 a.m. to 9 p.m.
Saturday to Sunday: 10 a.m. to 4 p.m.

Public holidays: 10 a.m. to 4 p.m.

www.epson.nl/support/

## *Belgium*

#### **EPSON Deutschland GmbH**

Service & Support

070-222082

Monday to Friday: 9 a.m. to 9 p.m.

Saturday to Sunday: 10 a.m. to 4 p.m.

Public holidays: 10 a.m. to 4 p.m.

(9 a.m. to 6 p.m.: 0,1735 E per minute,

remaining time: 0,0868 E per minute)

www.epson.be/support/

www.epson.be/nl/support/

# *Denmark*

Warranty & Support

80 88 11 27

Sales

38 48 71 37

www.epson.dk

# *Finland*

Warranty & Support

0800 523 010

Sales

(09) 8171 0083

www.epson.fi

# *Croatia*

# **RECRO d.d.**

Trg Sportova 11

10000 Zagreb

Tel.: 00385 1 3091090

Fax: 00385 1 3091095

Email: servis@recro.hr

www.epson@recro.hr

# *Macedonia*

# **DIGIT COMPUTER ENGINEERING**

3 Makedonska brigada b.b

upravna zgrada R. Konkar -

91000 Skopje

Tel.: 00389 91 463896 oppure

00389 91 463740

Fax: 00389 91 465294

E-mail: digits@unet.com.mk

#### **REMA COMPUTERS**

Str. Kozara, 64-B-11- 1000 Skopje Tel.: 00389 91 118 159 oppure 00389 91 113 637 Fax: 00389 91 214 338 E-mail: slatanas@unet.com.mk oppure www.rema@unet.com.mk

#### *Slovenia*

#### **REPRO LJUBLJANA d.o.o.**

Smartinska 106 1000 Ljubljana

Tel.: 00386 1 5853417

Fax: 00386 1 5400130

E-mail: bojan.zabnikar@repro.si

### *Luxemburg*

#### **EPSON Deutschland GmbH**

Service & Support

0352-26483302

Monday to Friday: 9 a.m. to 9 p.m.

Saturday to Sunday: 10 a.m. to 4 p.m.

Public holidays: 10 a.m. to 4 p.m.

(9 a.m. to 6 p.m.: 0,1435 E per minute,

remaining time: 0,0716 E per minute)

http://www.epson.de/eng/support/

### *Switzerland*

#### **EPSON Deutschland GmbH**

Service & Support

0848-448820

Monday to Friday: 9 a.m. to 9 p.m.

Saturday to Sunday: 10 a.m. to 4 p.m.

Public holidays: 10 a.m. to 4 p.m.

(CH local tariff)

www.epson.ch/support/

www.epson.ch/fr/support/

### *Hungary*

#### **EPSON Deutschland GmbH**

Service & Support

0680014-783

Monday to Friday: 9 a.m. to 5.30 p.m

www.epson.hu/support/

### *Slovac Republic*

#### **EPSON Deutschland GmbH**

Service & Support

++421 02 52625241

Monday to Friday: 8.30 a.m. to 5 p.m.

http://www.epson.sk/support/

### *Czek. Republic*

#### **EPSON Deutschland GmbH**

Service & Support

00420-800142052

Monday to Friday: 9 a.m. to 5.30 p.m

www.epson.cz/support/

# *Norway*

Warranty & Support

800 11 828

Sales

23 16 21 24

www.epson.no

# *Sweden*

Warranty & Support

08 445 12 58

Sales

08 519 92 082

www.epson.se

# *Serbia and Montenegro*

#### **BS PPROCESOR d.o.o.**

Hazdi Nikole Zivkovica 2 Beograd-F.R. Tel.: 00381 11 328 44 88 Fax: 00381 11 328 18 70

E-mail: vule@bsprocesor.com; www.goran@bsprocesor.com www.gorangalic@sezampro.yu

#### *Greece*

#### **Pouliadis Associates Corp.**

142 Sygrou Avenue 17671 Kalithea, Athens - GREECE

Tel.: +30 210 9242072

Fax: +30 210 9241066

E-mail: info@pouliadis.gr

www.pouliadis.gr

#### **Informatics SA**

117 Ionias Avenue 13671 Aharnes, Athens - GREECE

Tel: +30 210 2370300

Fax: +30 210 2389801

E-mail: postmaster@informatics.gr

www.informatics.gr

#### **Iason Pliroforiki SA**

4 Naxou Street 12242 Aegaleo, Athens - GREECE

Tel: +30 210 3484900

Fax: +30 210 3484929

E-mail: info@iasonhellas.gr

www.e-iason.gr

#### **Despec Hellas SA**

8 Arhimidus Street 17778 Tavros, Athens - GREECE

Tel: +30 210 4899000

Fax: +30 210 4836849

E-mail: sales@despec.gr

www.despec.gr

# *Turkey*

#### **ROMAR PAZARLAMA SANAYI VE TICARET A.S.**

Rihtim Cad. Tahir Han No. 201

Karaköy 80030 Istanbul

Tel.: 0090 212 252 08 09 (ext:205)

Fax: 0090 212 252 08 04

E-mail: zozenoglu@romar.com.tr

#### **PROSER ELEKTRONIK SANAYI VE TICARET LIMITEDN SIRKETI**

Inönü Caddesi,

Teknik Han, No 72 Kat 3,

Gümüssuyü Istanbul

Tel.: 0090 212 252 17 67

Email: okyay@turk.net

#### **DATAPRO BILISIM HIZMETLERI SAN VE TICARET LTD.STI**

Gardenya Plaza 2,

42-A Blok Kat:20 -

Atasehir Istanbul

Tel.: 0090 216 617775

E-mail: cem.kalyoncu@datapro.com.tr

# *ISTANBUL*

### **Bilgisayar Hastanesi**

Inönü Cad. No:72 Teknik Han Kat:3 80090 Gümüssuyu-Taksim/Istanbul

Tel : 0 212 252 17 67

Fax : 0 212 244 54 79

E-Mail : epson@bilgisayarhastanesi.com

www.bilgisayarhastanesi.com.tr

# **Datapro**

Alemdag cad. Bayir Sok. No:5/3 Kisikli/Istanbul

Tel : 0 216 461 77 75

Fax : 0 216 344 77 35

E-Mail : epson@datapro.com.tr

www.datapro.com.tr

#### **Romar**

Rihtim Cad. 201 Tahir Han Karaköy 80030 Istanbul

Tel : 0 212 252 08 09

Fax : 0 212 252 08 04

E-Mail : romar@romar.com.tr

www.romar.com.tr

## **Ufotek**

Sehit Ahmet Sk.4/17 Mecidiyeköy/IST Tel: 0 212 336 61 45 Fax: 0 212 336 61 12 E-mail: destek@ufotek.com.tr www.ufotek.com.tr

## **Ufotek**

Rasimpasa Mah. Nakil Sk. No:19 Kadiköy /IST Tel: 0 216 418 58 42 Fax: 0 216 418 58 80 E-mail: destek@ufotek.com.tr

# *ADANA*

# **Datapro**

Baraj yolu 2 , 5 durak yeniçeri apt. 615 .sok 2 /b Adana Tel : 0 322 459 30 16 Fax : 0 322 459 94 93 E-Mail : epson@datapro.com.tr

#### **Bilgisayar Hastanesi (Türkah)**

Toros Cd. Doktorlar Sitesi Asma Kat No:39 Seyhan/Adana Tel : 0 322 459 87 27 Fax : 0 322 459 87 28 E-Mail : adana@bhtemsilcilik.net

# *ADIYAMAN*

**Bilgisayar Hastanesi (U-Com)**

Atatürk Bulvari No:217/D Adiyaman

Tel: 0 416 214 40 13

Fax: 0 416 214 48 58

E-mail: adiyaman@bhtemsilcilik.net

# *ANKARA*

### **Bilgisayar Hastanesi (EST)**

Akay Caddesi No: 22/22 Kavaklidere / Ankara

Tel : 0 312 417 16 40

Fax : 0 312 417 50 88

E-Mail : ankara@bhtemsilcilik.net

# **Datapro**

Çetin Emeç Bulvari - 2.Cad. 28/1 Asagiöveçler/Ankara

Tel : 0 312 482 03 28

Fax : 0 312 4823754

E-Mail : epson@datapro.com.tr

#### **Romar**

Osmanli Caddesi No:29 Balgat /Ankara

Tel: 0 312 2874676 (PBX)

Fax: 0 312 2874588

E-Mail : romar@romar.com.tr

**Ufotek** Tunus Cad. 54/4 Kavaklidere/Ankara Tel: 0 312 468 43 80 Fax: 0 312 468 44 12 E-mail: destek@ufotek.com.tr

# *ANTALYA*

#### **Bilgisayar Hastanesi (Eksen)**

Y.Ulusoy Bulvari-86.Sok. No:24/33 Antalya

Tel: 0 242 248 50 10

Fax: 0 242 248 50 09

E-Mail : antalya@bhtemsilcilik.net

#### **Ufotek**

Demirci Kara Mah. 1429 Sok. M.Zeybek Apt. No:4 Antalya

Tel: 0 242 321 54 16

Fax : 0 242 321 54 16

E-mail: destek@ufotek.com.tr

# *BURSA*

#### **Bilgisayar Hastanesi (ProSistem)**

Nalbantoglu Taskapi Sk. Genç Osman 2 Is Hani K:3 D:4 Bursa

Tel: 0 224 225 36 44

Fax: 0 224 224 66 93

E-Mail : bursa@bhtemsilcilik.net

#### **Bilgisayar Hastanesi (Gözde)**

Uluyol Sakarya Mah. Yildiz sok. Demirci is hani Kat:3 D:9 Bursa

Tel: 0 224 271 15 79

Fax : 0 224 271 15 79

E-mail: bursa2@bhtemsilcilik.net

#### **Datapro**

Fevzi Çakmak Caddesi Burçin III. Is merkezi No: 54 Kat: 4 Daire: 412 Fomara / BURSA

Tel: 0 224 225 29 47

Fax : 0 224 225 29 48

E-Mail : epson@datapro.com.tr

# *DENIZLI*

### **Bilgisayar Hastanesi (Aybil)**

Murat dede mahellesi, 357. sokak No 8/b 4 Çesme mevkii Denizli

Tel : 0 258 241 97 41

Fax : 0 258 242 1148

E-Mail : denizli@bhtemsilcilik.net

## *DIYARBAKIR*

**Bilgisayar Hastanesi (Tmt)** Ekinciler Cad. Azc Plaza K:3 No:7 Diyarbakir Tel : 0 412 223 60 60 Fax : 0 412 222 50 96 E-Mail : diyarbakir@bhtemsilcilik.net

#### *ERZURUM*

#### **Bilgisayar Hastanesi (Atilay)**

Çaykara Cad. Sümbül Sok. Fatih Apt No:1 Erzurum Tel : 0 442 235 46 50 Fax : 0 442 230 31 44 E-Mail : erzurum@bhtemsilcilik.net

# *HATAY*

#### **Bilgisayar Hastanesi (Data-Bim)**

Atatürk Cad.4.Sokak No:2 Antakya-Hatay

Tel: 0 326 213 74 38

Fax : 0 326 215 21 37

E-mail: hatay@bhtemsilcilik.net

# *IZMIR*

#### **Bilgisayar Hastanesi (Gen)**

1372 Sok. No:24 K:3 D:4-5-6 Çankaya/ Izmir Tel: 0 232 445 80 79 Fax: 0 232 445 80 79 E-Mail : izmir2@bhtemsilcilik.net

### **Datapro**

Sair Esref Bulvari No: Kat 5 Daire 503

Ragip Sanli Is Merkezi

Izmir

Tel : 0 232 4413244

Fax : 0 232 4413245

E-Mail : epson@datapro.com.tr

# **Romar**

Isçiler Cad. Key Plaza No:147/D Alsancak 35220 Izmir

Tel : 0 232 463 39 74

Fax: 0 232 463 39 75

E-Mail : romar@romar.com.tr

# **Ufotek**

1592 Sok. No:42 Depo No:18 Bayrakli/Izmir

Tel: 0 232 435 56 72

Fax : 0 232 486 00 84

E-mail: destek@ufotek.com.tr

# *KOCAELI*

# **Bilgisayar Hastanesi (Gistas)**

Güzeller Mahellesi, Bagdat Caddesi No 195 Gebze/Kocaeli

Tel : 0 262 643 65 66

Fax : 0 262 643 65 67

E-Mail : kocaeli@bhtemsilcilik.net

## *KONYA*

#### **Bilgisayar Hastanesi (Baran)**

Nisantasi Mah. Tamer Sk. Bulus Sit. C Blok 9/A 42060 Selçuklu/Konya

Tel : 0 332 238 91 31

Fax : 0 332 238 91 32

E-Mail : konya@bhtemsilcilik.net

### *MERSIN*

#### **Bilgisayar Hastanesi (Teknotas)**

Istiklal Cad. 33 Sok. Bina:8 D:1 33000 Mersin

Tel : 0324 237 84 01

Fax : 0324 237 86 99

E-Mail : mersin@bhtemsilcilik.net

# *SAKARYA*

#### **Bilgisayar Hastanesi (Elit)**

Semerciler Mh.Çark Cd.Aldinç Pasaji No:54/14 Sakarya

Tel: 0 264 277 56 08

Fax: 0 264 277 03 72

E-Mail: sakarya@bhtemsilcilik.net

# *SAMSUN*

#### **Bilgisayar Hastanesi (Intelsan)**

Çiftlik Mah Sefa Sok. Ayazoglu Apt. 17/1 Samsun

Tel : 0 362 231 77 12

Fax : 0 362 234 46 74

E-Mail : samsun@bhtemsilcilik.net

#### **Ufotek**

Bahçelievler Mah. 100.yil Bulvari No:284/A

Tel: 0 362 231 67 26

Fax : 0 362 230 52 75

E-mail: destek@ufotek.com.tr

# *TEKIRDAG*

#### **Bilgisayar Hastanesi (Uzay)**

Omurtak Cad. Ist. Kismi Peksoy Apt. No:58/8 Çorlu/Tekirdag

Tel : 0 282 651 71 81

Fax : 0 282 652 28 35

E-Mail : tekirdag@bhtemsilcilik.net

### *TRABZON*

#### **Bilgisayar Hastanesi (Prokom)**

Kahramanmaras Cad. Ticaret Mektep Sok. No:7/A Trabzon

Tel : 0 462 326 6642

Fax : 0 462 321 7014

E-Mail : trabzon@bhtemsilcilik.net

## *ZONGULDAK*

#### **Bilgisayar Hastanesi (Ebil)**

Erdemir Cad.Abdi Ipekçi Sk.No:4/F K.Eregli/Zonguldak

Tel: 0 372 323 38 64

Fax: 0 372 323 38 64

E-mail: zonguldak@bhtemsilcilik.net

### *Cyprus*

#### **Pouliadis Associated Cyprus Ltd**

75, Limassol Avenue

2121 Nicosia

Tel. +357 2 490209

Fax +357 2 490240

### *Poland*

#### **EPSON Deutschland GmbH**

Service & Support

00800-4911299

Monday to Friday: 9 a.m. to 5.30 p.m

www.epson.pl/support/

### *Bulgaria*

#### **EPSON Deutschland GmbH**

Service & Support

www.epson.bg/support/

# *Romania*

#### **EPSON Deutschland GmbH**

Service & Support

+40 212305384115

Monday to Friday: 8.30 a.m. to 5.30 p.m.

www.epson.ro/support/

# *Estonia*

## **EPSON Deutschland GmbH**

Service & Support

+372 6 718 166

Monday to Friday: 9 a.m. to 6 p.m.

http://www.epson.ee/support/

# *Latvia*

# **EPSON Deutschland GmbH**

Service & Support

+371 7286496

Monday to Friday: 9 a.m. to 6 p.m.

http://www.epson.lv/support/

#### *Lithuania*

#### **EPSON Deutschland GmbH**

Service & Support

8-37-400088

Monday to Friday: 8.30 a.m. to 5.30 p.m.

http://www.epson.lt/support/

## *Israel*

Warranty & Support

04 8 560 380

www.epson.com

# *Middle East*

Warranty & Support

+ 971 (0) 4 352 44 88 or 351 77 77

www.epson.com

Email Warranty & Support:

epson-support@compubase.co.ae

# *South Africa*

Warranty & Support

(011) 444 8278 / 91 or 0800 600 578

For details of EPSON Express centres and Service Repair centres http://www.epson.co.za/support/index.htm

Sales

(011) 262 9200 or 0800 00 5956

www.epson.co.za/

#### *Bosnia Herzgovina*

#### **RECOS d.o.o.**

Vilsonovo setaliste 10

71000 Sarajevo

Tel.: 00387 33 657 389

Fax: 00387 33 659 461

E-mail: recos@bih.net.ba oppure

www.edin@recos.ba

### *Argentina*

#### **EPSON ARGENTINA S.A.**

Avenida Belgrano 964/970

(1092), Buenos Aires

Tel.: (54 11) 4346-0300

Fax: (54 11) 4346-0333

www.epson.com.ar

### *Brazil*

#### **EPSON DO BRASIL LTDA.**

Av. Tucunaré, 720 Tamboré Barueri,

São Paulo, SP 06460-020

Tel.: (55 11) 7296-6100

Fax: (55 11) 7295-5624

www.epson.com.br

## *Chile*

#### **EPSON CHILE, S.A.**

La Concepción 322

Providencia, Santiago

Tel.: (56 2) 236-2453

Fax: (56 2) 236-6524

www.epson.cl

#### *Colombia*

#### **EPSON COLOMBIA, LTDA.**

Diagonal 109 No. 15-49

Bogotá, Colombia

Tel.: (57 1) 523-5000

Fax: (57 1) 523-4180

www.epson.com.co

# *Costa Rica*

#### **EPSON COSTA RICA, S.A**

Embajada Americana, 200 Sur y 300 Oeste

San José, Costa Rica

Tel.: (50 6) 296-6222

Fax: (50 6) 296-6046

www.epsoncr.com

### *Mexico*

#### **EPSON MÉXICO, S.A. de C.V.**

Av. Sonora #150

México, 06100, DF

Tel.: (52 5) 211-1736

Fax: (52 5) 533-1177

www.epson.com.mx

#### *Peru*

#### **EPSON PERÚ, S.A.**

Av. Del Parque Sur #400

San Isidro, Lima, Perú

Tel.: (51 1) 224-2336

Fax: (51 1) 476-4049

www.epson.com

### *Venezuela*

#### **EPSON VENEZUELA, S.A.**

Calle 4 con Calle 11-1

La Urbina Sur Caracas, Venezuela

Tel.: (58 2) 240-1111

Fax: (58 2) 240-1128

www.epson.com.ve

# *USA (Latin America)*

#### **EPSON LATIN AMERICA**

6303 Blue Lagoon Dr., Ste. 390

Miami, FL 33126

Tel.: (1 305) 265-0092

Fax: (1 305) 265-0097

# *USA*

#### **EPSON AMERICA, INC**

3840 Kilroy Airport Way

Long Beach, CA 90806

Tel.: (1 562) 981-3840

Fax: (1 562) 290-5051

www.epson.com

# *Capítulo 7*

# *Accesorios opcionales y consumibles*

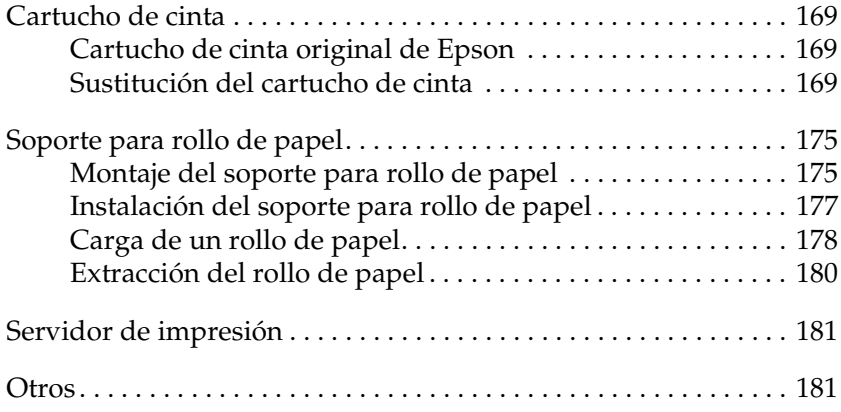

# <span id="page-168-0"></span>*Cartucho de cinta*

# <span id="page-168-1"></span>*Cartucho de cinta original de Epson*

Cuando la impresión sea tenue, tendrá que reponer el cartucho de cinta (S015339). Los cartuchos de cinta originales de Epson están diseñados y fabricados para funcionar correctamente con su impresora Epson. Garantizan un funcionamiento correcto y una larga duración del cabezal de impresión y de otras piezas de la impresora.

# <span id="page-168-2"></span>*Sustitución del cartucho de cinta*

Siga estos pasos para sustituir el cartucho de cinta:

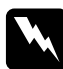

w*Advertencia: Para poder sustituir el cartucho de cinta, tiene que mover el cabezal de impresión a mano. Si acaba de utilizar la impresora, el cabezal de impresión estará caliente. Espere unos minutos hasta que se enfríe para poder tocarlo.*

1. Asegúrese de que la impresora esté apagada.

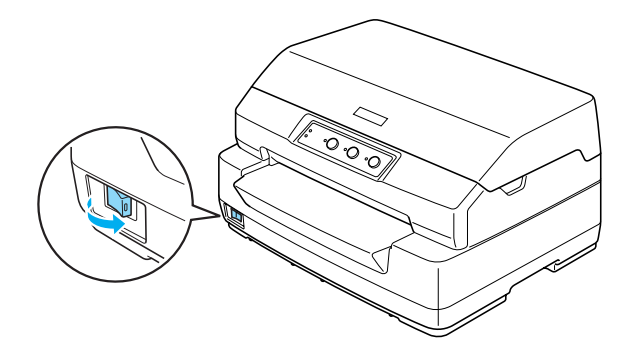

- 2. Desenchufe la impresora de la toma de corriente.
- 3. Sujete los dos laterales de la cubierta de la impresora y muévala hacia arriba para abrirla.

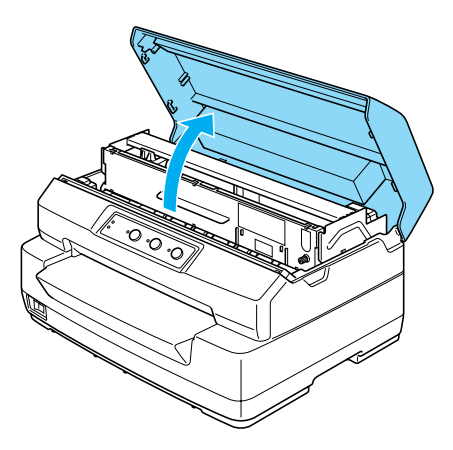

4. Empuje la palanca de liberación para mover el mecanismo superior hacia adelante. Empuje la palanca hasta oír un clic.

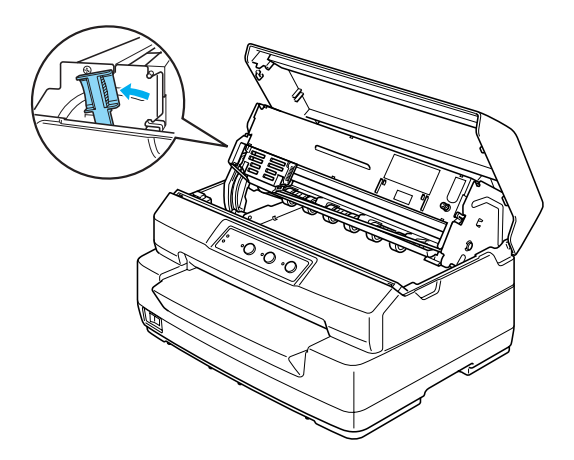

5. Desplace el cabezal de impresión a mano hasta colocarlo en la posición central de la impresora.

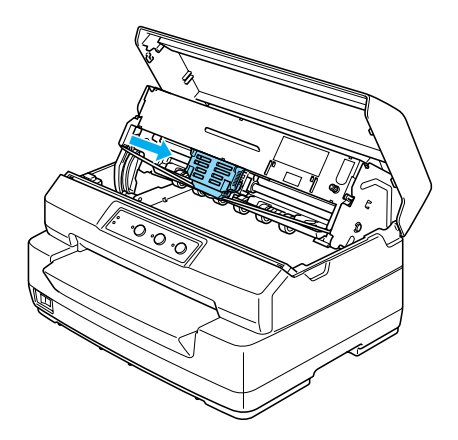

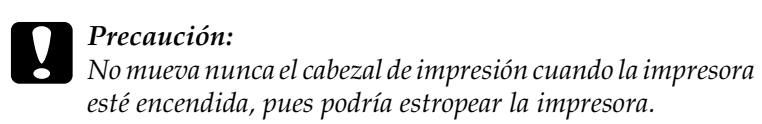

6. Sujete la guía de la cinta por los lados y tire de ella hacia abajo hasta sacarla del cabezal de impresión.

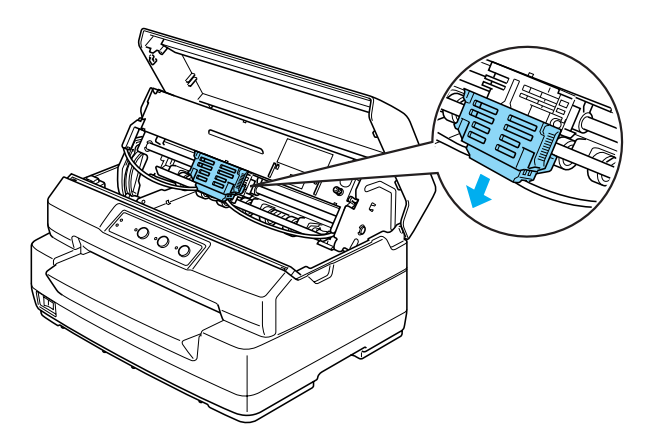

7. Sujete los dos lados del cartucho de cinta con ambas manos y gírelo sobre los ganchos de plástico. Después, tire de él hasta sacarlo de la impresora.

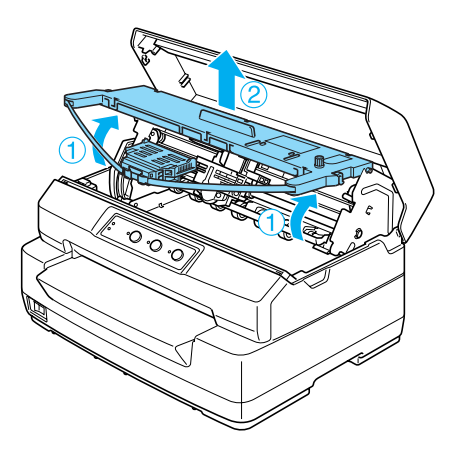

- 8. Saque el cartucho de cinta nuevo de su embalaje.
- 9. Introduzca los ganchos plásticos del cartucho de cinta por las ranuras de la impresora. Empuje el cartucho hasta oír el clic que indica que está colocado en su sitio.

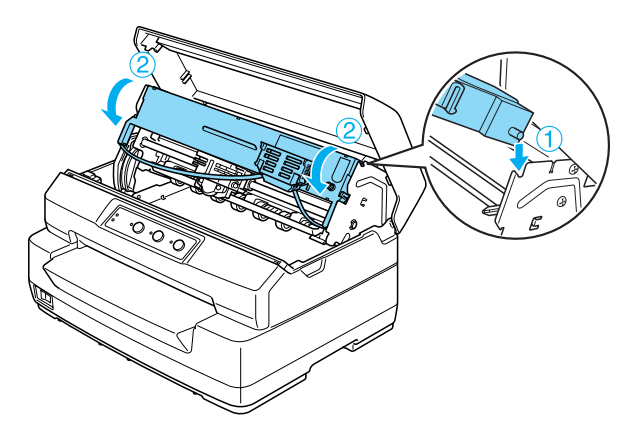

10. Sujete la guía de la cinta por los lados y tire de ella hacia abajo hasta sacarla del cartucho.

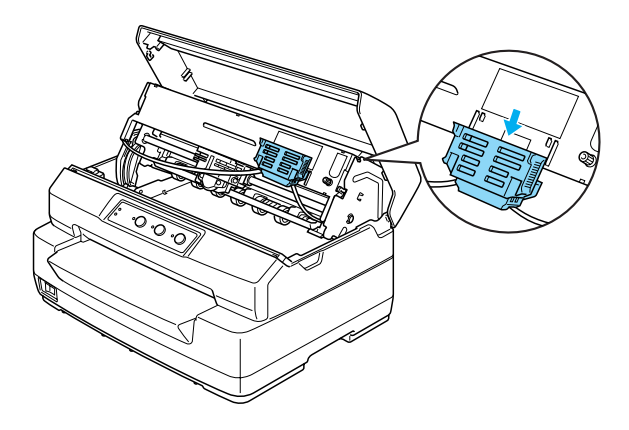

11. Coloque la guía de la cinta en la parte inferior del cabezal de impresión y empújela hacia arriba hasta oír el clic.

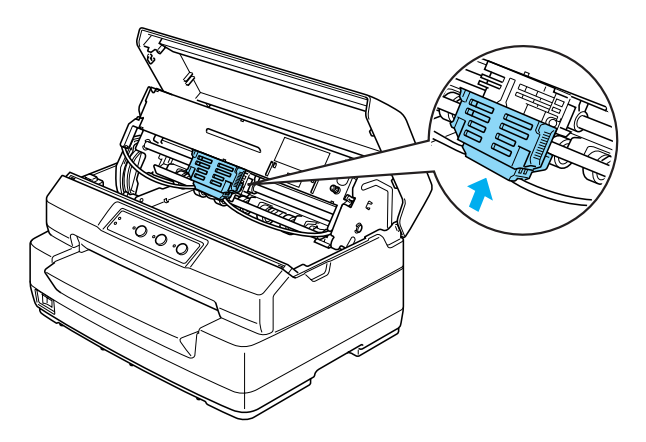

12. Gire el mando tensor de la cinta como ayuda para cargar la cinta correctamente.

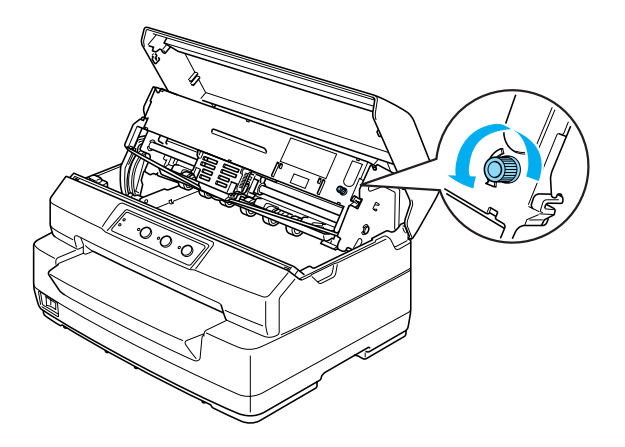

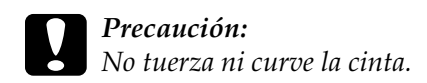

13. Tire de la palanca de liberación para colocar el mecanismo superior en su posición original. Tire de la palanca hasta oír un clic.

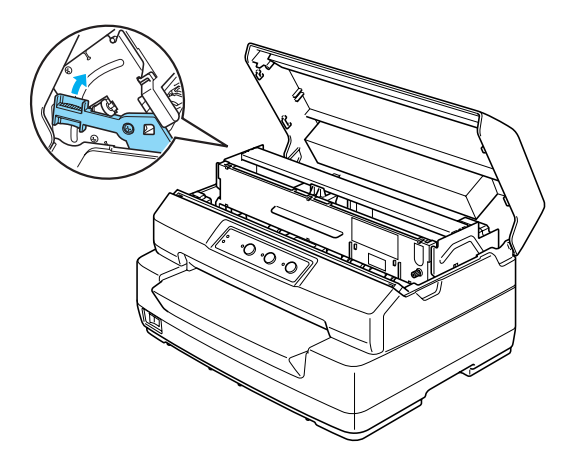

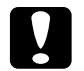

c*Precaución: Mueva siempre el mecanismo superior tirando de la palanca de liberación. No tire del mecanismo con la mano. Podría estropear la impresora.*

14. Cierre la cubierta de la impresora.

# <span id="page-174-0"></span>*Soporte para rollo de papel*

El soporte para rollo de papel opcional (C811141) le permite utilizar rollos de papel de 8,5 pulg. como el de las máquinas de fax. Esto supone una alternativa para las aplicaciones que necesiten longitudes variables de papel. Antes de instalar y de utilizar el soporte para rollo de papel, tiene que montarlo.

# <span id="page-174-1"></span>*Montaje del soporte para rollo de papel*

Siga estos pasos para montar el soporte para rollo de papel:

1. Coloque los casquillos en el soporte de la forma mostrada en la figura.

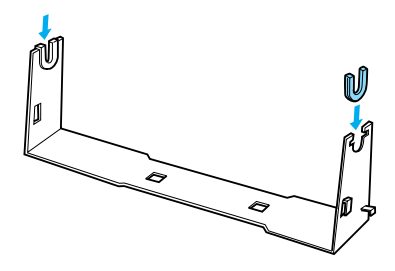

2. Coloque la placa base en el soporte y júntelos con los clips de plástico. Oriente el soporte y la placa base tal y como se muestra a continuación.

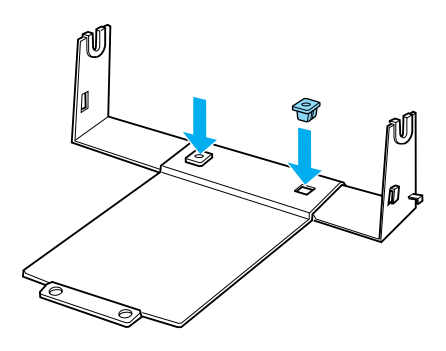

3. Enganche la palanca de tensión a ambos lados del soporte tal y como se muestra a continuación. Cuando tire hacia arriba de la palanca de tensión, coloque los extremos del cable de dicha palanca en los orificios del soporte. Ya está montado el soporte para rollo de papel.

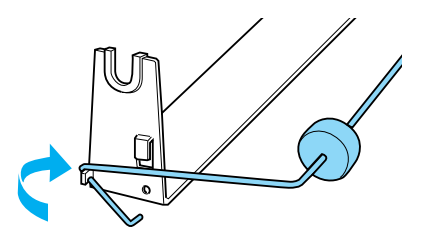

# <span id="page-176-0"></span>*Instalación del soporte para rollo de papel*

Siga estos pasos para instalar el soporte para rollo de papel en la impresora:

- 1. Asegúrese de que la impresora esté apagada.
- 2. Coloque el soporte para rollo de papel debajo de la impresora tal y como se muestra a continuación. Coloque los dos anclajes de posición en la parte inferior de la impresora, en los dos orificios de la placa base.

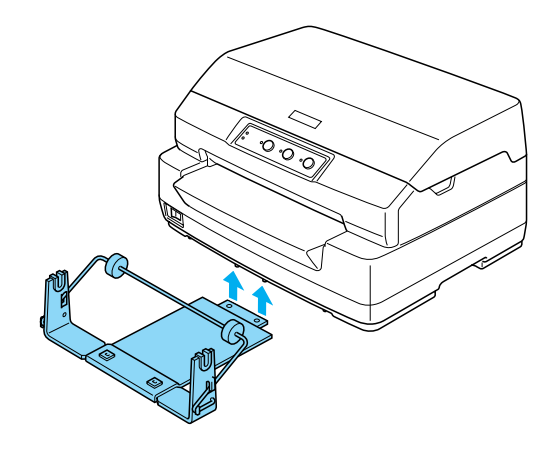

c*Precaución: El soporte para rollo de papel no está fijo a la impresora, sino que se mantiene en posición gracias al peso de la impresora y a sus dos anclajes de posición. Si levanta la impresora, tenga cuidado para que no se caiga el soporte para rollo de papel.*

# <span id="page-177-0"></span>*Carga de un rollo de papel*

Siga estos pasos para cargar un rollo de papel después de instalar el soporte para rollo de papel:

- 1. Asegúrese de que la impresora esté apagada.
- 2. Corte transversalmente el borde del rollo de papel.

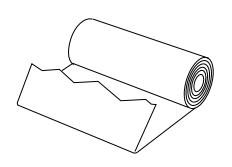

3. Inserte el soporte para rollo de papel en el centro del rollo como se muestra a continuación.

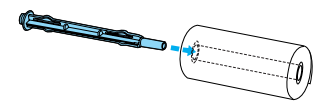

4. Coloque el eje y el rollo de papel en el soporte para rollo de papel de forma que se cargue el papel a partir de la parte inferior del rollo. Después, encienda la impresora.

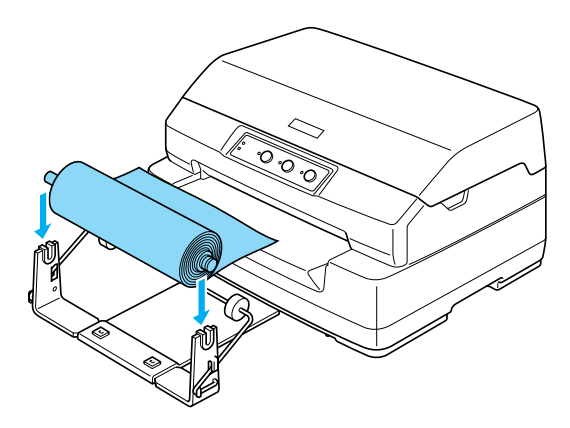

5. Introduzca el principio del papel en el tractor frontal de la impresora e insértelo en la ranura frontal hasta hallar resistencia. La impresora cargará el rollo de papel automáticamente.

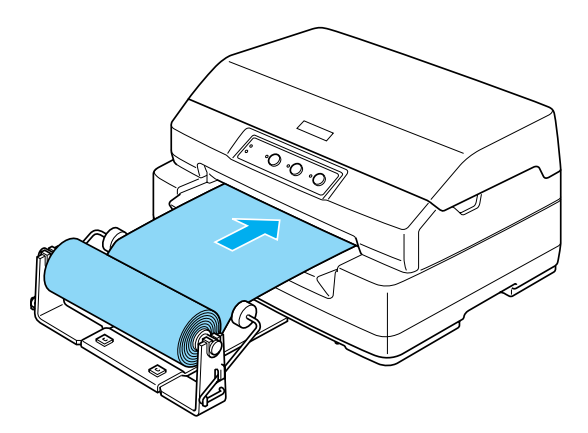

Ahora, ya puede empezar a imprimir. Cuando termine de imprimir, haga avanzar al papel pulsando el botón F2 durante unos segundos (en el modo PR2), o pulsando el botón F1/Eject (en el modo ESC/P o en el IBM PPDS). Después, corte el rollo de papel donde salga de la impresora.

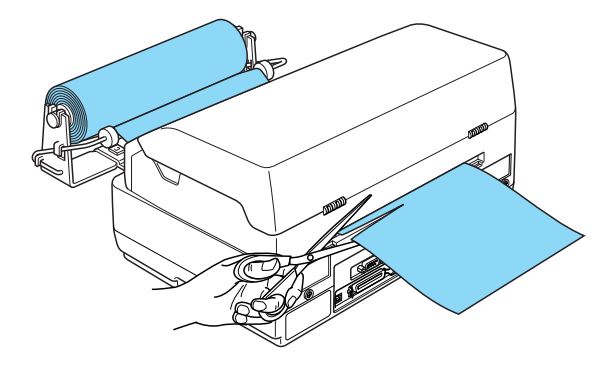

# <span id="page-179-0"></span>*Extracción del rollo de papel*

El rollo de papel no puede retroceder. Para extraer el rollo de papel, córtelo por detrás del lugar por el que entra en la impresora. Expulse el papel restante pulsando el botón F2 durante unos segundos (en el modo PR2), o pulsando el botón F1/Eject (en el modo ESC/P o en el IBM PPDS).

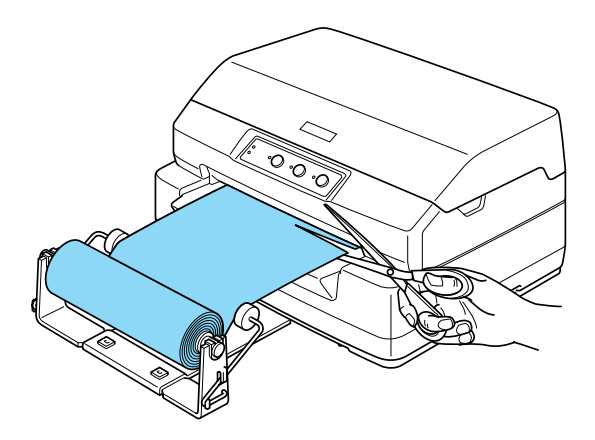
## *Servidor de impresión*

Puede utilizar la impresora por red si instala un servidor de impresión en el puerto de interface USB de la impresora. En el Manual del administrador suministrado con esta opción, encontrará instrucciones para su instalación y empleo.

Puede utilizar los siguientes servidores de impresión:

- ❏ Servidor de impresión ext. inalámbrico EpsonNet 802. 11b (C82396✽/C82397✽/C82398✽)
- ❏ Servidor de impresión USB TX EpsonNet 10/100 BASE (C82402✽)

#### *Nota:*

*El asterisco (*✽*) sustituye al último dígito, que varía en cada país.*

## *Otros*

Para más detalles sobre otros productos opcionales, consulte a su Centro de Atención al Cliente.

## *Apéndice A*

# *Información sobre el producto*

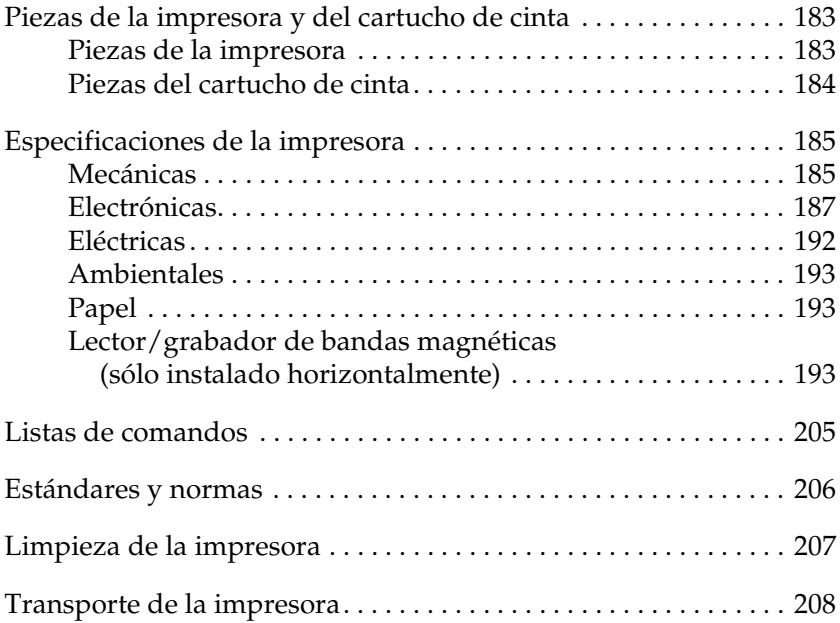

## <span id="page-182-0"></span>*Piezas de la impresora y del cartucho de cinta*

## <span id="page-182-1"></span>*Piezas de la impresora*

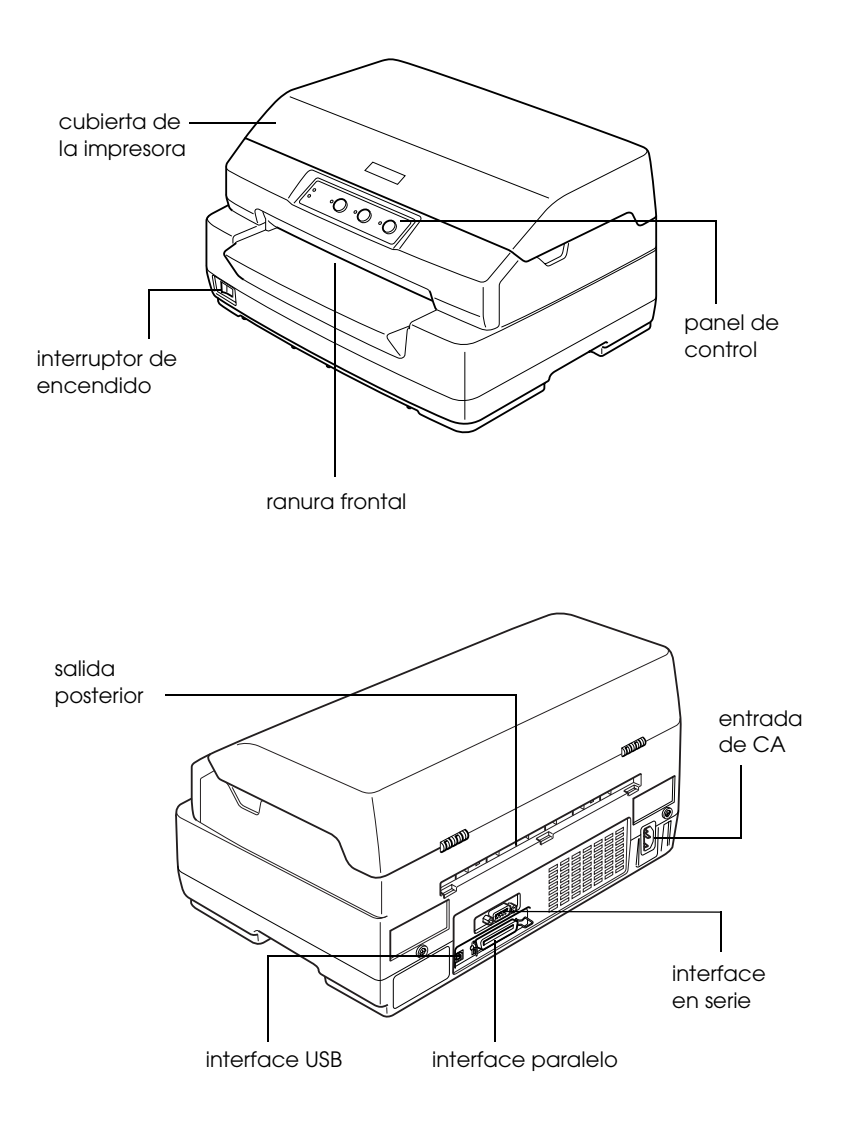

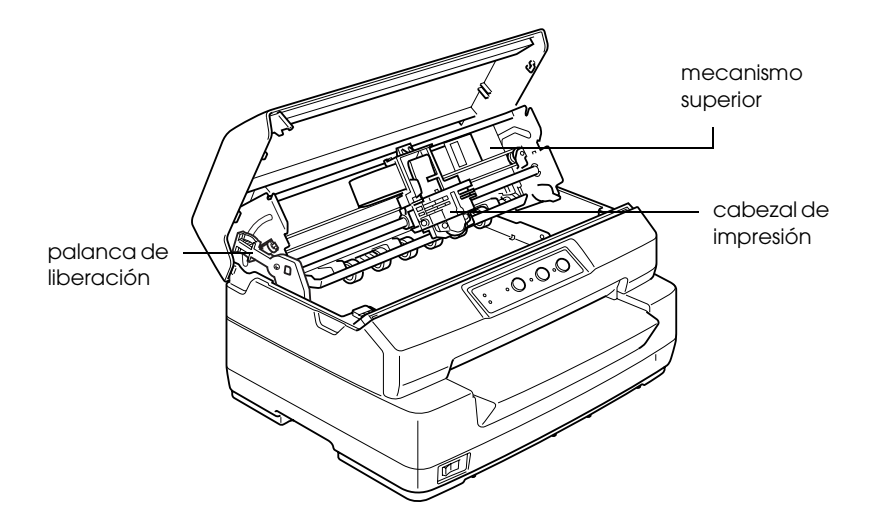

*Piezas del cartucho de cinta*

<span id="page-183-0"></span>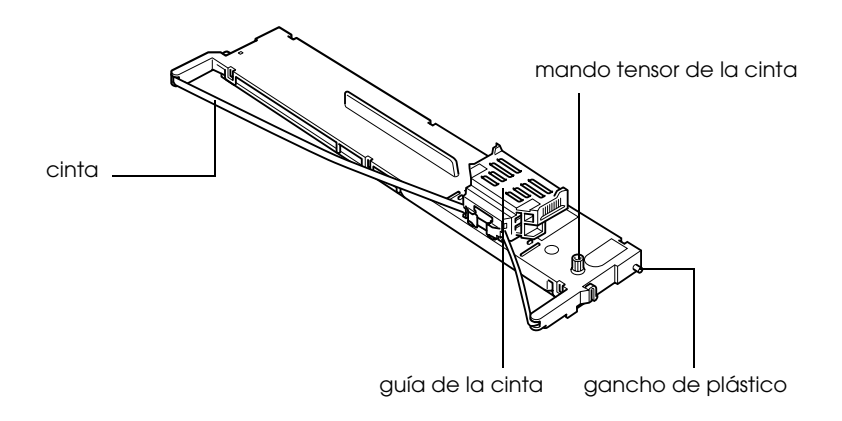

## <span id="page-184-0"></span>*Especificaciones de la impresora*

## <span id="page-184-1"></span>*Mecánicas*

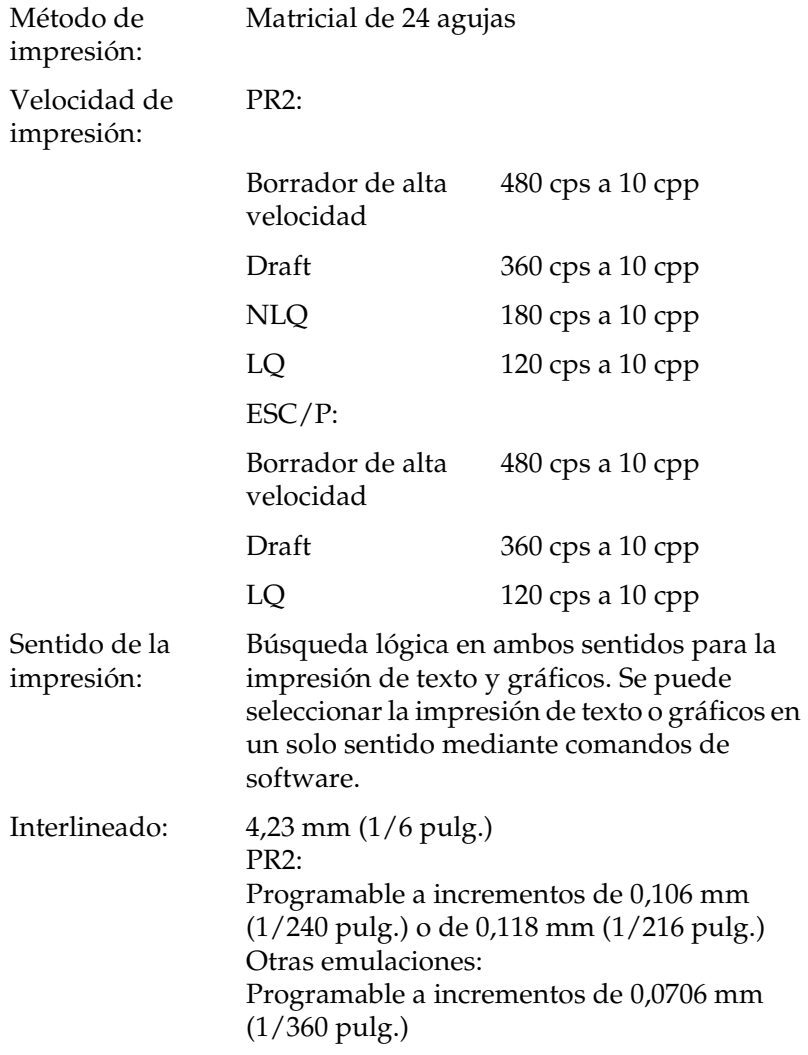

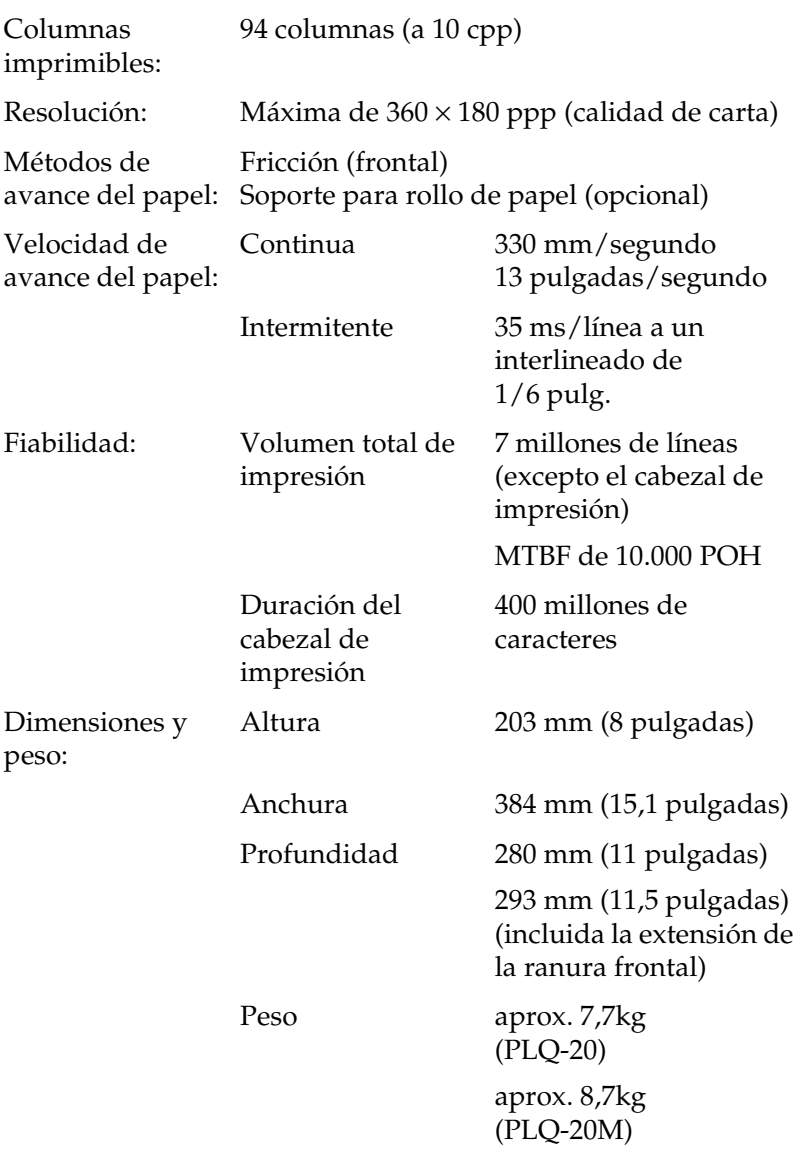

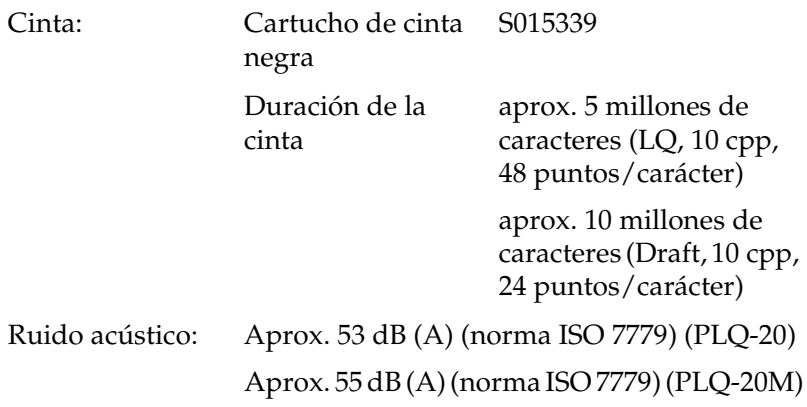

## <span id="page-186-0"></span>*Electrónicas*

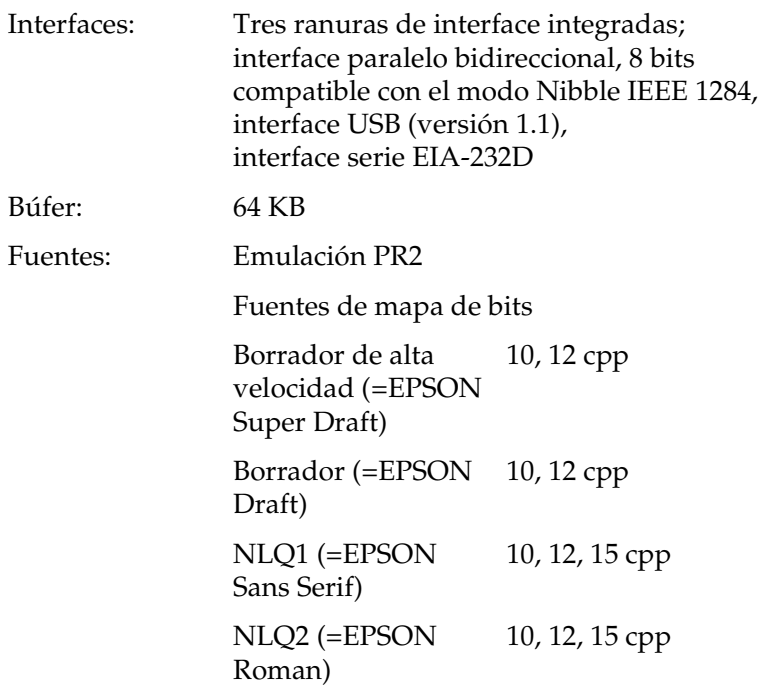

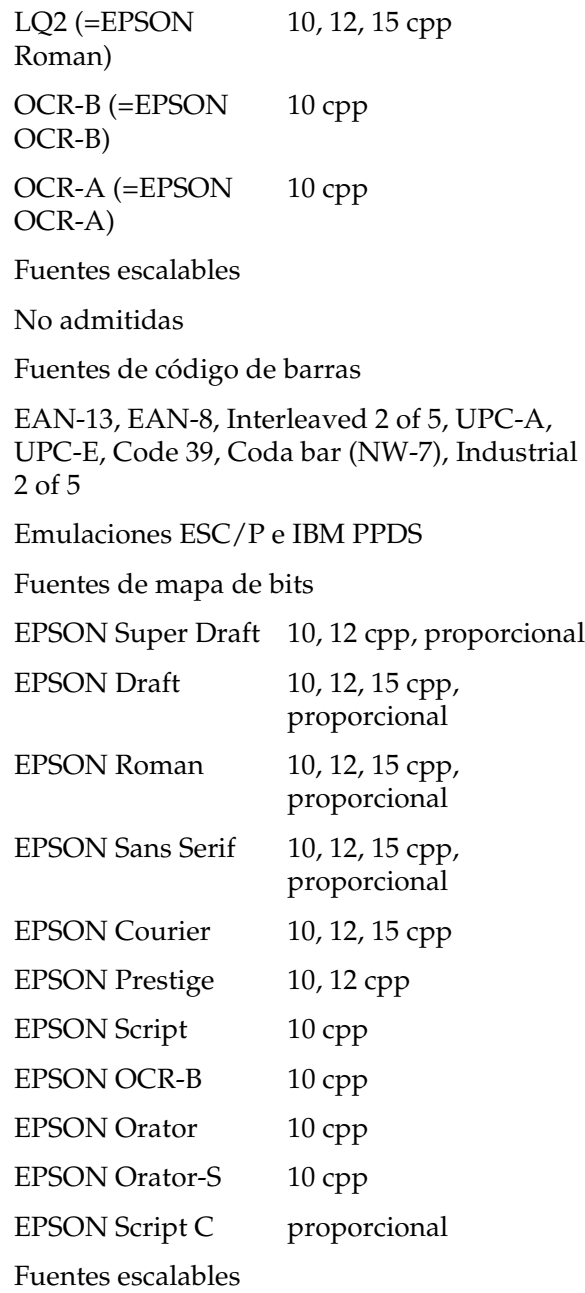

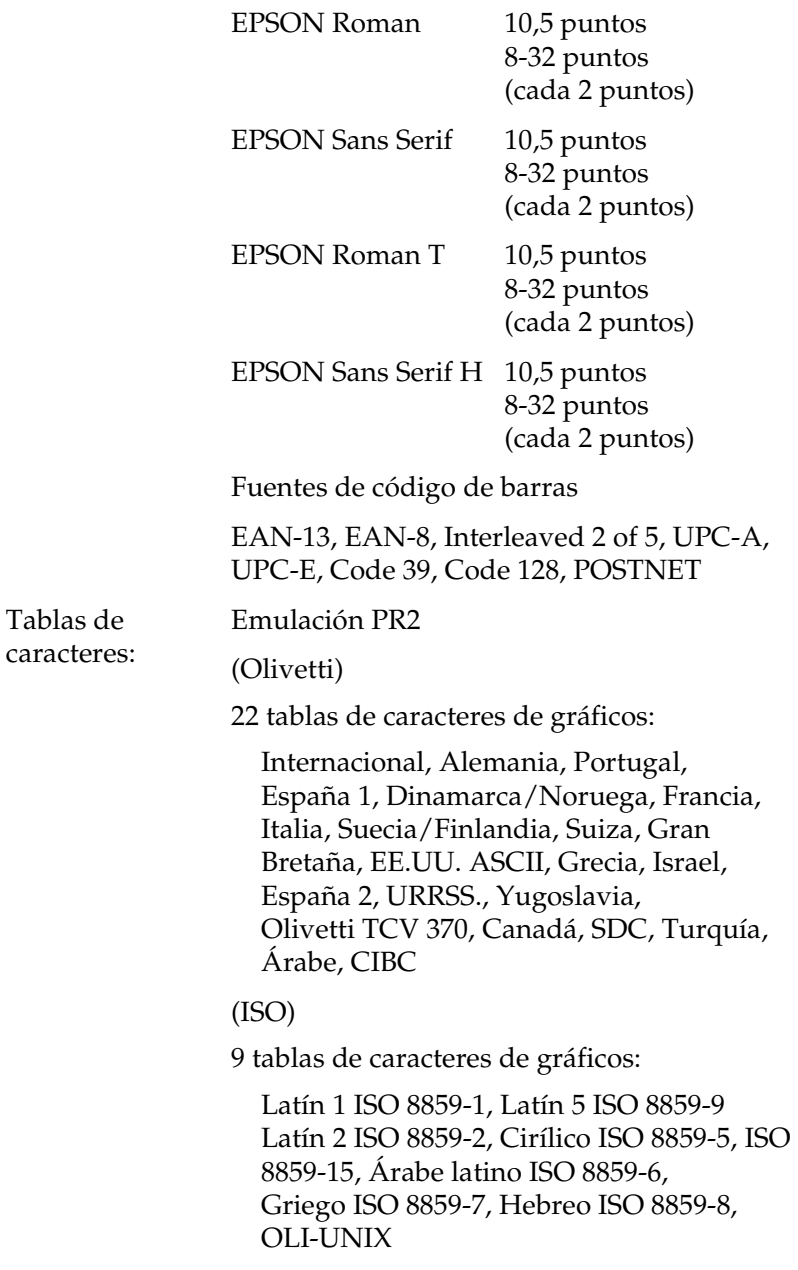

(PC)

19 tablas de caracteres de gráficos:

Internacional PC-437, España 2 PC-220, Nórdico PC-865, Dinamarca/Noruega PC, OPE Dinamarca PC, Portugal PC-860, Francés canadiense PC-863, Latín 1 PC-850, Latín Euro PC-858, Turco latino 5 PC-875, Latín 2 PC-852, Griego PC-851, Griego PC-210, Cirílico PC-855, Israel PC-862, Árabe PC-864, Cirílico PC-866, Latín 1 PC-WIN PC-1252 Latín 2 PC-WIN PC-1250

Emulaciones ESC/P e IBM PPDS

Estándar

Una tabla de caracteres en cursiva y 12 de gráficos:

Tabla de cursiva, PC 437 (EE.UU., Europa estándar), PC 850 (Plurilingüe), PC 860 (Portugués), PC 861 (Islandés), PC 865 (Nórdico), PC 863 (Francés canadiense), BRASCII, Abicomp, ISO Latín 1, Romano 8, PC 858, ISO 8859-15

Ampliado

Una tabla de caracteres en cursiva y 39 de gráficos:

Tabla de cursiva, PC 437 (EE.UU., Europa estándar), PC 850 (Plurilingüe), PC 860 (Portugués), PC 861 (Islandés), PC 865 (Nórdico), PC 863 (Francés canadiense), BRASCII, Abicomp, ISO Latín 1, Romano 8, PC 858, ISO 8859-15, Griego PC 437, PC 852 (Europa del Este), PC 853 (Turco), PC 855 (Cirílico), PC 857 (Turco), PC 866 (Ruso), PC 869 (Griego), MAZOWIA (Polonia), Code MJK (CSFR), ISO 8859-7 (Latín/Griego), ISO Latín 1T (Turco), Bulgaria (Búlgaro), PC 774 (LST 1283: 1993), Estonia (Estonio), PC 771 (Lituano), ISO 8859-2, PC 866 LAT. (Letón), PC 866 UKR (Ucraniano), Eslovenia PC437, PC MC, PC1250, PC1251, PC 864 (Árabe), PC APTEC (Árabe), PC 708 (Árabe), PC 720 (Árabe), PC AR 864 (Árabe) Juegos de caracteres: 14 juegos de caracteres internacionales y un juego de caracteres legales: EE.UU., Francia, Alemania, Reino Unido, Dinamarca I, Suecia, Italia, España I, Japón, Noruega, Dinamarca II, España II, Iberoamérica, Corea, Legal

## <span id="page-191-0"></span>*Eléctricas*

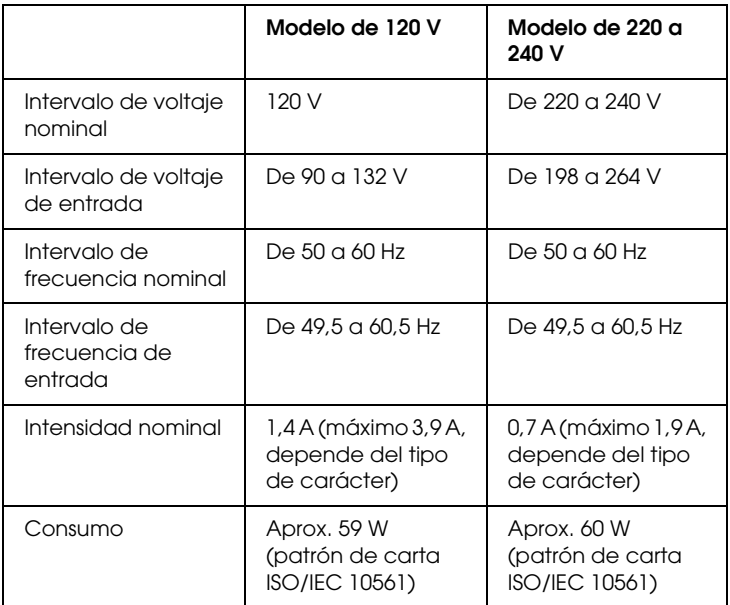

Este producto también está diseñado para los sistemas informáticos de potencia con un voltaje de fase a fase de 220 a 240 V.

#### *Nota:*

*Consulte el voltaje de la impresora en la etiqueta de su parte posterior.*

## <span id="page-192-0"></span>*Ambientales*

<span id="page-192-3"></span>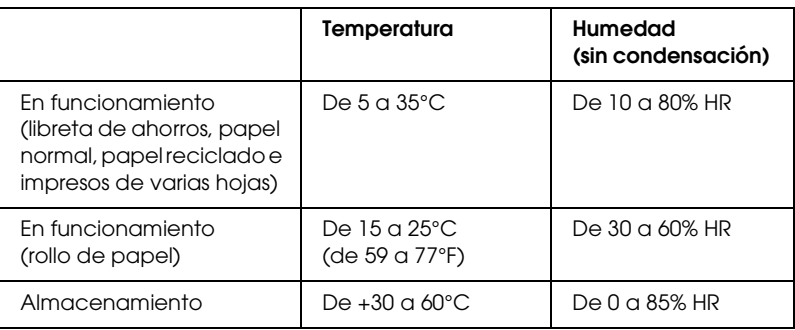

## <span id="page-192-1"></span>*Papel*

Encontrará información sobre los tipos de papel disponibles y su área imprimible en el apartado *Especificaciones del papel*, incluido en el CD-ROM del usuario.

## <span id="page-192-2"></span>*Lector/grabador de bandas magnéticas (sólo instalado horizontalmente)*

<span id="page-192-4"></span>El lector/grabador de bandas magnéticas horizontal sirve para leer y escribir datos en la banda magnética de libretas de ahorros bancarias. Consulte las siguientes especificaciones de este dispositivo.

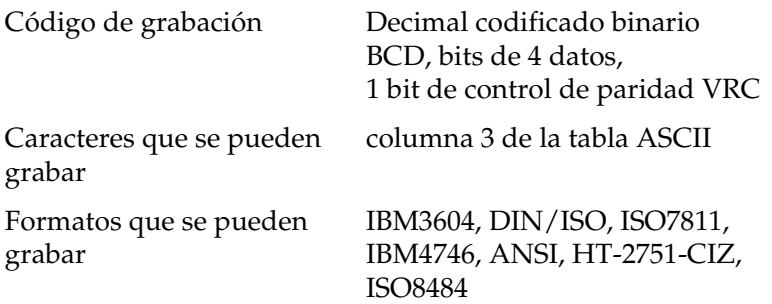

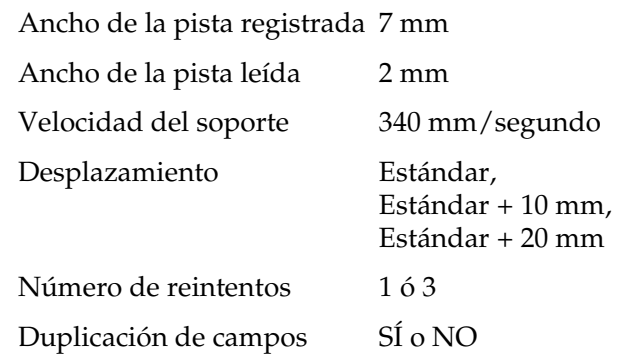

## *Área que se puede grabar*

Cubierta posterior

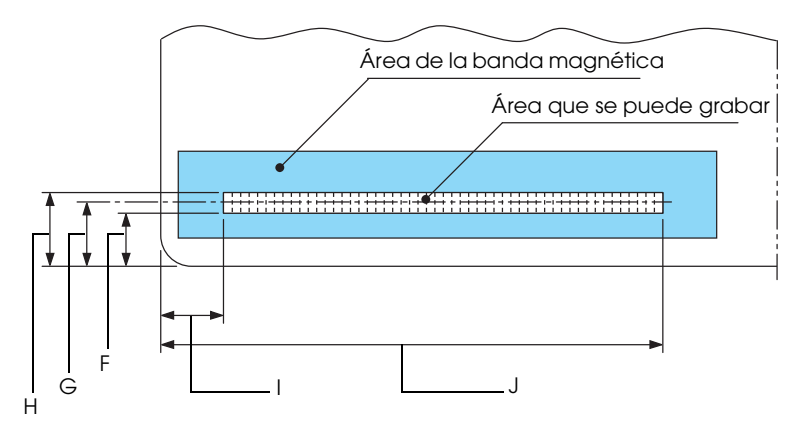

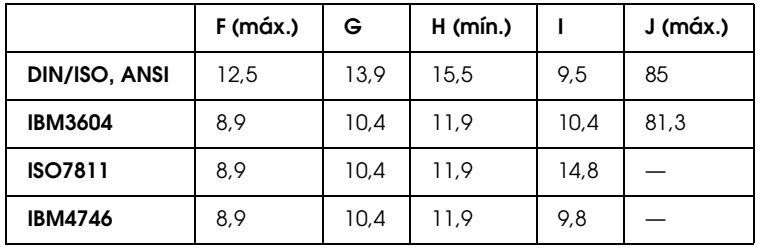

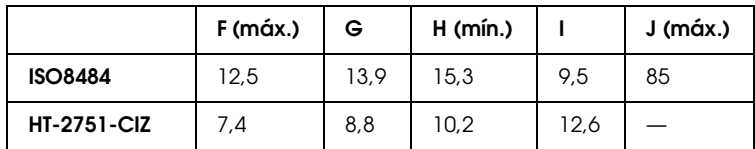

## *Especificación de los formatos que se pueden grabar*

## *DIN/ISO e ISO8484*

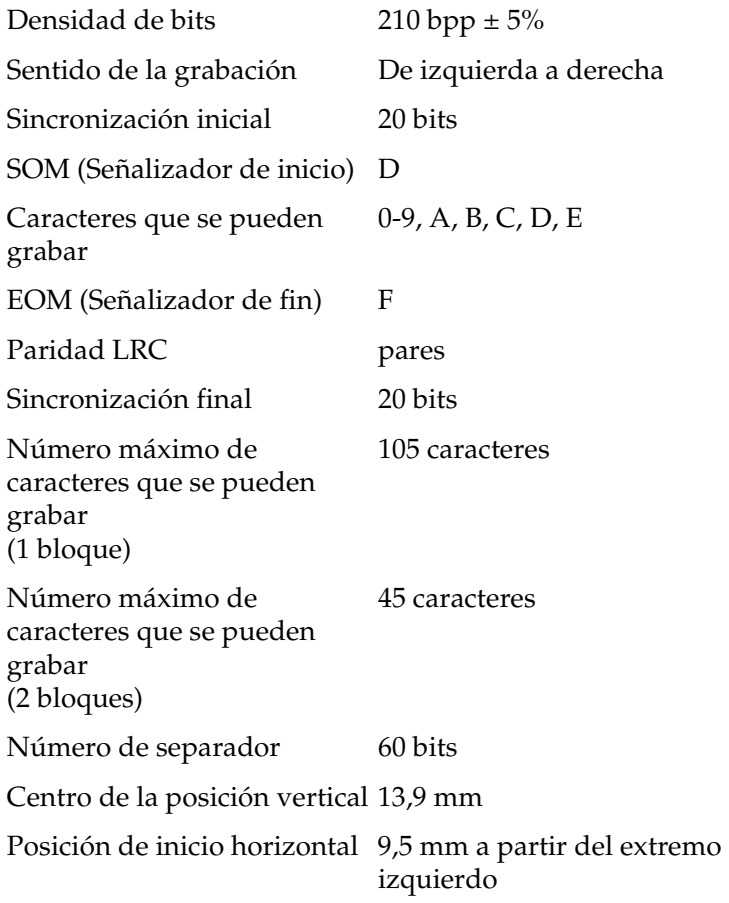

### *IBM3604*

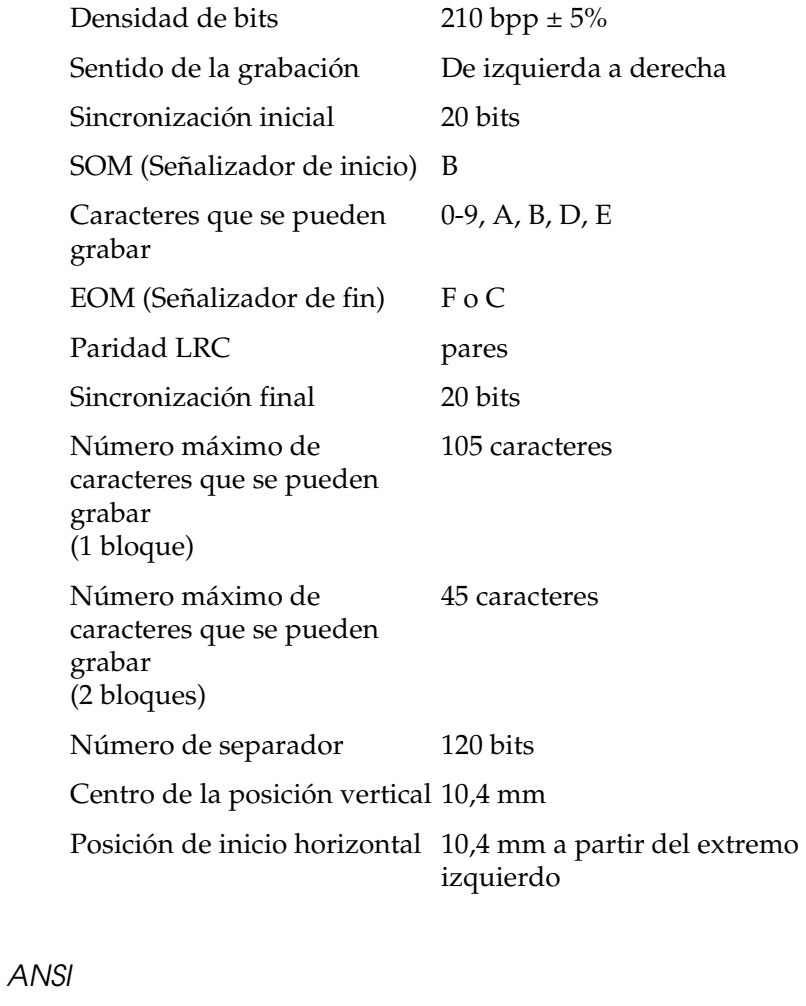

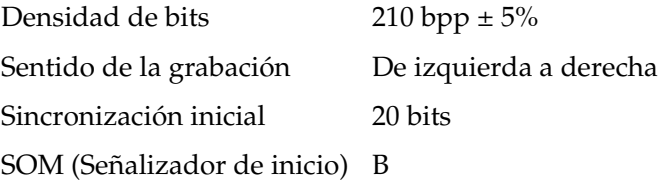

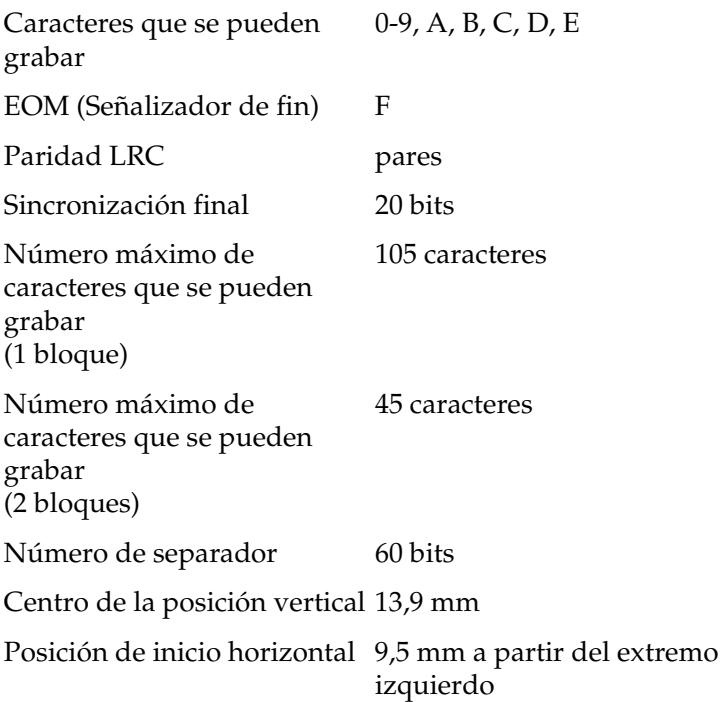

### *ISO7811*

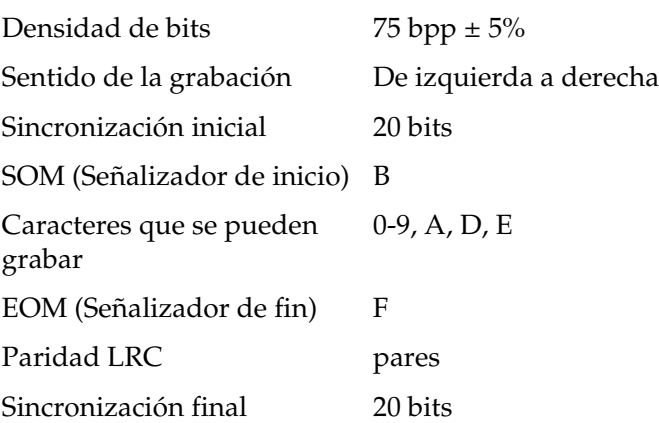

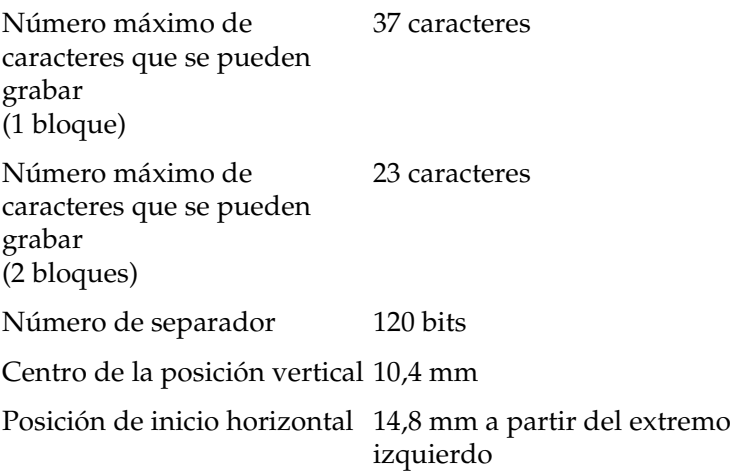

### *IBM4746*

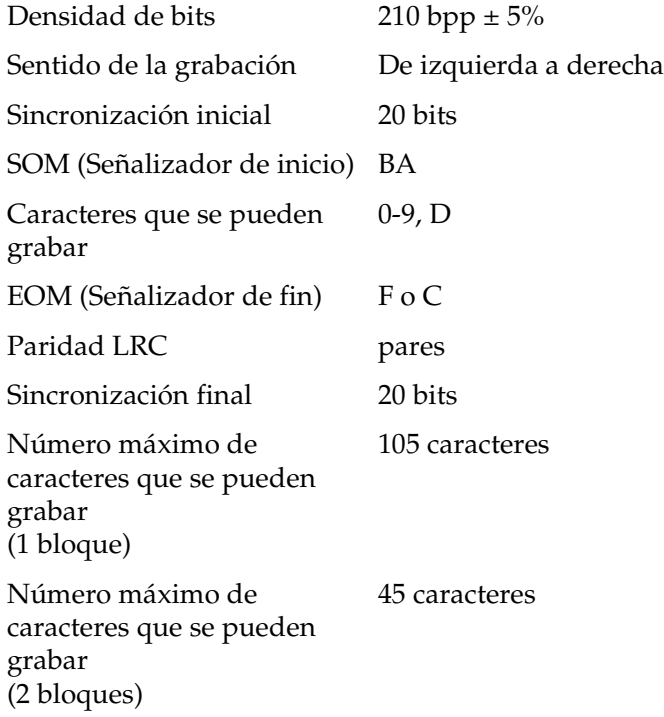

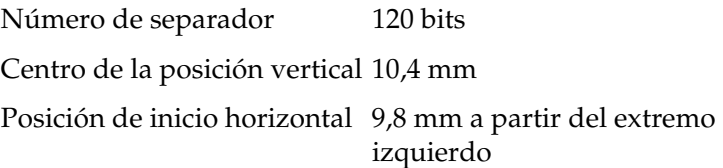

### *HT-2751-CIZ*

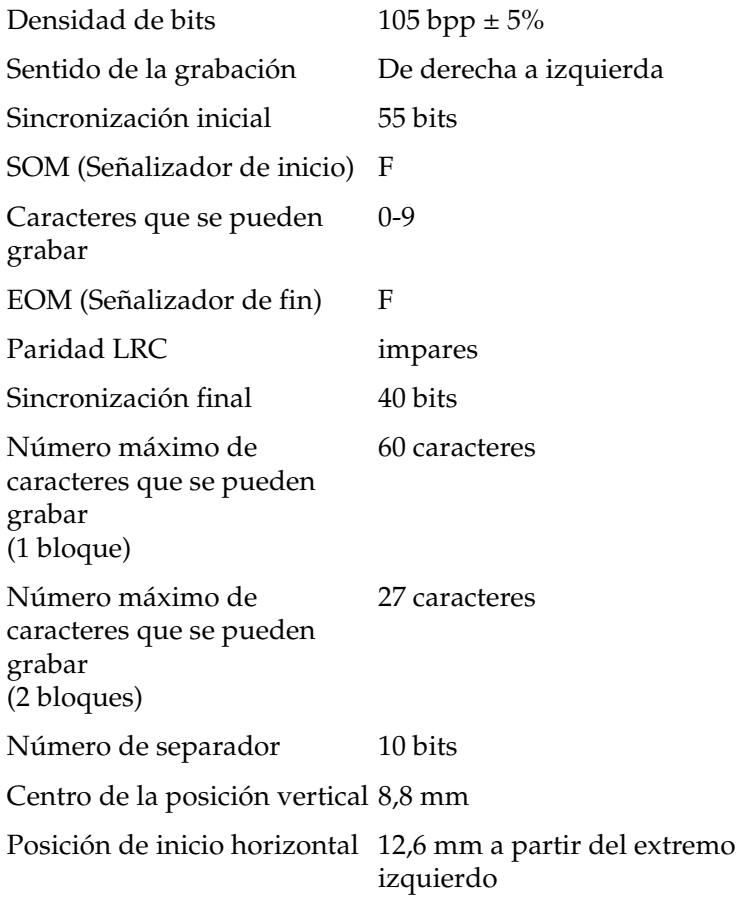

## *Tabla de conversión de caracteres*

*DIN/ISO, ISO8484 e IBM3604*

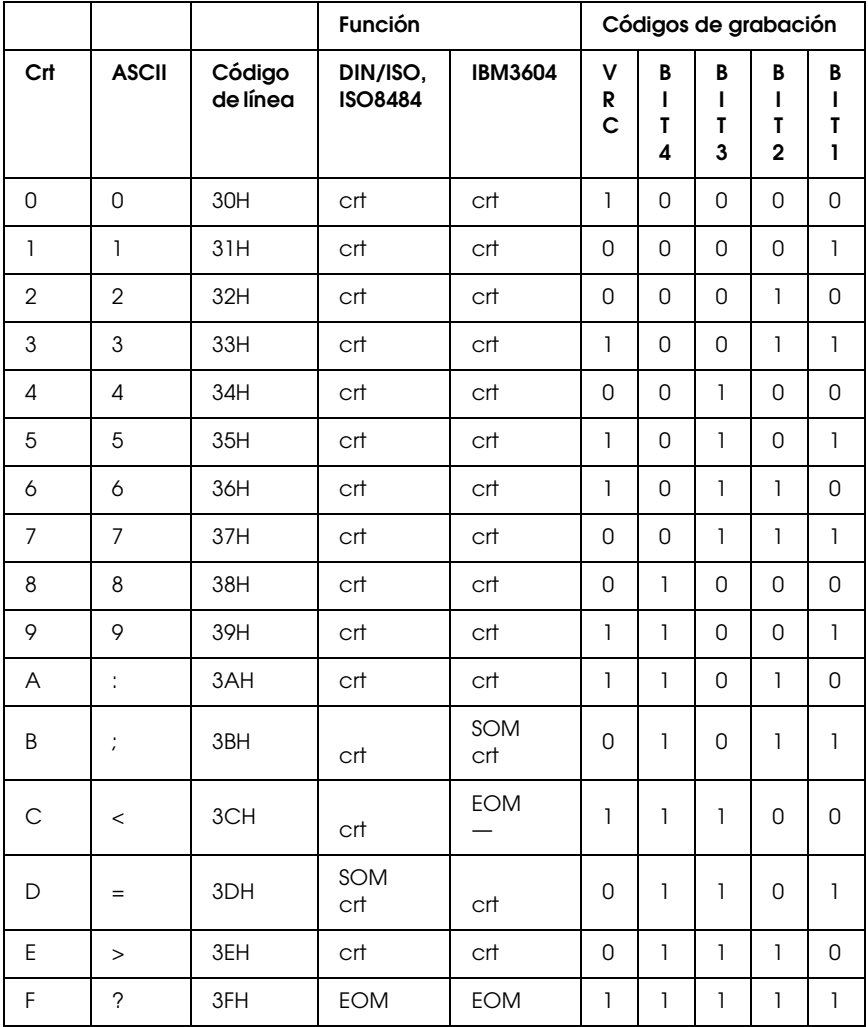

\* "crt" significa "carácter".

*ANSI e ISO7811*

|                |                          |                    | Función        | Códigos de grabación |                |                  |                  |                               |                  |
|----------------|--------------------------|--------------------|----------------|----------------------|----------------|------------------|------------------|-------------------------------|------------------|
| Crt            | <b>ASCII</b>             | Código<br>de línea | <b>ANSI</b>    | <b>ISO7811</b>       | V<br>R<br>C    | B<br>ı<br>T<br>4 | B<br>ı<br>T<br>3 | B<br>ı<br>T<br>$\overline{2}$ | B<br>ı<br>T<br>1 |
| 0              | $\mathsf{O}$             | 30H                | crt            | crt                  | $\overline{1}$ | $\overline{0}$   | 0                | $\Omega$                      | 0                |
| $\mathbf{1}$   | $\mathbf{1}$             | 31H                | crt            | crt                  | 0              | 0                | $\mathbf 0$      | $\Omega$                      | $\mathbf{1}$     |
| $\overline{2}$ | $\overline{2}$           | 32H                | crt            | crt                  | 0              | 0                | 0                | 1                             | 0                |
| 3              | 3                        | 33H                | crt            | crt                  | $\mathbf{1}$   | 0                | $\overline{0}$   | $\mathbf{I}$                  | $\mathbf{1}$     |
| 4              | 4                        | 34H                | crt            | crt                  | 0              | 0                | $\mathbf{1}$     | $\Omega$                      | 0                |
| 5              | 5                        | 35H                | crt            | crt                  | $\overline{1}$ | $\overline{0}$   | $\mathbf{I}$     | $\overline{0}$                | $\mathbf{1}$     |
| 6              | 6                        | 36H                | crt            | crt                  | 1              | 0                | $\mathbf{1}$     | $\mathbf{I}$                  | 0                |
| $\overline{7}$ | $\overline{7}$           | 37H                | crt            | crt                  | 0              | 0                | 1                | 1                             | 1                |
| 8              | 8                        | 38H                | crt            | crt                  | $\overline{0}$ | $\mathbf{I}$     | $\Omega$         | $\Omega$                      | $\overline{0}$   |
| 9              | 9                        | 39H                | crt            | crt                  | 1              | 1                | 0                | 0                             | 1                |
| A              | ÷                        | 3AH                | crt            | crt                  | 1              | 1                | 0                | 1                             | 0                |
| B              | $\cdot$                  | 3BH                | SOM<br>crt     | SOM                  | 0              | 1                | 0                | $\mathbf{1}$                  | 1                |
| $\mathsf{C}$   | $\,<$                    | 3CH                | crt            |                      | 1              | 1                | $\mathbf{1}$     | $\Omega$                      | 0                |
| D              | $=$                      | 3DH                | $\mathsf{crt}$ | crt                  | $\overline{0}$ | $\mathbf{1}$     | $\mathbf{1}$     | $\overline{0}$                | $\mathbf{1}$     |
| E              | $\rm{>}$                 | 3EH                | crt            | crt                  | 0              | 1                | 1                | 1                             | 0                |
| F              | $\overline{\phantom{0}}$ | 3FH                | <b>EOM</b>     | EOM                  | 1              | 1                | 1                | 1                             | 1                |

\* "crt" significa "carácter".

### *IBM4746 y HT-2751-CIZ*

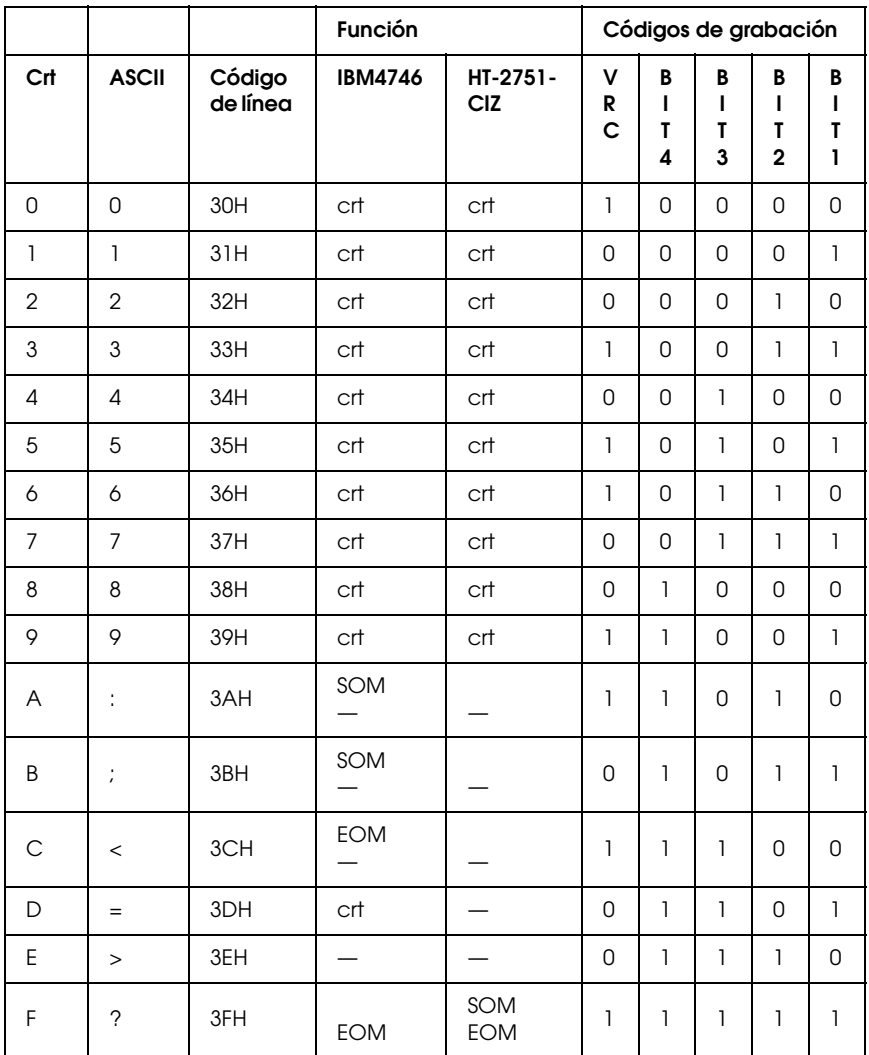

\* "crt" significa "carácter".

## *Disposición de la grabación de la banda magnética*

*DIN/ISO, IBM3604, ANSI, ISO7811, IBM4746 e ISO8484*

### **Formato de 1 bloque**

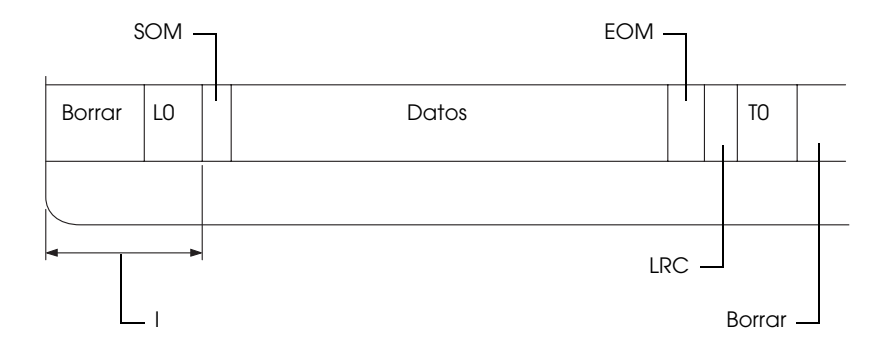

### **Formato de 2 bloques**

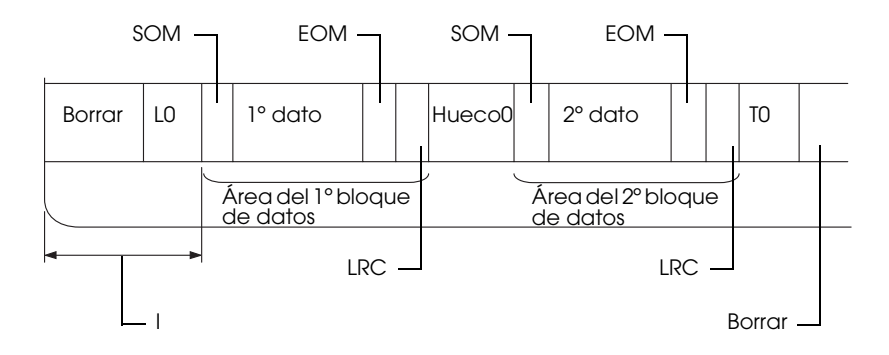

**Sentido del patrón de bits**

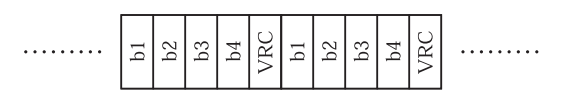

## *HT-2751-CIZ*

### **Formato de 1 bloque**

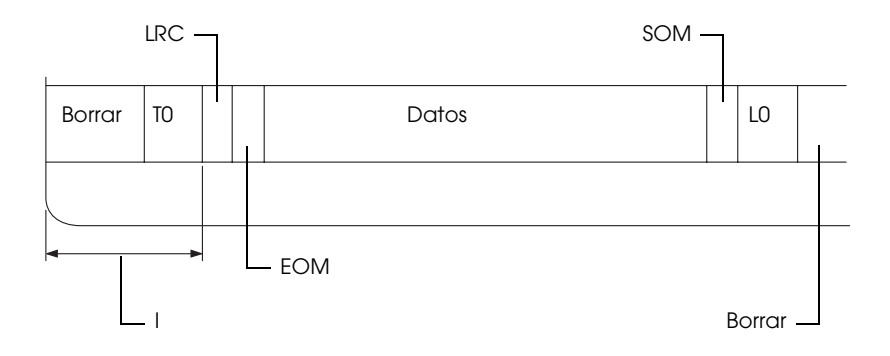

### **Formato de 2 bloques**

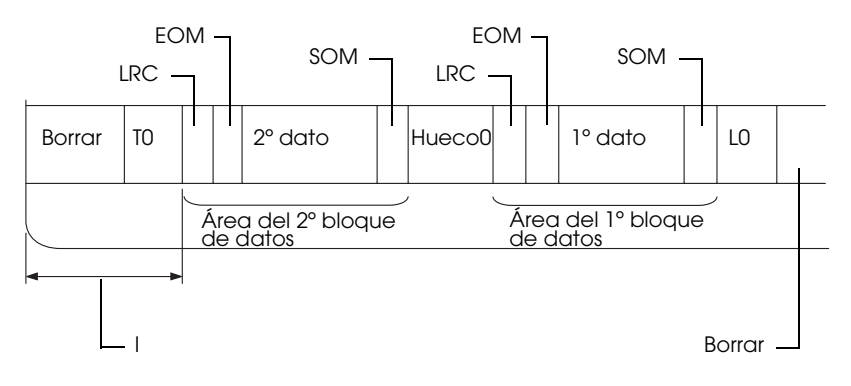

**Sentido del patrón de bits**

<span id="page-204-1"></span>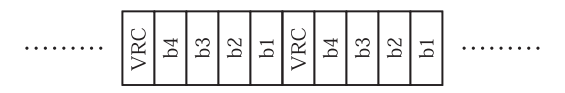

## <span id="page-204-0"></span>*Listas de comandos*

Encontrará información sobre los comandos en el *Manual de programación*, incluido en el CD-ROM del usuario.

## <span id="page-205-0"></span>*Estándares y normas*

<span id="page-205-1"></span>Modelo para EE.UU.:

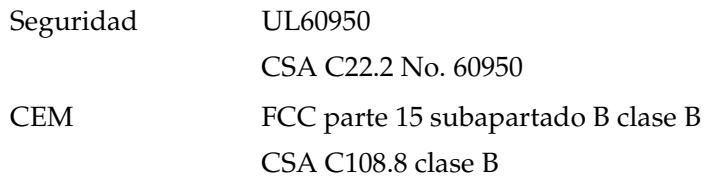

Modelo para Europa:

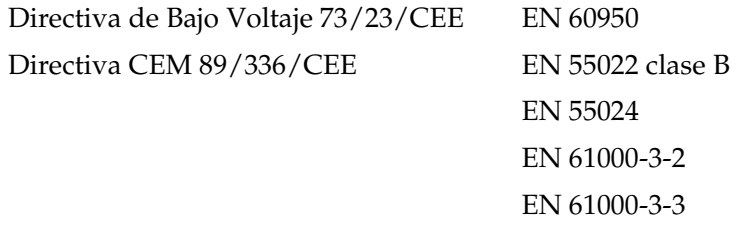

Modelo para Australia:

CEM AS/NZS CISPR 22 clase B

## <span id="page-206-0"></span>*Limpieza de la impresora*

Para que la impresora siga funcionando al máximo de sus prestaciones, debería limpiarla a conciencia varias veces al año.

Siga estos pasos para limpiar la impresora:

- 1. Saque todo el papel que haya cargado en la impresora y apáguela.
- 2. Si están instalados el soporte de rollo de papel y la guía posterior de papel opcionales, extráigalos.
- 3. Utilice un cepillo suave para limpiar con cuidado todo el polvo y la suciedad de la carcasa exterior y de la guía del papel.
- 4. Si la carcasa exterior y la guía del papel siguen estando sucios, límpielos con un paño suave y limpio humedecido con un detergente neutro disuelto en agua. Mantenga cerrada la cubierta de la impresora para impedir que entre agua en la impresora y vigile que no haya agua en la ranura frontal.

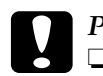

- c*Precaución:* ❏ *Nunca utilice alcohol ni disolventes para limpiar la impresora, pues esos productos químicos pueden dañar sus componentes y la carcasa.*
	- ❏ *Vigile que no se mojen con agua ni el mecanismo ni los componentes electrónicos de la impresora.*
	- ❏ *No utilice cepillos duros ni abrasivos.*

No rocíe el interior de la impresora con lubricantes, ya que los aceites no adecuados pueden dañar el mecanismo. Si piensa que su impresora requiere lubricación, consulte a su distribuidor de Epson.

## <span id="page-207-0"></span>*Transporte de la impresora*

Si tiene que trasladar la impresora, vuelva a embalarla con cuidado en su caja y con los materiales de embalaje originales.

Siga estos pasos para volver a embalar la impresora con su embalaje original:

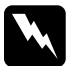

w*Advertencia: Para poder extraer el cartucho de cinta, tiene que mover el cabezal de impresión a mano. Si acaba de utilizar la impresora, el cabezal de impresión estará caliente. Espere unos minutos hasta que se enfríe para poder tocarlo.*

- 1. Saque todo el papel que haya cargado en la impresora. Asegúrese de que la impresora esté apagada.
- 2. Desenchufe el cable de alimentación de la toma de corriente y luego desconecte el cable de interface de la impresora.
- 3. Si hay alguna opción instalada, extráigalas también y embálelas en sus cajas originales.
- 4. Asegúrese de que el cabezal de impresión no esté caliente. Después, extraiga el cartucho de cinta tal y como se explica en ["Sustitución del cartucho de cinta" de la página 169.](#page-168-0) Hecho esto, coloque el cabezal de impresión a la izquierda.
- 5. Compruebe que esté cerrada la cubierta de la impresora.
- 6. Vuelva a embalar la impresora, el cartucho de cinta y el cable de alimentación (si fuera necesario) con sus materiales de embalaje originales y colóquelos en la caja original de la impresora.

## *Glosario*

#### *auto LF*

Cuando está activada esta opción en el modo de configuración predeterminada, a cada código de retorno de carro (CR) le sigue, automáticamente, un código de avance de línea (LF).

#### *auto test*

Un método para revisar el funcionamiento de la impresora. Cuando se ejecuta el auto test, se imprime un patrón propio almacenado internamente.

#### *avance de línea (LF)*

Un código de control que hace avanzar el papel el espacio de una línea.

#### *avance de página (FF)*

Un botón del panel de control y un código de control que avanzan el papel hasta la siguiente posición de principio de página.

#### *banda magnética*

Una banda revestida de material magnético. En ella se almacenan datos. PLQ-20M cuenta con un dispositivo para leer y grabar datos en bandas magnéticas.

#### <span id="page-208-2"></span>*calidad de carta (LQ)*

El modo de impresión utilizado por la impresora para producir fuentes de calidad casi de carta, más legibles y de mejor aspecto. La velocidad de impresión se ve reducida. Véase también *[draft \(borrador\)](#page-209-0)*.

#### <span id="page-208-1"></span>*caracteres por pulgada (cpp)*

Es el número de caracteres que caben en una pulgada de línea de texto, determinado por el tamaño de los caracteres. (En inglés "cpi", "characters per inch".) Véase también *[paso](#page-210-0)*.

#### *códigos de control*

Códigos especiales que sirven para controlar una función de la impresora, como un retorno de carro o un salto de línea, en vez de imprimir caracteres.

#### *controlador*

Véase *[controlador de impresora](#page-208-0)*.

#### <span id="page-208-0"></span>*controlador de impresora*

Un programa que envía comandos para poder utilizar las funciones de una impresora concreta.

#### *cpp*

Véase *[caracteres por pulgada \(cpp\)](#page-208-1)*.

#### <span id="page-209-3"></span>*difuminado*

Un método de semitonos en el cual los puntos se imprimen siguiendo un patrón predeterminado para simular una sombra o un tono. El difuminado funciona mejor con las imágenes de colores uniformes o sólidos, tales como diagramas y gráficos. Véase también *[semitonos](#page-210-1)*.

#### <span id="page-209-0"></span>*draft (borrador)*

Es el modo de impresión utilizado por la impresora si selecciona la fuente Draft. Esta fuente utiliza un número mínimo de puntos por carácter para aumentar la velocidad de impresión. Véase también *[calidad de carta \(LQ\)](#page-208-2)*.

#### *ESC/P*

Siglas de "EPSON Standard Code for Printers" ("código estándar EPSON para impresoras"), el sistema de comandos que utiliza el ordenador para controlar la impresora. Es el código estándar de todas las impresoras Epson y es compatible con la mayoría de las aplicaciones para ordenadores personales.

#### *fuente*

Es un estilo de tipo de letra designado mediante un nombre como Roman o Sans Serif, por ejemplo.

#### <span id="page-209-4"></span>*horizontal*

Impresión orientada según el borde más largo de la página. Esta orientación produce una página más ancha que alta, y es útil para imprimir hojas de cálculo. Véase también *[vertical](#page-210-2)*.

#### *impresión comprimida*

Esta función reduce el tamaño de los datos. Puede comprimir los datos de impresión hasta un 75%.

#### <span id="page-209-2"></span>*impresión en dos sentidos o bidireccional*

Técnica de impresión en la que el cabezal imprime las imágenes de izquierda a derecha y de derecha a izquierda. De esta forma, se imprime más rápido, pero también es posible que disminuya la precisión de la alineación vertical. Véase también *[impresión unidireccional](#page-209-1)*.

#### <span id="page-209-1"></span>*impresión unidireccional*

Impresión en la que el cabezal imprime en un único sentido. La impresión en un único sentido es cómoda para imprimir gráficos, porque permite una alineación vertical precisa. Puede seleccionar la impresión unidireccional utilizando el modo de configuración predeterminada de la impresora. Véase también *[impresión en dos sentidos o bidireccional](#page-209-2)*.

#### *interface*

La conexión entre el ordenador y la impresora a través de la cual se transmiten los datos de impresión a la impresora.

#### *matriz de puntos*

Un método de impresión en que cada letra o símbolo se forma aplicando un patrón (matriz) de puntos individuales.

#### <span id="page-210-0"></span>*paso*

El tamaño horizontal de la fuente, que se mide por el número de caracteres por pulgada (cpp). El valor estándar es de 10 cpp. Véase también *[caracteres por pulgada](#page-208-1)  [\(cpp\)](#page-208-1).*

#### *posición de inicio de la impresión*

La posición horizontal del papel que la impresora reconoce como la primera columna imprimible. Puede ajustar la posición de inicio de la impresión con el panel de control.

#### *posición de inicio de página*

La posición horizontal del papel que la impresora reconoce como la primera línea imprimible. Puede ajustar la posición de inicio de página con el panel de control.

#### *predeterminado*

Ajustes de valores que surte efecto nada más encender un dispositivo (una impresora, por ejemplo), reiniciarlo o inicializarlo. También se conoce como valor "predeterminado".

#### *resolución*

Una medida de la precisión de las imágenes representadas. La resolución de las imágenes impresas se mide por el número de puntos por pulgada (ppp).

#### <span id="page-210-1"></span>*semitonos*

Método que utiliza patrones de puntos para representar una imagen. Permite generar distintos tonos de gris utilizando sólo puntos de color negro, o bien un número prácticamente infinito de colores utilizando sólo unos cuantos puntos de colores. Véase también *[difuminado](#page-209-3)*.

#### *tabla de caracteres*

Un conjunto de letras, números y símbolos que conforman el juego de caracteres utilizado en un idioma determinado.

#### <span id="page-210-2"></span>*vertical*

Impresión orientada verticalmente en la página (al contrario que la horizontal, en la que la impresión se realiza a lo ancho de la página). Es la orientación estándar para imprimir cartas o documentos. Véase también *[horizontal](#page-209-4)*.

#### *volcado hexadecimal*

Un método de solución de problemas que ayuda a detectar la causa de los problemas de comunicación entre la impresora y el ordenador. Si la impresora se encuentra en el modo de volcado hexadecimal, imprimirá cada código que reciba en notación hexadecimal, así como en códigos ASCII que representan caracteres. También se denomina volcado de datos.

## *Índice*

## *Numéricos*

[0 barrado, 95](#page-94-0)

## *A*

[A.G.M. \(IBM PPDS\), 96](#page-95-0) Accesorio opcional [soporte del rollo de papel, 175](#page-174-0) Aguja [aguja rota, 87](#page-86-0) Ajuste [posición de inicio de la impresión,](#page-32-0)  33 [posición de inicio de página, 31](#page-30-0) Ajustes predeterminados [cambio, 97](#page-96-0) [configuración predeterminada,](#page-82-0)  modo de, 83 [explicación, 82](#page-81-0) [Alineación de las líneas verticales, 99](#page-98-0) Atasco de papel [solución, 123](#page-122-0) [Atención al cliente, 125](#page-124-0) [Auto CR, 91,](#page-90-0) [96](#page-95-1) [Auto LF, 96](#page-95-2) [Auto test, 105](#page-104-0) Avisador acústico [patrón de avisos, 102](#page-101-0) [Aviso acústico \(ajuste\), 87](#page-86-1)

## *B*

Botón [F1/Eject, 76](#page-75-0) [F2, 76](#page-75-0) [Offline, 76](#page-75-0)

### *C*

[Cancelación de la impresión, 69](#page-68-0)

Cartucho de cinta [sustitución, 169](#page-168-1) Clientes [con Windows Me o 98, 60](#page-59-0) [con Windows NT 4.0, 65](#page-64-0) [con Windows XP o 2000, 62](#page-61-0) [Cómo ponerse en contacto con](#page-124-0)  EPSON, 125 [Controlador \(controlador de](#page-35-0)  impresora), 36 Controlador de impresora acceso en Windows 2000 o [Windows NT 4.0, 43](#page-42-0) [en Windows Me o 98, 38](#page-37-0) [ajustes, 48](#page-47-0) [desinstalación, 70](#page-69-0)

### *D*

Desinstalación [controlador de dispositivos USB, 72](#page-71-0) [software de la impresora, 70](#page-69-0) [Diagnóstico del problema, 102](#page-101-1)

### *E*

[EPSON Status Monitor 3, 36,](#page-35-1) [51,](#page-50-0) [105](#page-104-1) [acceso, 53](#page-52-0) [configuración, 51](#page-50-1) [ESC/P, 84](#page-83-0) Especificaciones [ambientales, 193](#page-192-3) [estándares y normas, 206](#page-205-1) [lector/grabador de bandas](#page-192-4)  magnéticas, 193 [listas de comandos, 205](#page-204-1) Extracción [rollo de papel, 180](#page-179-0)

## *H*

Hojas sueltas [carga, 29](#page-28-0) [problemas, 110](#page-109-0)

### *I*

[IBM PPDS, 84](#page-83-0) [Impresión en dos sentidos](#page-94-1)  (Bidireccional), 95 [Impresión en un sentido](#page-94-1)  (Unidireccional), 95 Impresora [compartir, 54](#page-53-0) [Indicación de error, 102](#page-101-0) Instalación [soporte del rollo de papel, 177](#page-176-0) [Interface en serie, 84](#page-83-1) [Interface paralelo, 84](#page-83-1) [Interface USB, 84](#page-83-1) interface USB [problemas, 118](#page-117-0)

### *L*

Libreta de ahorros [carga, 28](#page-27-0) [encuadernado, 86](#page-85-0) [problemas, 110](#page-109-0)

#### *M*

[Modo bidireccional I/F \(interface\)](#page-84-0)  paralelo, 85 [Modo de ajuste bidireccional, 99](#page-98-0) [Modo de paquete, 85](#page-84-1) [Modo I/F \(interface\), 84](#page-83-1)

#### *N*

[Normativa ENERGY STAR, 26](#page-25-0)

#### *P*

Panel de control [botones e indicadores luminosos, 76](#page-75-0) [funciones auxiliares, 79](#page-78-0) [Posición de impresión, 31,](#page-30-0) [33](#page-32-0) [PR2, 84](#page-83-0)

### *R*

Rollo de papel [carga, 178](#page-177-0) [extracción, 180](#page-179-0)

#### *S*

[Sentido de la impresión, 95](#page-94-1) Solución de problemas [alimentación, problemas de, 109](#page-108-0) [problemas de carga o de avance del](#page-109-0)  papel, 110 [problemas de impresión o de](#page-111-0)  calidad de la impresión, 112 [problemas de posición de la](#page-110-0)  impresión, 111 [problemas de red, 118](#page-117-1) [problemas de USB, 118](#page-117-0) Soporte para rollo de papel [instalación, 177](#page-176-0) [montaje, 175](#page-174-1) [Soporte técnico, 125](#page-124-0) [Status Monitor 3, 51,](#page-50-0) [105](#page-104-1)

#### *T*

[Tiempo de espera automático I/F](#page-84-2)  (interface), 85

#### *V*

[Volcado hexadecimal, 106](#page-105-0)